# **Series SD**

# **User's Manual**

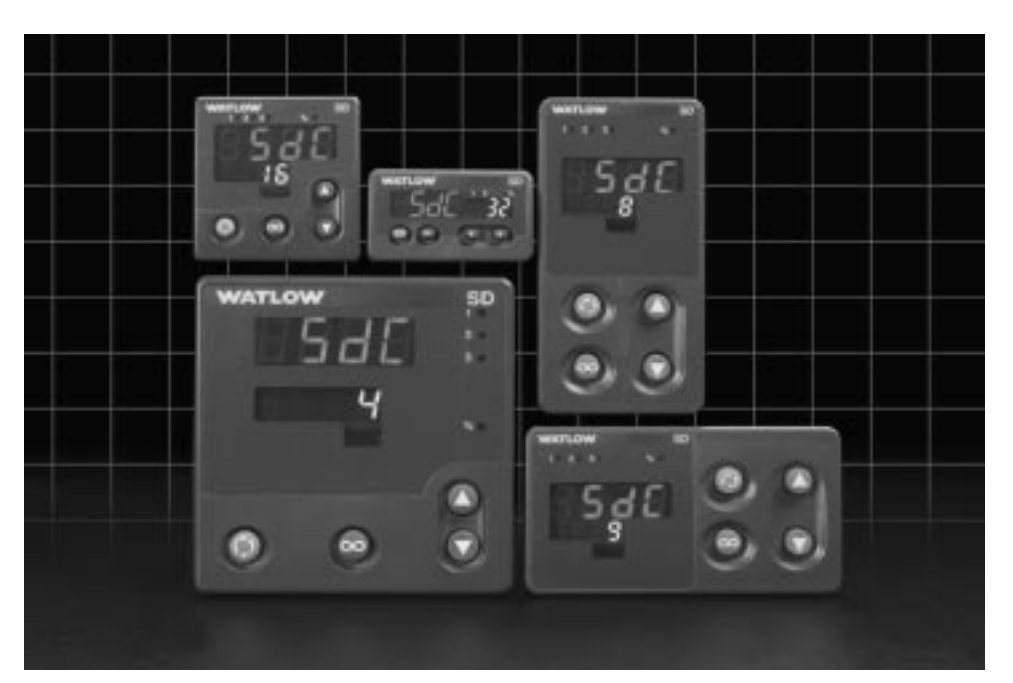

# **PID Controller and PID Profiling Controller**

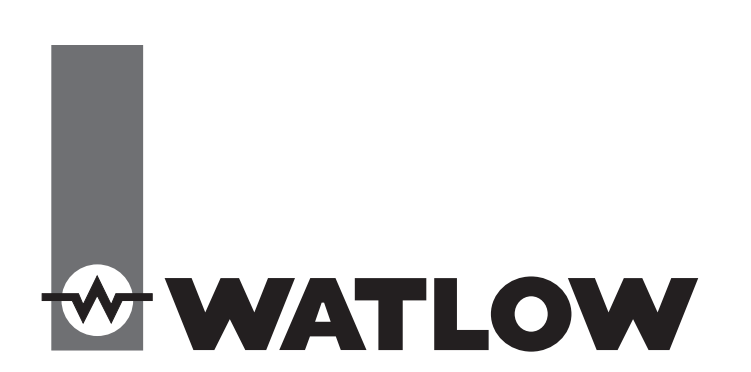

**ISO 9001** 3 Year Warranty **SATISFACTION**

**TOTAL**

 $C \in$ 

**CUSTOMER**

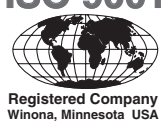

1241 Bundy Boulevard., Winona, Minnesota USA 55987 Phone: +1 (507) 454-5300, Fax: +1 (507) 452-4507 http://www.watlow.com

0600-0041-0020 Rev. C Made in the U.S.A. <u> I INDIA BELIEVELDIK BIR INDIA BELIEVELDIK BIR INDIA BELIEVELDIK INDIA BELIEVELDI.</u>

**August 2003 \$15.00**

#### **Safety Information**

We use note, caution and warning symbols throughout this book to draw your attention to important operational and safety information.

A "NOTE" marks a short message to alert you to an important detail.

A "CAUTION" safety alert appears with information that is important for protecting your equipment and performance. Be especially careful to read and follow all cautions that apply to your application.

A "WARNING" safety alert appears with information that is important for protecting you, others and equipment from damage. Pay very close attention to all warnings that apply to your application.

The safety alert symbol,  $\hat{A}$  (an exclamation point in a triangle) precedes a general CAUTION or WARNING statement.

The electrical hazard symbol,  $\hat{A}$  (a lightning bolt in a triangle) precedes an electric shock hazard CAUTION or WARNING safety statement.

#### **Technical Assistance**

If you encounter a problem with your Watlow controller, review your configuration information to verify that your selections are consistent with your application: inputs, outputs, alarms, limits, etc. If the problem persists, you can get technical assistance from your local Watlow representative (see back cover), by e-mailing your questions to wintechsupport@watlow.com or by dialing +1 (507) 494-5656 between 7 a.m. and 5 p.m., Central Standard Time (CST). Ask for for an Applications Engineer. Please have the following information available when calling:

- Complete model number All configuration information
- User's Manual Factory Page
- 

#### **Warranty**

The Series SD is manufactured by ISO 9001-registered processes and is backed by a threeyear warranty.

#### **Return Material Authorization (RMA)**

1. Call Watlow Customer Service, (507) 454-5300, for a Return Material Authorization (RMA) number before returning any item for repair. If you do not know why the product failed, contact an Application Engineer or Product Manager. All RMA's require:

- Ship to address Bill to address
- Contact name Phone number
- Method of return shipment Your P.O. number
- Detailed description of the problem Any special instructions
- Name and phone number of person returning the product.

2. Prior approval and an RMA number from the Customer Service Department is required when returning any product for credit, repair or evaluation. Make sure the RMA number is on the outside of the carton and on all paperwork returned. Ship on a Freight Prepaid basis.

3. After we receive your return, we will examine it and try to verify the reason for returning it.

4. In cases of manufacturing defect, we will enter a repair order, replacement order or issue credit for material returned. In cases of customer mis-use, we will provide repair costs and request a purchase order to proceed with the repair work.

5. To return products that are not defective, goods must be be in new condition, in the original boxes and they must be returned within 120 days of receipt. A 20 percent restocking charge is applied for all returned stock controls and accessories.

6. If the unit is unrepairable, you will receive a letter of explanation. and be given the option to have the unit returned to you at your expense or to have us scrap the unit.

7. Watlow reserves the right to charge for no trouble found (NTF) returns.

The Series SD User's Manual is copyrighted by Watlow Winona, Inc., © August 2003 with all rights reserved. (2395)

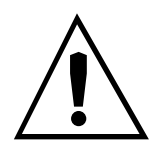

#### **CAUTION or WARNING**

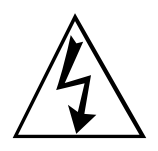

**Electrical Shock Hazard**

#### **CAUTION or WARNING**

# **TC Table of Contents**

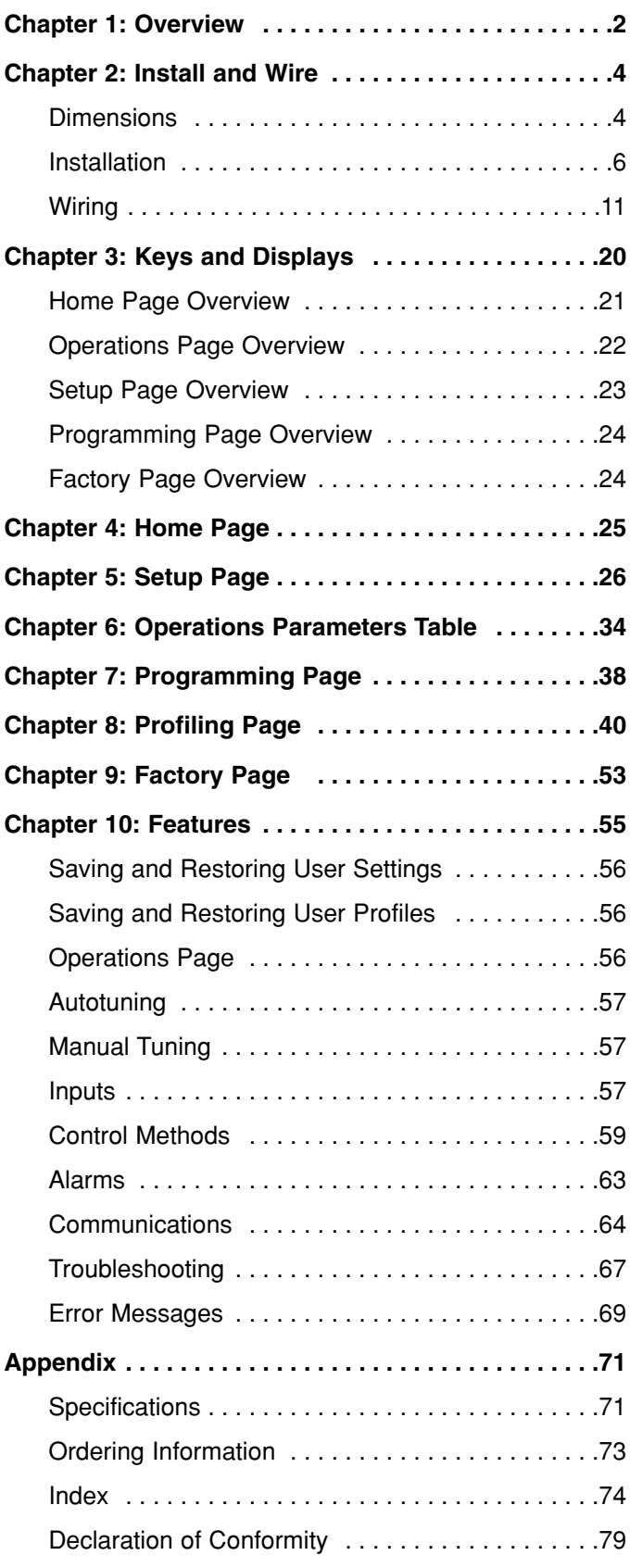

<span id="page-3-0"></span>**1 Overview**

The Watlow Series SD family of PID, microprocessor-based temperature controllers is available in 1/32, 1/16, 1/8 and 1/4 DIN panel mount sizes\*. The product family includes a static set point PID control version, a PID profiling (ramp and soak) version and an FM approved limit version. All models have a single, universal input that accepts various thermocouples, RTDs (resistive temperature devices) or process inputs. (See the Specifications in the Appendix for further details).

The Series SD PID controllers offer up to two outputs on the 1/32 DIN, and up to three outputs on all others. Outputs can be configured as heat, cool, alarm or off (deactivated). The control outputs can be independently configured for PID or On-Off control. PID settings include proportional band, reset (or integral) and rate (or derivative).

The Series SD PID profiling (ramp and soak) controllers are available as a factory order option for any of the Series SD DIN sizes. The profiling feature allows the user to program up to 4 profiles of 10 steps each. The files can be linked to support a single file of up to 34 steps. The Series SD profiling units can also operate as a closed loop static set point controller with manual mode (open loop, percent power) operation capabilities. Outputs can be configured as heat, cool, alarm, event or off (deactivated).

Standard Series SD features include an IP65/NE-MA 4X front panel rating; CE compliance, UL, CUL, CSA and NSF agency approvals; dual, four-digit displays in red or green\*\*; autotuning for heat and cool outputs; ramp to set point, to gradually warm up your thermal system; and automatic/manual capability with bumpless transfer. A low-voltage model is also available.

Advanced features include Modbus, EIA-485 serial communications to interface with PC software applications; INFOSENSE™ technology that provides lowcost, high-accuracy thermal sensing; and infrared remote communication for easy-to-use controller setup and monitoring.\*\*\*

Other operator-friendly features include LED indicators to aid in monitoring and setting up the controller, as well as a calibration offset at the front panel. The Watlow Series SD family automatically stores all information in non-volatile memory and provides an additional back-up for user-selected settings.

For more information on these and all other product features, refer to the Features Chapter and the Appendix.

- Also available in an FM-approved limit version.
- The 1/32 DIN controller comes only with a red left and green right display.
- \*\*\* Infrared option not available on 1/32 DIN.

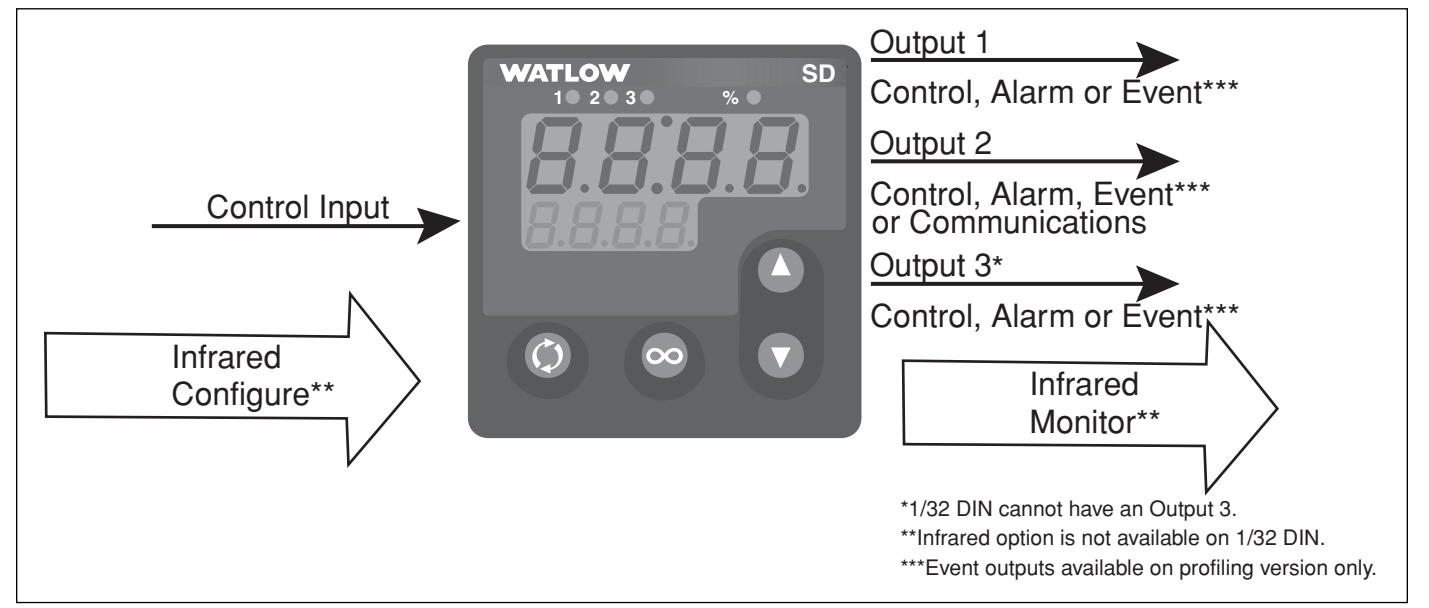

**Figure 2 — Series SD inputs and outputs.**

# **Features and Benefits**

#### **INFOSENSE**™ **Technology**

• Improves sensor accuracy by a minimum of 50%.

#### **User Definable Menu System**

Simplifies operator interface

#### **User Definable Default Settings**

Restores to user defined controller settings

#### **WATVIEW**™ **Software**

• Operation, configuration and data logging with a standard Windows® PC.

#### **Infrared Communications**

• Facilitates controller setup, operation and monitoring.

#### **Up to three outputs (1/32 DIN two outputs only)**

- Application versatility.
- Configuration flexibility.

#### **Dual Displays on all models**

• Better monitoring of process changes.

#### **Ramp to Set Point**

Controls the rate of temperature changes.

- **Profiling (ramp and soak) Capability**
- 4 Profiles with 10 steps each
- Profiles can be linked together
- wait-forProcess
- Guaranteed Soak
- Programmable Event Outputs
- Customer/OEM Profile save/restore

**Available in an FM-approved limit version.**

# **How to use the Series SD controller**

Before you use your Series SD controller, it must be installed and configured correctly. **The setup steps you need to perform will depend on how you will use it.** 

#### **If you purchased the controller to design into your products:**

You will need to do the first three steps and maybe some of the fourth step. Some wiring, such as the final wiring of a communications connection or an alarm output for signaling an external device, might be left to the end user. In highly specialized applications with little variation in operation and heat load, the OEM might configure almost all the parameters.

#### **If you purchased the controller to design and install into new equipment for your own use or to retrofit into existing equipment:**

You will need to complete all four steps.

#### **If you purchased the controller installed in equipment designed around it:**

You will probably only need to do the fourth step. In some instances, you may need to wire it for serial communications and/or an alarm output. Some serial communications parameters on the Setup Page may need to be changed.

**Step 1: Mount and install the controller.**

The Series SD controller is designed to be panel mounted in a standard DIN opening. The Series SD is available in 1/32 DIN, 1/16 DIN, 1/8 DIN-horizontal, 1/8 DIN-vertical and 1/4 DIN sizes. Cut the correct size hole into the panel and mount the controller, using its mounting brackets. See Chapter Two for details on installation and mounting.

If you retrofit the Series SD controller into an existing application, you may need to modify an existing opening, either by cutting it larger for a larger controller or using a Watlow adapter plate to adapt it to a smaller controller.

#### **Step 2: Wire the controller.**

The controller will need to have its power, input and output wiring installed. The wiring depends on the specific model number of the Series SD controller. The dimension illustrations in Chapter Two show the location of the model number on each DIN size. Use the model number to determine which wiring diagrams to follow for your controller. See Chapter Two for wiring details.

#### **Step 3: Configure the Setup Page.**

Setup Page parameters tell the controller what input and output devices are wired to the controller and how the controller should function. Without the proper Setup Page settings, the controller will not operate or could operate erratically. Since these settings require detailed knowledge on the wiring and operation of the equipment, the OEM or the designer normally programs these parameters. Some settings, such as the baud rate or controller address, are Setup Page parameters, but would probably be set by the end user.

These settings should be recorded for future reference. The settings can also be stored using the  $[15-5]$  parameter, on the Factory Page. For saving and restoring parameters, see Chapter Eight, Features. For details on configuring the Setup Page, see Chapter Five, Setup Page.

#### **Step 4: Configure the Operations Page.**

The Operations Page contains the parameters that the equipment operator may need to set or change from time to time. This includes calibration offset, autotune, PID parameters and alarm set points. In some cases the OEM manufacturer may set most of these parameters because the equipment operates with little variation. In equipment where demands could vary significantly, the OEM may leave parameter adjustments to the end user.

The Operations Page on the Series SD controller is customizable so that only the parameters that the operator may need to use will appear in the display. Settings that won't need to be adjusted can be hidden from the operator, using the Programming Page. For more details on the Programming Page, see Chapter Eight, Features. For details on configuring parameters in the Operations Page, see Chapter Six, Operations Parameters Tables. Once you have verified the controller is operating properly, be sure to document all of your parameter settings. **Each parameter table has a settings column for you to write in your values.**

# <span id="page-5-0"></span>**2 Install and Wire**

# **1/32 DIN Series SD Controller Dimensions**

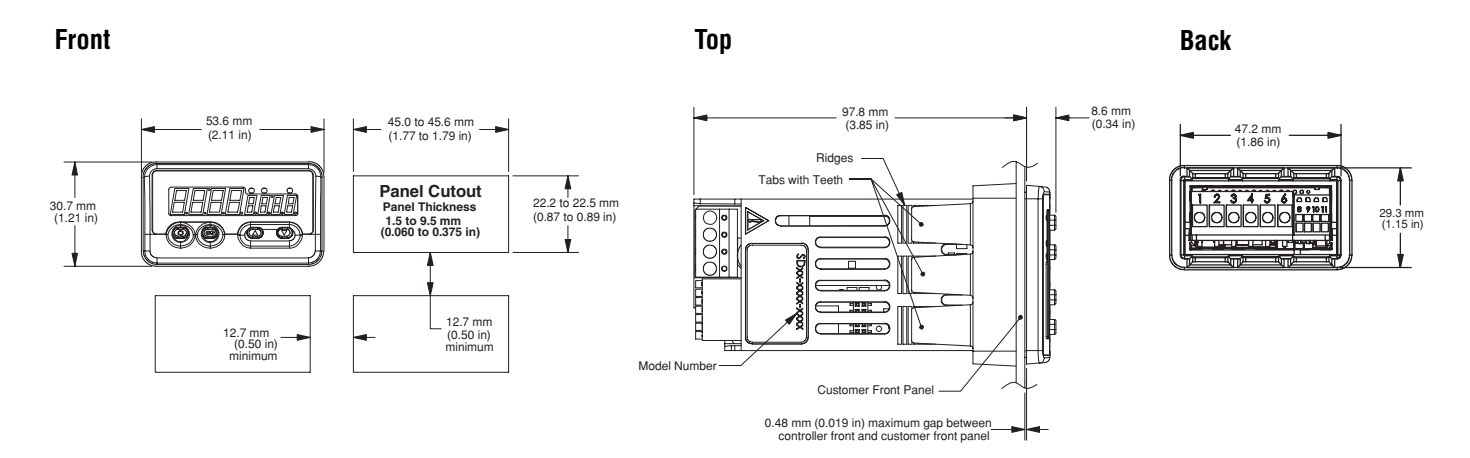

**Contact your local Greenlee supplier for the appropriate punch kit and cutout tools required for rapid mounting.**

# **1/16 DIN Series SD Controller Dimensions**

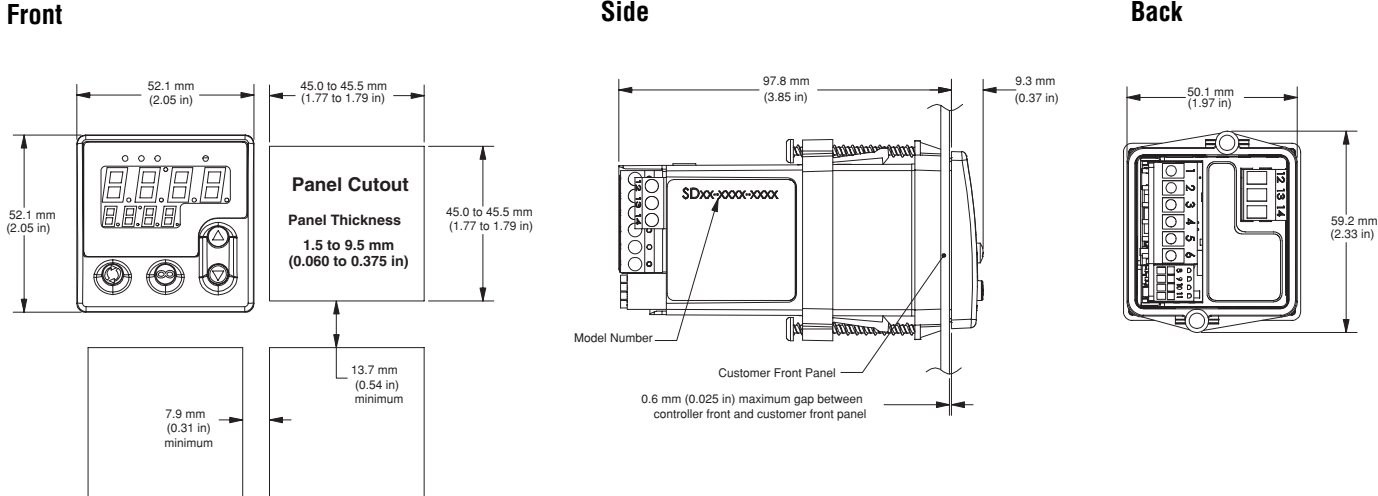

**Contact your local Greenlee supplier for the appropriate punch kit and cutout tools required for rapid mounting.**

# **1/8 DIN Series SD Controller Dimensions**

#### **Front (vertical)**

#### **Front (horizontal)**

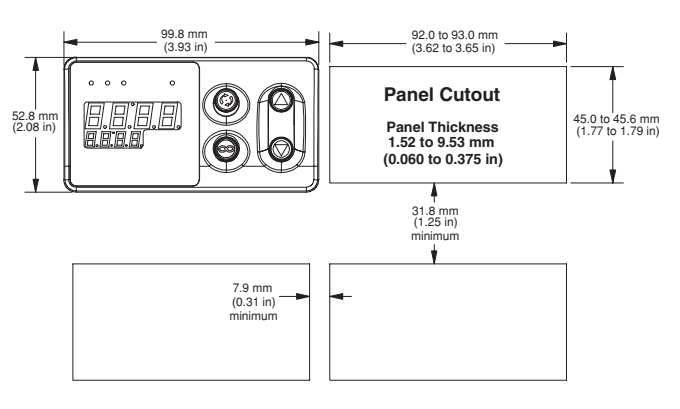

**Back (horizontal)**

**Back (vertical)**

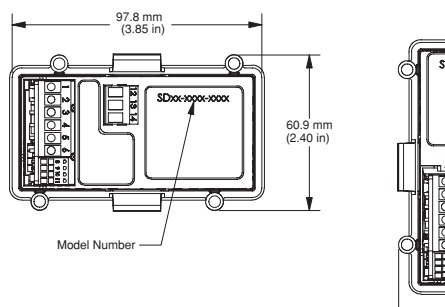

Model Number 97.8 mm (3.85 in)

60.9 mm (2.40 in)

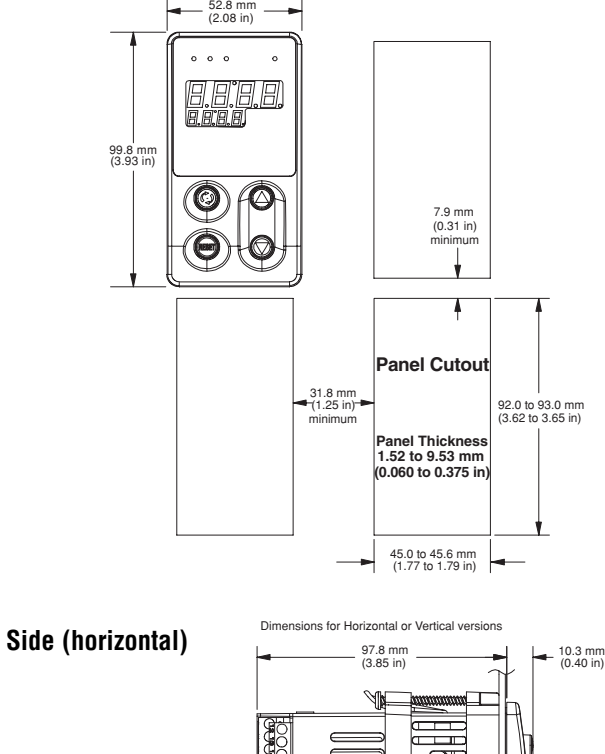

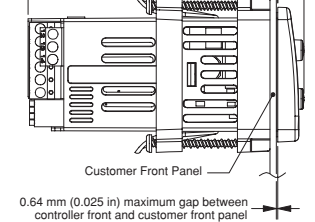

**Contact your local Greenlee supplier for the appropriate punch kit and cutout tools required for rapid mounting.**

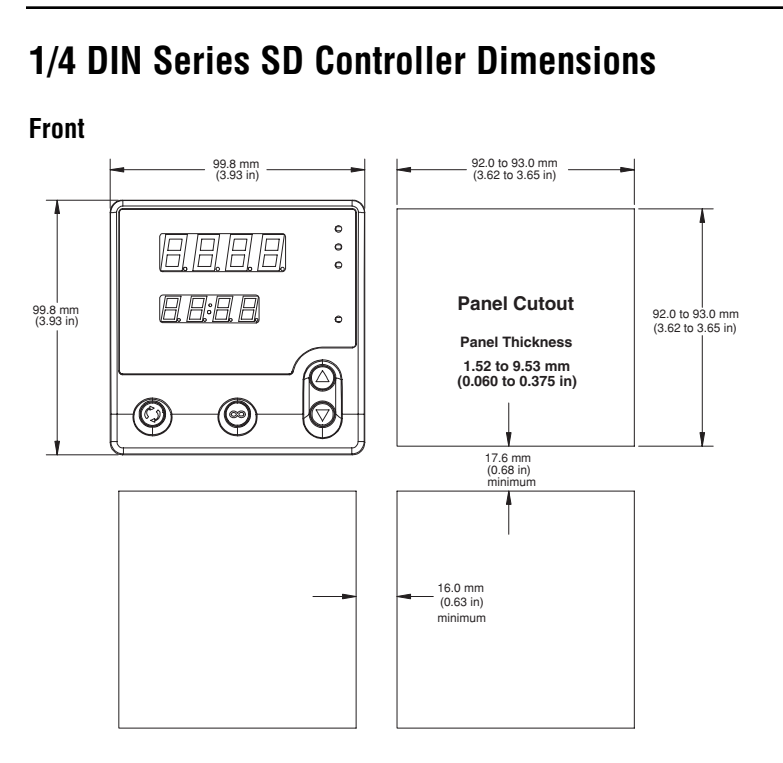

**Contact your local Greenlee supplier for the appropriate punch kit and cutout tools required for rapid mounting.**

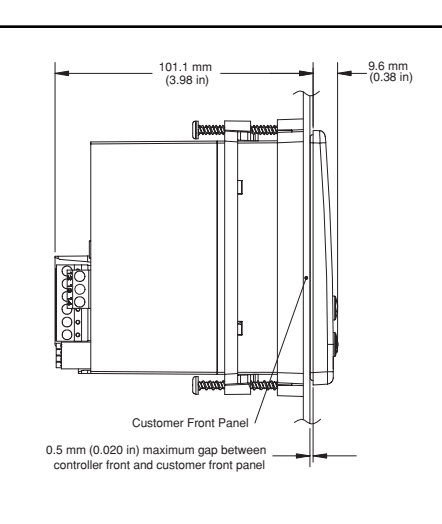

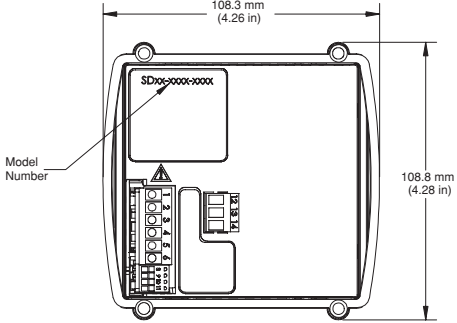

**Side**

**Back**

<span id="page-7-0"></span>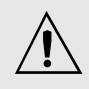

**Installing the 1/32 DIN Series SD Controller**

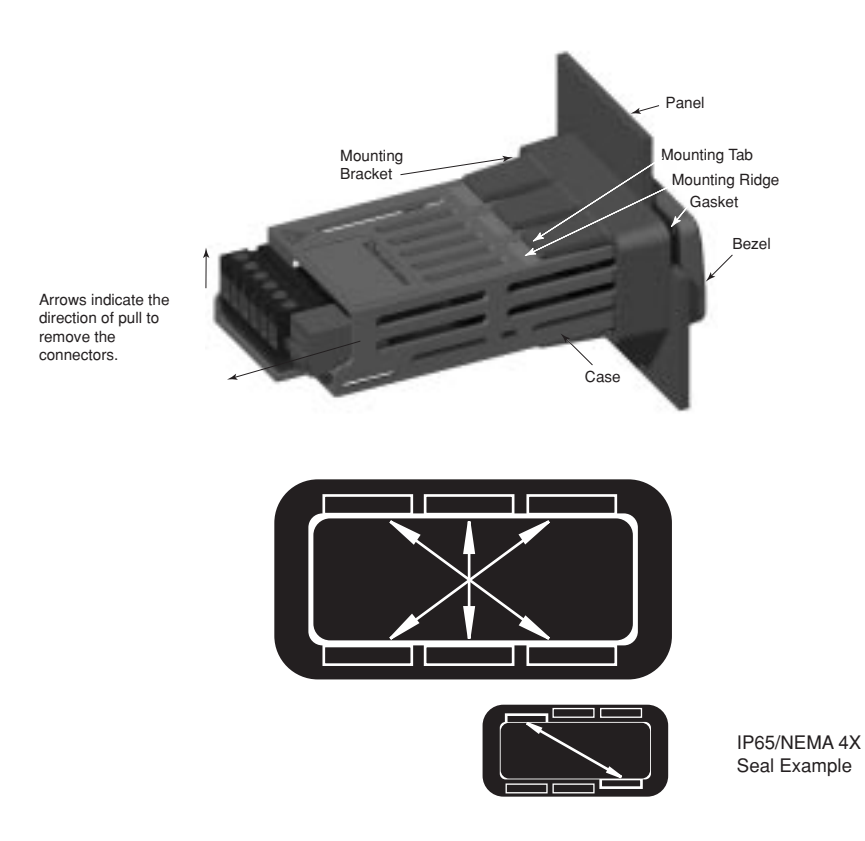

- **Installing and mounting requires access to the back of the panel.**
- 1. Make the panel cutout using the mounting template dimensions in this chapter.
- 2. Check that the rubber gasket lies in its slot at the back of the bezel. Insert the controller into the panel cutout.
- 3. While pressing the bezel firmly against the panel, slide the mounting bracket over the back of the controller.
- 4. If the installation does not require an IP65/NEMA 4X seal, slide the bracket up to the back of the panel enough to eliminate the spacing between the gasket and the panel.

For an IP65/NEMA 4X seal, use your thumb to lock the tabs into place while pressing the controller from side to side. Don't be afraid to apply enough pressure to properly install the controller. If you can move the controller back and forth in the cutout, you do not have a proper seal. The tabs on each side of the bracket have teeth that latch into the ridges.

Each tooth is staggered at a different depth (from the front) so only one of the tabs on each side is ever locked into the ridges at any time. Either the two middle tabs or the two tabs diagonal from each other will be engaged.

5. If the matching tabs are not engaged, you do not have an IP65/NEMA 4X seal. The space between the bezel and panel must be 0 to 0.48 mm (0 to 0.019 in) maximum.

### **Removing the 1/32 DIN Series SD Controller**

- 1. Remove all the wiring connectors from the back of the controller.
- 2. Slide a thin, wide tool (putty knife) under all three mounting tabs, on the top and then the bottom, while pushing forward on the back of the case. Be ready to support the controller as it slides out of the panel cutout.

**Putty knife or equivalent**

**Tools required:**

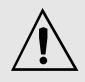

**Note: Be careful not to overtighten the screws. This may cause the mounting bracket to fail. If the front bezel is touching the front panel, the mounting bracket is too tight.**

> **Installing and mounting requires access to the back of the panel.**

**Tools required: one #2 Phillips screwdriver**

**Tools required: one #2 Phillips screwdriver.**

# **Installing the 1/16 DIN Series SD Controller**

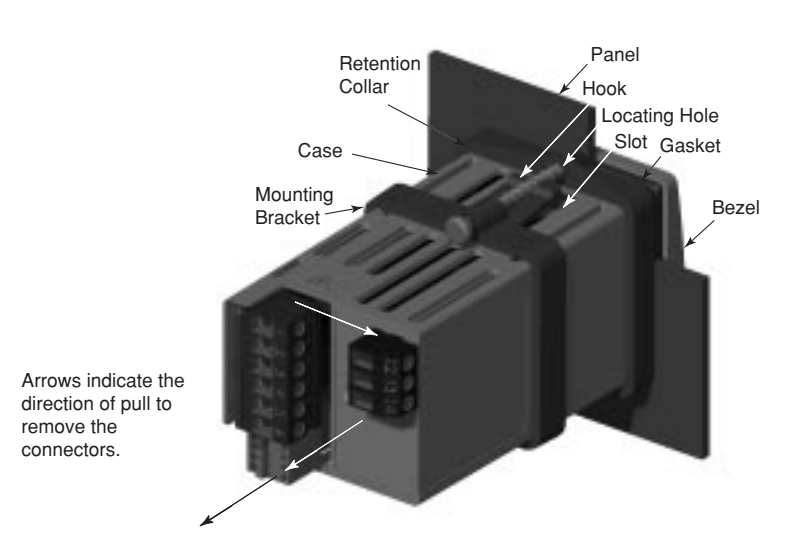

- 1. Make the panel cutout using the mounting template dimensions in this chapter.
- 2. Check that the rubber gasket lies in its slot at the back of the bezel. Insert the controller into the panel cutout. Slide the retention collar over the controller, with the locating holes on the top and bottom, facing the back of the controller.
- 3. Slide the mounting bracket over the back of the controller with the screw tips pointed toward the panel, aligning with the locating holes in the retention collar. Push it gently but firmly over the controller until the hooks snap into the slots at the front.
- 4. If the installation does not require an IP65/NEMA 4X seal, tighten the two screws with the Phillips screwdriver just enough to eliminate the spacing between the rubber gasket and the panel.

For an IP65/NEMA 4X seal, tighten the two screws until the gap between the bezel and panel surface is 0.6 mm (0.024 in) maximum. Make sure that you cannot move the controller back and forth in the cutout. If you can, you do not have a proper seal. Do not over-tighten. Over-tightening could damage the mounting bracket.

# **Removing the 1/16 DIN Series SD Controller**

- 1. Remove all the wiring connectors from the back of the controller. While supporting the controller with one hand, use the Phillips screwdriver to unscrew the two screws on the mounting bracket until the tips are flush or past the end of the hooks.
- 2. Squeeze the two screws together on the mounting bracket to release the hooks from the slots and slide it off the controller. Remove the retention collar and push the controller out of the panel cutout. Be ready to support the controller as it comes through the front panel.

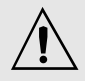

**Note: Be careful not to overtighten the screws. This may cause the mounting bracket to fail. If the front bezel is touching the front panel, the mounting bracket is too tight.**

> **Installing and mounting requires access to the back of the panel.**

**Tools required: one #2 Phillips screwdriver.**

**Tools required: one #2 Phillips screwdriver.**

# **Installing the 1/8 DIN Series SD Controller**

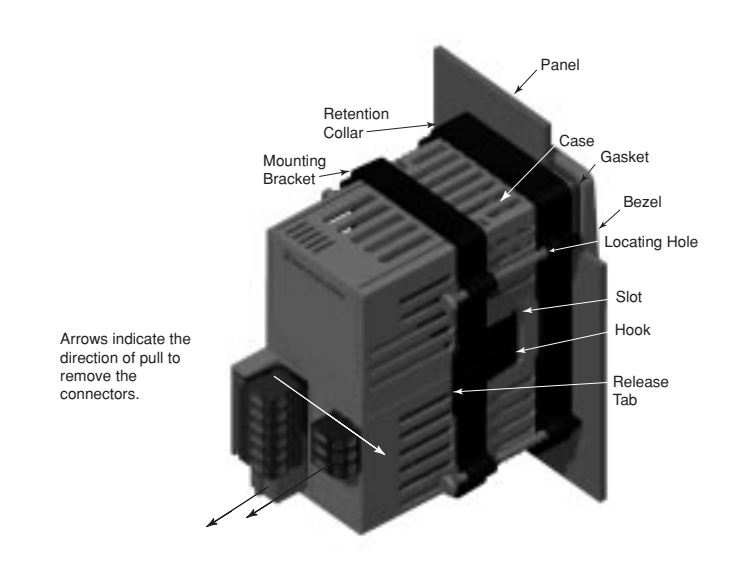

- 1. Make the panel cutout using the mounting template dimensions in this chapter.
- 2. Check that the rubber gasket lies in its slot at the back of the bezel. Insert the controller into the panel cutout. Slide the retention collar over the controller, with the locating holes facing the back of the controller.
- 3. Slide the mounting bracket over the back of the controller with the screw tips pointed toward the panel, aligning with the locating holes in the retention collar. Push it gently but firmly over the controller until the hooks snap into the slots at the front.
- 4. If the installation does not require an IP65/NEMA 4X seal, tighten the four screws with the Phillips screwdriver just enough to eliminate the spacing between the rubber gasket and the panel.

For an IP65/NEMA 4X seal, tighten the four screws until the gap between the bezel and panel surface is 0.5 mm (0.020 in) maximum. Make sure that you cannot move the controller back and forth in the cutout. If you can, you do not have a proper seal. Do not over-tighten. Over-tightening could damage the the mounting bracket.

# **Removing the 1/8 DIN Series SD Controller**

- 1. Remove all the wiring connectors from the back of the controller. Using the Phillips screwdriver, unscrew the four screws on the mounting bracket until they disengage from the retention collar.
- 2. Squeeze the release tabs on the long sides of the mounting bracket and slide the mounting bracket off the back of the controller. Remove the retention collar and push the controller out of the panel cutout. Be ready to support the controller as it comes through the front panel.

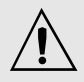

**Note: Be careful not to overtighten the screws. This may cause the mounting bracket to fail. If the front bezel is touching the front panel, the mounting bracket is too tight.**

> **Installing and mounting requires access to the back of the panel.**

**Tools required: one #2 Phillips screwdriver**

**Tools required: • one #2 Phillips screwdriver • one flat-head screwdriver**

# **Installing the 1/4 DIN Series SD Controller**

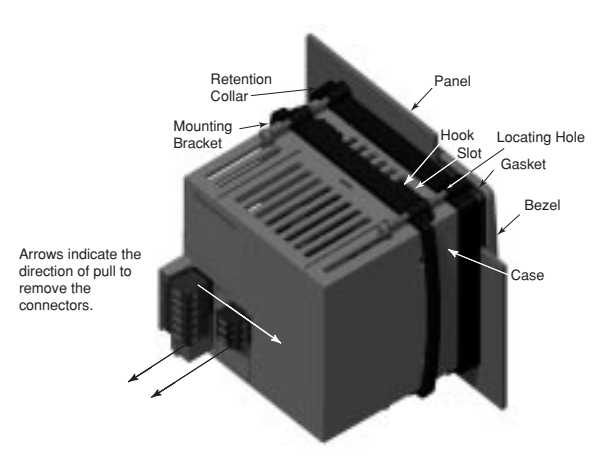

- 1. Make the panel cutout using the mounting template dimensions in this chapter.
- 2. Check that the rubber gasket lies in its slot at the back of the bezel. Insert the controller into the panel cutout. Slide the retention collar over the controller, with the locating holes facing the back of the controller.
- 3. Slide the mounting bracket over the back of the controller with the screw tips pointed toward the panel, aligning with the locating holes in the retention collar. Push it gently but firmly over the controller until the hooks snap into the slots at the front.
- 4. If the installation does not require an IP65/NEMA 4X seal, tighten the four screws with the Phillips screwdriver just enough to eliminate the spacing between the rubber gasket and the panel.

For an IP65/NEMA 4X seal, tighten the four screws until the gap between the bezel and panel surface is 0.5 mm (0.020 in) maximum. Make sure that you cannot move the controller back and forth in the cutout. If you can, you do not have a proper seal. Do not over-tighten. Over-tightening could damage the mounting bracket.

# **Removing the 1/4 DIN Series SD Controller**

- 1. Remove all the wiring connectors from the back of the controller. Using the Phillips screwdriver, unscrew the four screws on the mounting bracket (two on top, two on bottom) until they disengage from the retention collar.
- 2. Slide the tip of a flat screwdriver between the controller and the center top side of the mounting bracket. Rotate the screwdriver 90 degrees, stretching the bracket away from the controller so the hooks on the bracket disengage from the slots. Hold the bracket and press the controller forward slightly to prevent the disengaged hooks from snapping back into the slots.
- 3. Repeat this operation to disengage the hooks on the bottom side of the mounting bracket.
- 4. Press with one or two fingers on the lower half of the back of the unit so that the controller slides forward toward the panel. Hold the bracket steady; do not pull back. Be ready to support the controller as it comes through the front panel.

**Note: Series V4T style mounting brackets are also available. Contact your Watlow representative.**

# **Series SD Family — Back Views in Scale**

**NOTE: The SD model number determines which diagram applies to your unit.**

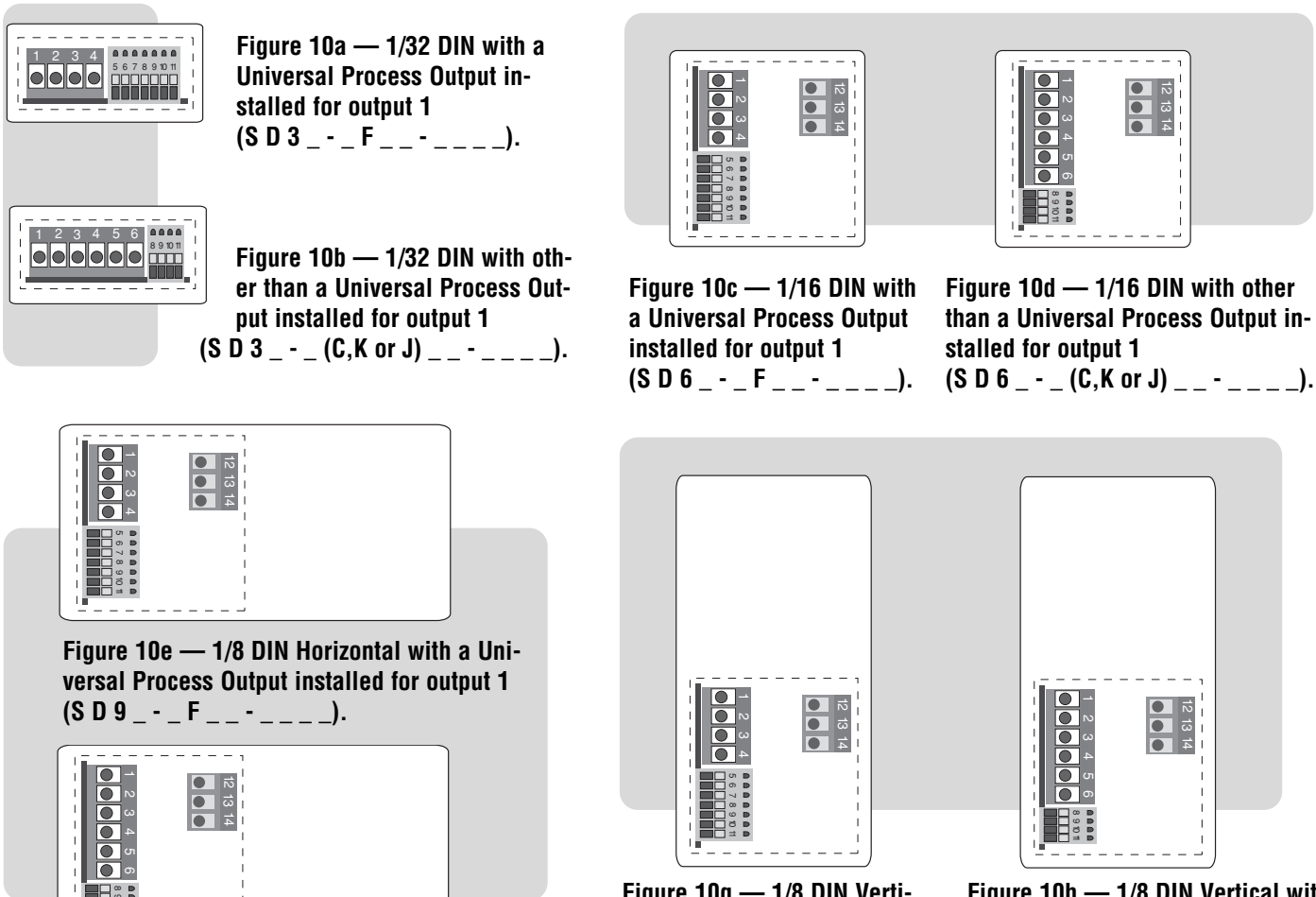

**Figure 10f**  $-$  **1/8 DIN Horizontal with other**  $(S \cup 8 - F_-\ F_-\ F_-\ F_+)$ . **than a Universal Process Output installed for output 1 (S D 9 \_ - \_ (C,K or J) \_ \_ - \_ \_ \_ \_).** 

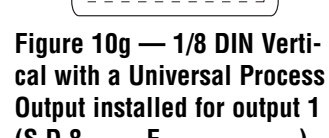

**Figure 10h — 1/8 DIN Vertical with other than a Universal Process Output installed for output 1**  $(S \text{D} 8$   $_{-}$   $(C, K \text{ or } J)$   $_{-}$   $_{-}$   $_{-}$   $_{-}$   $_{-}$   $).$ 

**NOTE:**

**Terminals 12, 13 and 14 are not installed on controllers without an output 3**  $(SD$  \_ \_-\_ \_ \_ A-\_ \_ \_ \_).

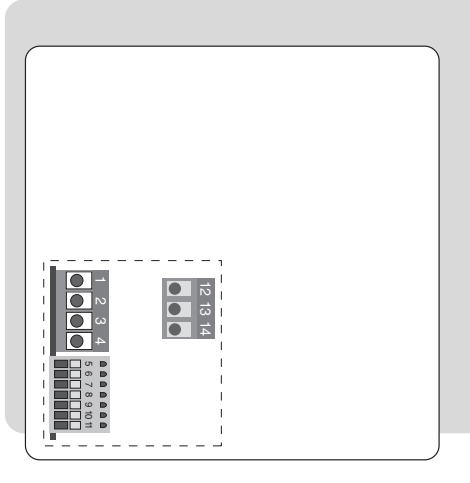

**Figure 10i — 1/4 DIN with a Universal Process Output installed for output 1**  $(S \text{ D} 4 - - F - - - - - -).$ 

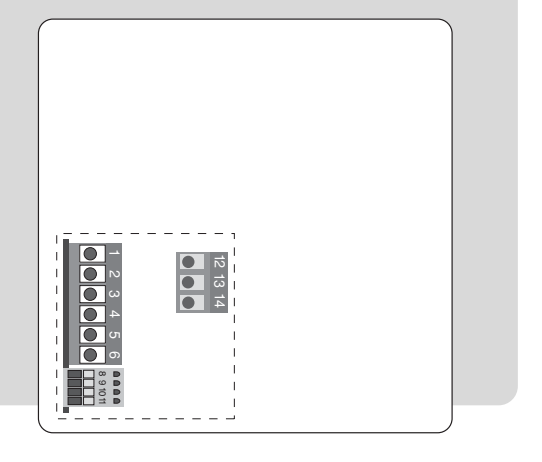

**Figure 10j — 1/4 DIN with other than a Universal Process Output installed for output 1**  $(S \text{ D } 4$   $(C,K \text{ or } J)$   $).$ 

1011

<span id="page-12-0"></span>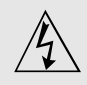

**Use National Electric (NEC) or other country-specific standard wiring and safety practices when wiring and connecting this controller to a power source and to electrical sensors or peripheral devices. Failure to do so may result in damage to equipment and property, and/or injury or loss of life.**

**Note: To prevent ground loops, isolation needs to be maintained from input to output when using switched DC or analog process outputs.**

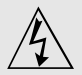

**WARNING: If high voltage is applied to a low-voltage controller, irreversible damage will occur.**

# **Wiring the Series SD**

#### **Isolation Blocks**

There are no electrical connections between these blocks.

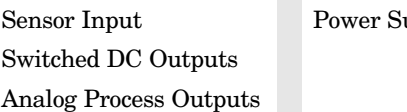

upply Input EIA/TIA-485 Communi-

cations Input

Relay outputs (mechanical and solid-state) provide isolation through their relay contacts. Each relay output is isolated from the blocks above and is isolated from other relay outputs.

The model number for each output option appears with its wiring diagram. Check the label on the controller and compare your model number to those shown here and to the model number breakdown in the Appendix of this manual.

The connectors on the back of the Series SD are different for different model numbers. Where two different combinations of connectors may appear, we show both in the diagrams.

All outputs, including normally open and normally closed contacts, are referenced to a de-energized state (the controller has power removed).

All wiring and fusing must conform to the National Electric Code and to any locally applicable codes as well.

Figure 11a — **High Voltage AC Power Wiring**

 $SD_$   $-$  - **H**  $High$ 

• Nominal voltage: 100 to  $240V \sim (ac)$ 

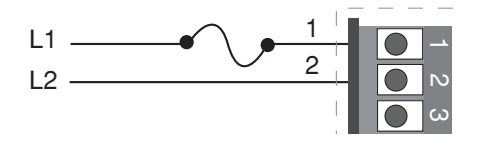

### Figure 11b — **Low Voltage AC Power Wiring**

SD\_ \_ - **L** \_ \_ \_ - \_ \_ \_ \_ Low

- Nominal voltage:  $24\approx$  (ac/dc)
- Class 2 power source required for agency compliance

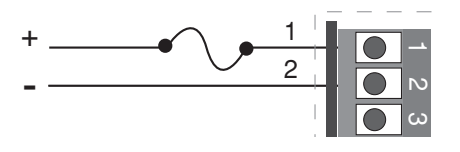

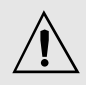

**Use National Electric (NEC) or other country-specific standard wiring and safety practices when wiring and connecting this controller to a power source and to electrical sensors or peripheral devices. Failure to do so may result in damage to equipment and property, and/or injury or loss of life.**

#### **Spring clamp wiring connector note:**

**To insert the wire, push the wire into the desired connection number, and it should automatically lock into place. To remove the wire, press and hold the orange release tab with a small screwdriver. Pull the wire out of the connection. Solid or tinned wire recommended.**

**Note: To prevent ground loops, isolation needs to be maintained from input to output when using switched DC or analog process outputs.**

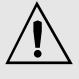

#### **WARNING: Process input may not have sensor break protection. Outputs can remain full on.**

# Figure 12a — **Thermocouple Input**

(all model numbers)

Thermocouples are polarity sensitive. The negative lead (usually red) must be connected to terminal 11.

• Input impedance:  $>20$  M $\Omega$ 

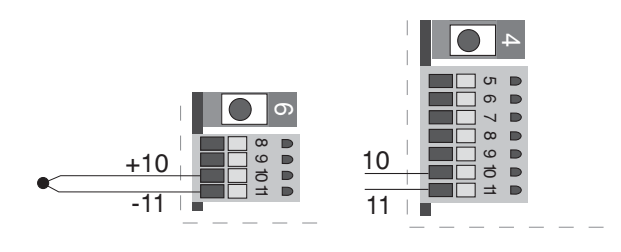

# Figure 12b — **RTD Input (100** Ω **DIN curve 0.00385** Ω**/**Ω**/°C)**

(all model numbers)

Terminals 8 and 11 must be shorted for a two-wire RTD. For three-wire RTDs, the S1 lead (usually white) must be connected to terminal 10.

• Nominal excitation current: 390 µA

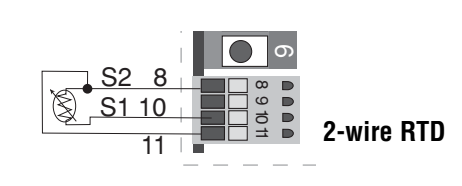

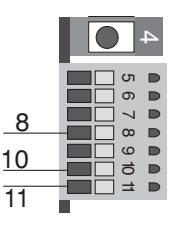

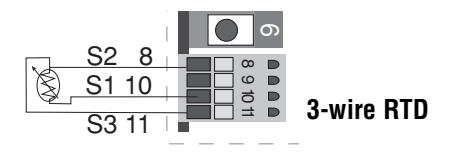

# Figure  $12c - 0$  to  $10V = (dc)$  Process Input

(all model numbers)

• Input impedance 20 k $\Omega$ , dc only.

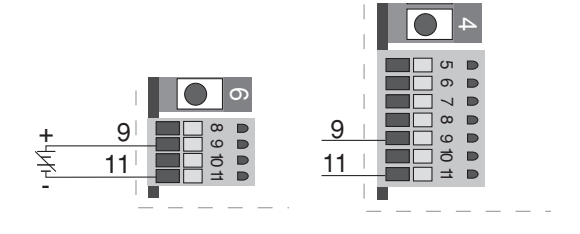

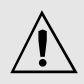

#### **WARNING: Process input may not have sensor break protection. Outputs can remain full on.**

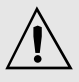

#### **Warning:**

**Use National Electric (NEC) or other country-specific standard wiring and safety practices when wiring and connecting this controller to a power source and to electrical sensors or peripheral devices. Failure to do so may result in damage to equipment and property, and/or injury or loss of life.**

#### **Quencharc Note:**

**Switching pilot pilot duty inductive loads (relay coils, solenoids, etc.) with the mechanical relay or solid-state relay output options requires use of an R.C. suppressor.**

**Watlow carries the R.C. suppressor Quencharc brand name, which is a trademark of ITW Paktron. Watlow Part No. 0804- 0147-0000.**

#### **Spring clamp wiring connector note:**

**To insert the wire, push the wire into the desired connection number, and it should automatically lock into place. To remove the wire, press and hold the orange release tab with a small screwdriver. Pull the wire out of the connection. Solid or tinned wire recommended.**

**Note: To prevent ground loops, isolation needs to be maintained from input to output when using switched DC or analog process outputs.**

# Figure 13a — **0 to 20 mA Process Input**

(all model numbers)

- Input impedance 100  $\Omega$ , dc only.
- Controller does not supply power for the current loop.

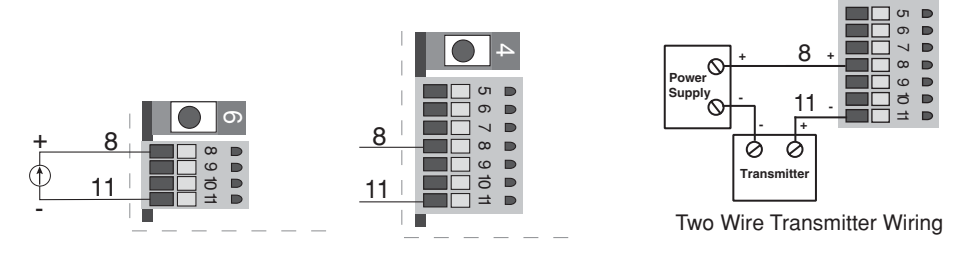

# Figure 13b — **Output 1 Mechanical Relay**

- $SD_-\text{-} J_-\text{-} -$
- Form A contact
- 2 A, resistive
- 125 VA pilot duty,  $120/240V \sim (ac)$ , inductive
- See Quencharc note.
- $240V \sim (ac)$  maximum.
- $30V = (dc)$  maximum.
- For use with ac or dc.
- Minimum load current 10 mA
- Output does not supply power.

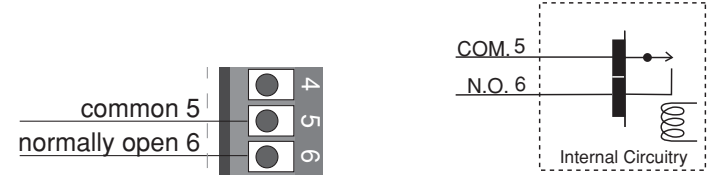

# Figure 13c — **Output 1 Solid-state Relay**

- $SD_$   $K_$   $-$
- Form A contact
- 0.5 A maximum, resistive
- 20 VA pilot duty,  $120/240V \sim (ac)$ , inductive
- See Quencharc note.
- 24 to 240V $\sim$  (ac).
- Minimum load current 10 mA
- Maximum leakage current 100 µA
- Not for use with direct current (dc).
- Output does not supply power.

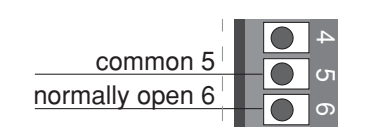

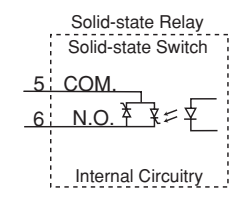

Mechanical Relay

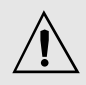

**Use National Electric (NEC) or other country-specific standard wiring and safety practices when wiring and connecting this controller to a power source and to electrical sensors or peripheral devices. Failure to do so may result in damage to equipment and property, and/or injury or loss of life.**

#### **Quencharc Note:**

**Switching pilot duty inductive loads (relay coils, solenoids, etc.) with the mechanical relay or solid-state relay output options requires use of an R.C. suppressor.**

**Watlow carries the R.C. suppressor Quencharc brand name, which is a trademark of ITW Paktron. Watlow Part No. 0804- 0147-0000.**

**Spring clamp wiring connector note:**

**To insert the wire, push the wire into the desired connection number, and it should automatically lock into place. To remove the wire, press and hold the orange release tab with a small screwdriver. Pull the wire out of the connection. Solid or tinned wire recommended.**

**Note: To prevent ground loops, isolation needs to be maintained from input to output when using switched DC or analog process outputs.**

# Figure 14a — **Output 1 Switched DC**

 $SD_$   $-$  -  $C_$   $-$  - - - - - -

- Supply current  $30 \text{ mA} = (\text{dc}) \text{ maximum}$ .
- Supply voltage 6 to  $12V = (dc)$ .
- Not recommended for switching mechanical relays.
- Output supplies power.

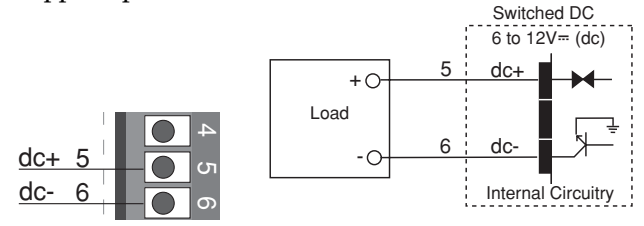

# Figure 14b — **Output 1 Process**

 $SD_$  \_ - \_ **F** \_ \_ - \_ \_ \_ \_

- Analog output is scalable between 0 to  $10V = (dc)$  or 0 to 20 mA $= (dc)$ .
- Load capability: voltage 1 kΩ minimum; current 800 Ω maximum.
- Output supplies power.
- Cannot use voltage and current output at the same time.

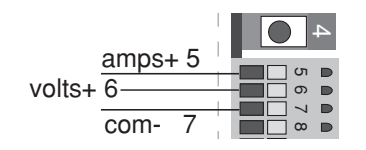

# Figure 14c — **Output 2 Mechanical Relay**

- $SD_$   $=$   $J_$   $-$
- Form A contact
- 2 A, resistive
- 125 VA pilot duty,  $120/240V \sim (ac)$ , inductive
- See Quencharc note.
- $240V \sim (ac)$  maximum.
- $30V = (dc)$  maximum.
- For use with ac or dc.
- Minimum load current 10 mA
- Output does not supply power.

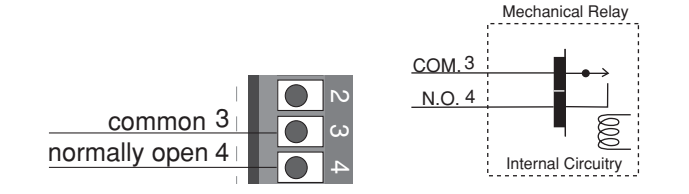

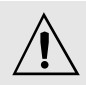

**Use National Electric (NEC) or other country-specific standard wiring and safety practices when wiring and connecting this controller to a power source and to electrical sensors or peripheral devices. Failure to do so may result in damage to equipment and property, and/or injury or loss of life.**

#### **Quencharc Note:**

**Switching pilot duty inductive loads (relay coils, solenoids, etc.) with the mechanical relay or solid-state relay output options requires use of an R.C. suppressor.**

**Watlow carries the R.C. suppressor Quencharc brand name, which is a trademark of ITW Paktron. Watlow Part No. 0804- 0147-0000.**

**Note: To prevent ground loops, isolation needs to be maintained from input to output when using switched DC or analog process outputs.**

# Figure 15a — **Output 2 Solid-state Relay**

 $SD_{-}$  -  $_{-}$  **K**  $_{-}$  -  $_{-}$   $_{-}$ 

- Form A contact
- 0.5 A maximum, resistive
- 20 VA pilot duty,  $120/240V \sim (ac)$ , inductive
- See Quencharc note.
- 24 to  $240V \sim (ac)$ .
- Minimum load current 10 mA
- Maximum leakage current 100 µA
- Not for use with direct current (dc).
- Output does not supply power.

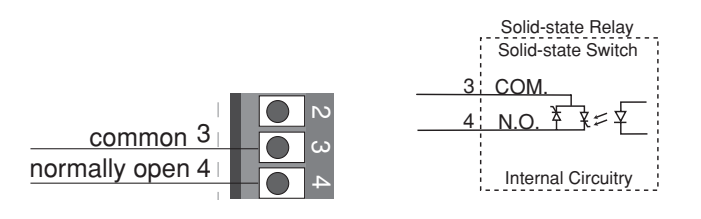

# Figure 15b — **Output 2 Switched DC**

 $SD_-\ - - - C_-\ - - - -$ 

- Maximum supply current  $30 \text{ mA} = (\text{dc})$ .
- Supply voltage 6 to  $12V$ <sup> $\text{=}$ </sup> (dc).
- Not recommended for switching mechanical relays.
- Output supplies power.

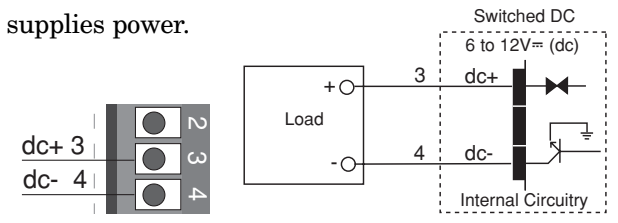

# Figure 15c — **Output 2 EIA/TIA-485**

- $SD_$   $=$   $-$  $-$  $-$  $-$
- Isolated  $[50 \text{ V} = (dc)]$
- Half duplex
- For more communications information, see the Features chapter.

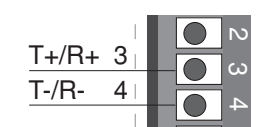

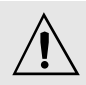

**Use National Electric (NEC) or other country-specific standard wiring and safety practices when wiring and connecting this controller to a power source and to electrical sensors or peripheral devices. Failure to do so may result in damage to equipment and property, and/or injury or loss of life.**

#### **Quencharc Note:**

**Switching pilot duty inductive loads (relay coils, solenoids, etc.) with the mechanical relay or solid-state relay output options requires use of an R.C. suppressor.**

**Watlow carries the R.C. suppressor Quencharc brand name, which is a trademark of ITW Paktron. Watlow Part No. 0804- 0147-0000.**

**Note: To prevent ground loops, isolation needs to be maintained from input to output when using switched DC or analog process outputs.**

# Figure 16a — **Output 3 Mechanical Relay**

 $SD_{-}$  - \_ \_ \_ **E** - \_ \_ \_ \_

- Form A contact
- 5 A, resistive
- 125 VA pilot duty,  $120/240V \sim (ac)$ , inductive
- See Quencharc note.
- $240V \sim (ac)$  maximum.
- $30V = (dc)$  maximum.
- For use with ac or dc.
- Minimum load current 10 mA
- Output does not supply power.

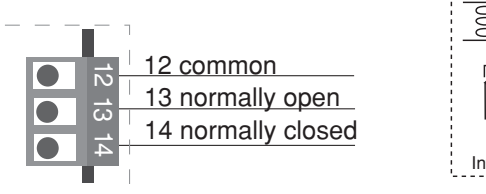

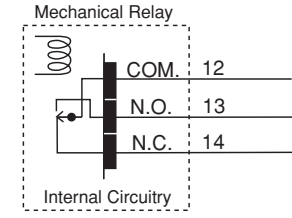

# Figure 16b — **Output 3 Solid-state Relay**

- $SD_$   $-$  **K**  $-$
- Form A contact
- 0.5 A maximum, resistive
- 20 VA pilot duty,  $120/240V \sim (ac)$ , inductive
- See Quencharc note.
- 24 to  $240V \sim (ac)$ .
- Minimum load current 10 mA
- Maximum leakage current 100 µA
- Not for use with direct current (dc).
- Output does not supply power.

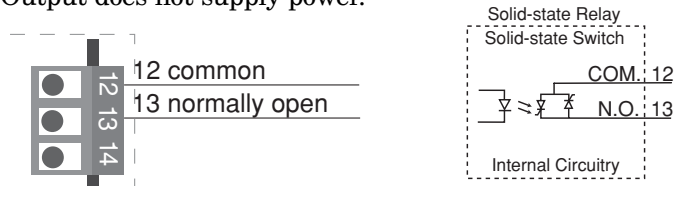

# Figure 16c — **Output 3 Switched DC**

 $SD_$   $=$   $C$   $-$ 

- Maximum supply current  $30 \text{ mA} = (\text{dc})$ .
- Supply voltage 6 to  $12V$ <sup> $\text{=}$ </sup> (dc).
- Not for switching mechanical relays.
- Output supplies power.

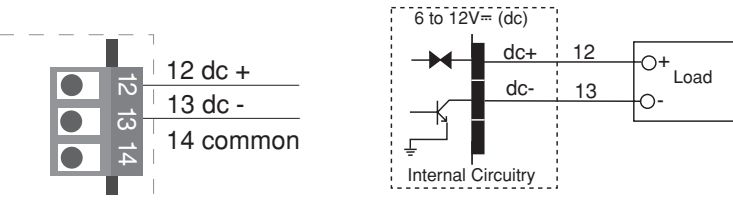

Switched DC

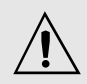

**Use National Electric (NEC) or other country-specific standard wiring and safety practices when wiring and connecting this controller to a power source and to electrical sensors or peripheral devices. Failure to do so may result in damage to equipment and property, and/or injury or loss of life.**

#### **Quencharc Note:**

**Switching pilot duty inductive loads (relay coils, solenoids, etc.) with the mechanical relay or solid-state relay output options requires use of an R.C. suppressor.**

**Watlow carries the R.C. suppressor Quencharc brand name, which is a trademark of ITW Paktron. Watlow Part No. 0804- 0147-0000.**

**Note: To prevent ground loops, isolation needs to be maintained from input to output when using switched DC or analog process outputs.**

# Figure 17a — **Output 3 Open Collector**

 $SD_-\$  -  $=$   $C_-\$   $-$ 

- Maximum current sink  $250 \text{ mA} = (\text{dc})$ .
- Maximum supply voltage  $42V = (dc)$ .
- For inductive loads, see Quencharc note.
- Output does not supply power.

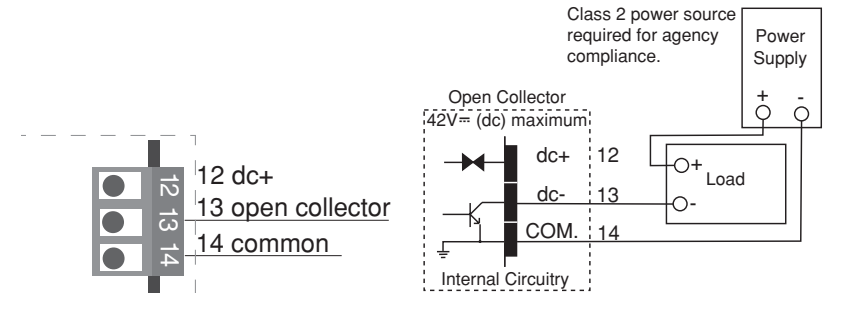

# Figure 17b — **Output 3 Process**

 $SD_{-}$  - - \_ \_ **F** - \_ \_ \_ \_

- Analog output scalable from 0 to  $10V = (dc)$  or 0 to 20 mA $= (dc)$ .
- Load capability: voltage, 1 kΩ minimum; current, 800 Ω maximum.
- Output supplies power.
- Cannot use voltage and current output at the same time.

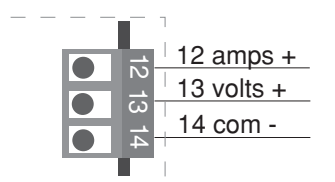

# **Selecting an EIA/TIA-232 to EIA/TIA-485 Converter**

When choosing an EIA/TIA 232 to 485 converter, look for one with the following features:

#### **Two-wire capability**

EIA/TIA-485 can be implemented as a two-wire system or a four-wire system. Most Watlow controllers, including the Series SD, use two-wire communications when working with EIA/TIA-485. The converter selected must have a two-wire mode. Some converters can only be used in a four-wire mode.

#### **Automatic Send Data control**

In a two-wire system, both the transmitted signals and the received signals travel over the same pair of wires, so the converter must have a method of changing from the transmit mode to the receive mode. Some converters require the toggling of a control line (usually the RTS line) to perform this transition, while others use an automatic timing circuit. The toggling method is dependent on the PC software to toggle the control line and the PC's operating system to make that transition happen in a timely manner. Because of these dependencies, the best choice for a converter is one with automatic control.

#### **Isolation**

Converters are available with or without input-tooutput isolation. An isolated converter is not a requirement when used with the Series SD, but it is recommended to avoid ground loops. Isolation could be a consideration when the Series SD will be used on a network with other devices that may require isolation.

#### **Power Supply**

Many converters can be powered up either through the signals of a serial port or through an external power supply. Because some computers, such as laptops, do not always provide enough power to supply the converter, we recommend using an external power supply with specifications as recommended by the converter manufacturer. Isolated converters may require two supplies.

#### **Biasing and termination**

If the system does not work properly, it may need termination resistors at each end of the network. A typical installation would require a 120-ohm resistor across the transmit/receive terminals (3 and 4) of the last controller in the network and the converter box. Pull-up and pull-down resistors may be needed at the converter to maintain the correct voltage during the idle state. The pull-up resistor is connected between the positive of the DC supply and the T+/R+ terminal. The pull-down resistor is connected between the negative of the DC supply and the T-/Rterminal.

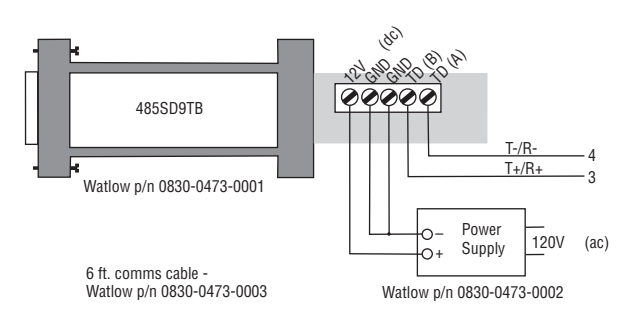

**Figure 18a — B&B Converters Isolated Converter - 485019TB Non-Isolated Converter - 485S09TB B&B Electronics Manufacturing Company, (815) 433-5100, http://www.bb-elec.com/**

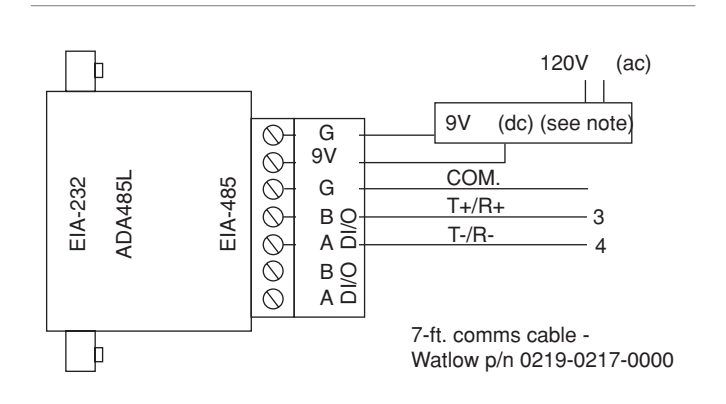

**Figure 18b — CMC Non-Isolated Converter - ADA485L CMC Connecticut Micro-Computer, Inc., 1-800-426-2872, http://www.2cmc.com/**

#### **NOTE:**

**The CMC converter requires an external power supply when used with a laptop computer.**

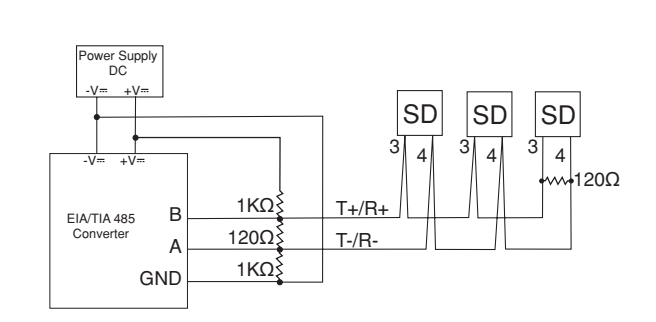

**Figure 18c — Wiring bias and termination resistors. Controllers must be wired in a daisy chain configuration. Add a 120**Ω **termination resistor on the last controller.**

# **Ethernet Gateway**

The EM00-GATE-0000 is a bridge that allows up to 32 Watlow controllers to be directly connected to an Ethernet network.

The gateway provides a bridge for Modbus messages between the Ethernet bus and EIA-485 or EIA-232 links. The Gateway supports full product configuration monitoring and configuration of runtime parameters via MODBUS TCP over TCP/IP using a software package such as Watlow's WATVIEW™.

The Series SD can be configured using WATVIEW with or without the EM Gateway. Enhancements are planned for the EM Gateway.

For more information, go to www.watlow.com and search on *EM Gateway*.

**Note: The 32 controller maximum is a functional limitation of Modbus.**

**Note: The EM Gateway does not currently support the Series SD profiling version.**

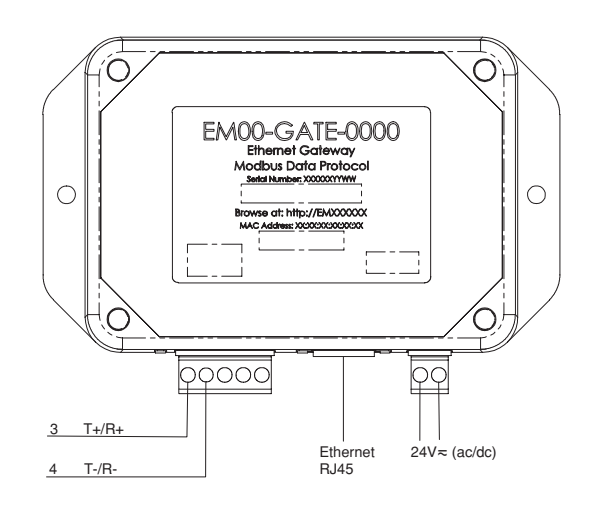

**Figure 19a — Connecting to the Watlow EM Gateway (Ethernet to EIA/TIA 485 Serial Modbus connection). Controllers must be wired in a daisy chain configuration.**

**Note: UL Approved, Class 2, power supply required as EM** Gateway power source:  $24V = (dc)$ , part 0830-0474-000.

# <span id="page-21-0"></span>**3 Keys and Displays**

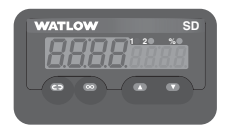

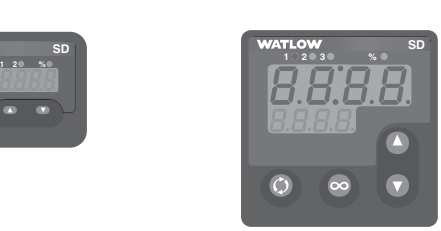

# **1/32 DIN 1/16 DIN 1/8 DIN Horizontal**

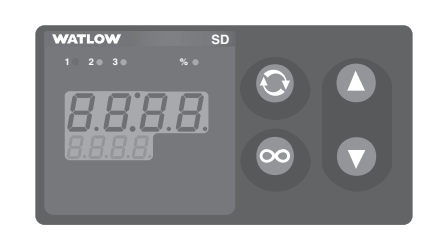

# **1/8 DIN Vertical**

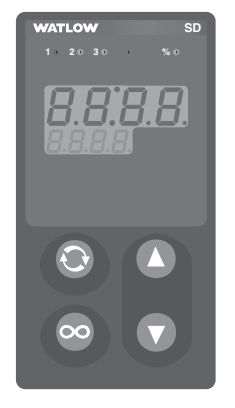

# **1/4 DIN**

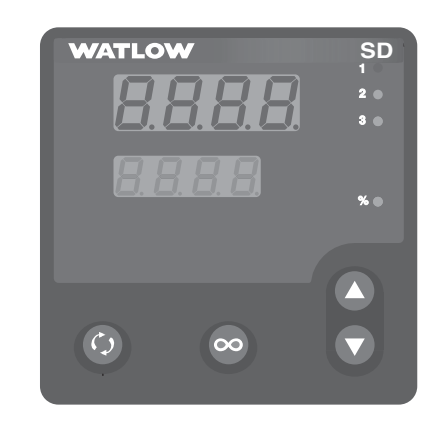

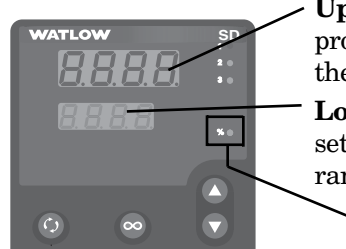

**Upper Display (Left Display on 1/32 DIN):** Indicates the process in the Home Page, or the value of the parameter in the lower display in other pages.

Lower Display (Right Display on 1/32 DIN): Indicates the set point or output power value during operation, or the parameter whose value appears in the upper display.

### **1/32 DIN**

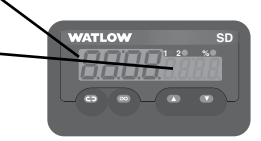

# $\bigodot$

#### **Advance Key**

Advances the lower or right display through parameter prompts.

Toggle between File and Step in Pre-Run menu (profiling version only).

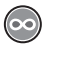

# **Infinity Key**

Returns to the Home Page. Clears latching alarms. Start, hold or resume a profile (profiling version only).

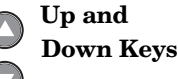

In the Home Page, adjusts the set point in the lower or right display. In other pages, changes the upper display to a higher or lower value.

#### **Active Output** 10 20 30 % O

**Indicator Lights**

Lit when the corresponding controller output or alarm is on.

# **Auto-Manual Control Indicator Light (**static

set point version only) On: Manual Mode (open-loop control) Off: Auto Mode (closed-loop control)

#### **Profile Status Indicator Light (**profiling version only) **On**: Running a profile **Off:** Not running a profile **Flashing:** Pre-Run menu

 $\overline{O}$ 

Note: After 60 seconds with no key presses, the controller reverts to the Home Page.

# <span id="page-22-0"></span>**Home Page Overview**

The Home Page is the default display of the Series SD controller. The process value is usually shown in the upper display. Press Infinity Key  $\odot$  to return to Home Page from any page or parameter.

#### **Note: See Chapter 8 for more profiling information.**

**Automatic Mode** (static SP version) **\*\* %** The % indicator light is off.

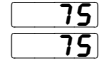

15 Actual temperature **75** Temperature set point (Use Up  $\bullet$  or Down  $\bullet$  keys to

raise or lower the set point.)

**Manual Mode** (static SP version) **\*\* %** The % indicator light is on.

**75** Actual temperature

 $\boxed{0.0}$  Output power setting (Use Up  $\bullet$  or Down  $\bullet$  keys to raise or lower the percent power set point.)

**Manual Mode** (profiling version) **\*\*\*** The profile indicator light is off.

#### **Note: A profile can be started from Manual Mode. See Chapter 8.**

 $75$  Actual temperature

Error condition  $\sqrt[8]{\ast}$  \*\*  $\sqrt[8]{\ast}$   $\sqrt[8]{\ast}$ The % indicator light is on\*\* or the profile indicator light is of  $f^{***}$ . If **%**

the controller was in Auto mode it will switch to Manual mode when it detects an input error.

If a profile is running, it switches to the Hold mode. The profile can be resumed, once the error condition is cleared.\*\*\*

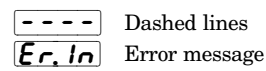

#### **Alarm Message**

 $\overline{75}$   $\overline{75}$  Process value

 $R$  ilo $\boxed{75}$ If alarm message is enabled for an output, the alarm message alternates with set point (auto) or power setting (manual). The corresponding output indicator light is on.

#### **During Ramp to Set Point\*\***

The lower display alternates between the current set point achieved in the ramp and the target set point.

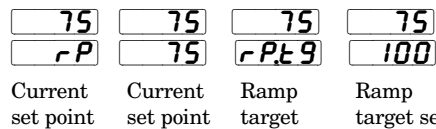

 $[75]$  Actual temperature

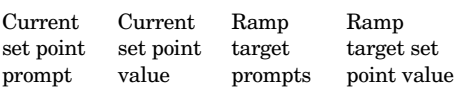

#### **Adjusting the temperature set point**

Adjust the temperature set point in the Home Page. It is not necessary to enter any other page. The temperature set point appears in the lower display and only appears when the controller is in the automatic mode.

To adjust the set point:

- 1. Ensure the controller is in the automatic mode and that you are on the Home Page. If you are on any other page, press the Infinity Key  $\odot$ .
- 2. The temperature set point is displayed in the lower display window. Press the Up Key  $\bullet$  to increase the temperature. Press the Down Key  $\odot$  to decrease the temperature. The set point cannot be set manually while a profile is running.
- 3. The controller will automatically begin using the new set point after three seconds. or press the Infinity Key  $\odot$  to immediately use the new value.

**Note:** The **[ LOC**] parameter can lock the ability to adjust the set **point.** If you are unable to adjust the set point, check  $\boxed{L C}$  set**ting on the Setup Page.**

**Note: While a profile is running, the set point cannot be manually adjusted.**

 $\mathbb{A}$ 

**Caution:** 

**The controller is in the manual mode when the percent indi**cator is lit<sup>\*\*</sup> or  $\overline{P}$  appears in the most significant dig**it of the lower display\*\*\*. If the controller is in the manual mode, the number displayed in the lower display is the manual output power level. Setting this value can force an output to stay on, regardless of the temperature reading. Always ensure you are in the automatic mode when adjusting the temperature set point.**

#### **\*\*Static set point version only**

**\*\*\*Profiling version only**

 $\left| \rho - \rho \right|$  Output power setting (Use Up  $\circ$  or Down  $\circ$  keys to raise or lower the percent power set point.)

# <span id="page-23-0"></span>**Operations Page Overview**

The Operations Page contains parameters accessed during normal day-to-day operation. The Series SD provides a patented user-definable menu system, allowing the user to customize the Operations Page contents. To go to the Operations Page, press the Advance Key ‰ once from the Home Page.

- Press the Advance Key  $\circledast$  to move through the parameter prompts. At the end of the Operations Page parameters, press the Infinity Key  $\odot$  to return to the Home Page.
- Press the Up  $\bullet$  or Down  $\bullet$  keys to change the parameter value.
- Press the Infinity Key  $\odot$  at any time to return to the Home Page.

**Note: The Operations Page is not accessible while a profile is running.\*\*\***

#### **Operations Page (typical defaults)**

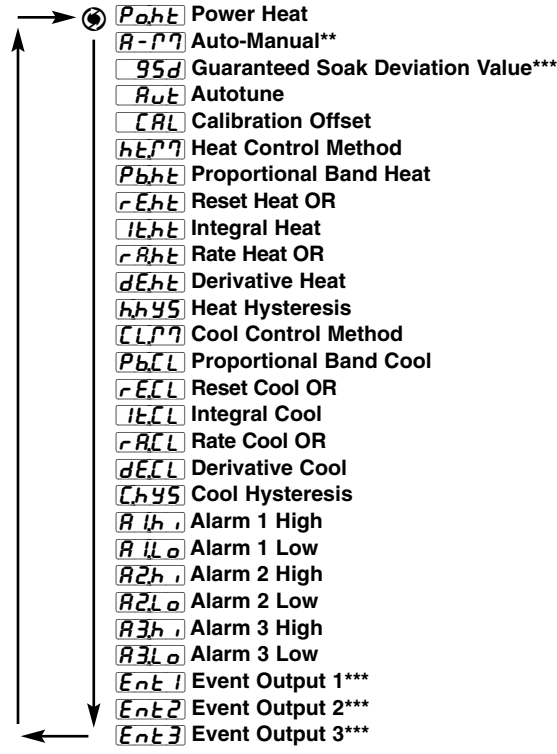

**Note: Hardware configuration and programming selections determine what parameters appear in the Operations Page. A maximum of 20 \*\* or 23 \*\*\* parameters can be defined to appear on the Operations Page. The Programming Page settings determine what appears on the Operations Page.**

- **\*\*Static set point version only**
- **\*\*\*Profiling version only**

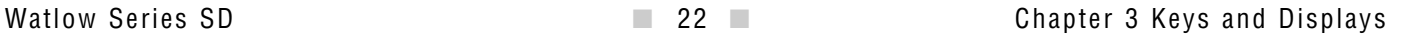

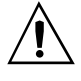

**Caution:** 

**The controller is in the manual mode when the percent indi**cator is lit<sup>\*\*</sup> or  $\overline{P}$  appears in the most significant dig**it of the lower display\*\*\*. If the controller is in the manual mode, the number displayed in the lower display is the manual output power level. Setting this value can force an output to stay on, regardless of the temperature reading. Always ensure you are in the automatic mode when adjusting the temperature set point.**

# <span id="page-24-0"></span>**Setup Page Overview**

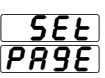

The Setup Page contains parameters that define basic controller functions. Go to the Setup Page for initial configuration or if your application requirements change. Be sure to program the Setup Page first!

Always press the Infinity Key  $\odot$  to return to the Home Page.

#### *You must start from the Home Page*.

To go to the Setup Page, press both the Up  $\bullet$  and Down  $\odot$  keys for about three seconds.

- Press the Advance Key  $\circledast$  to move through the parameter prompts.
- Press the Up  $\bullet$  or Down  $\bullet$  keys to change the parameter value.
- Press the Infinity Key  $\odot$  at any time to return to the Home Page.

**Note: Hardware configuration and programming selections determine what parameters appear on the Setup Page.**

**Note: The Setup Page is not accessible while a profile is running.\*\*\***

**Setup Page**

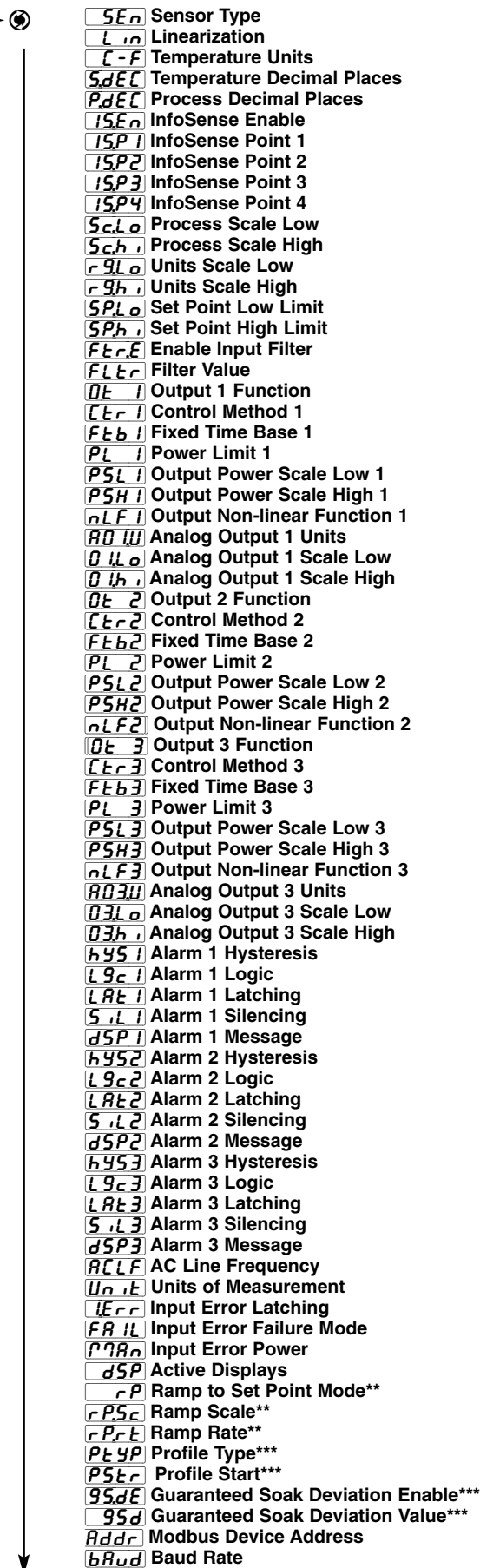

**\*\* Static set point version only**

**\*\*\* Profiling version only**

[`LOC] **Lockout**

# <span id="page-25-0"></span>**Programming Page Overview**

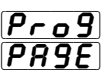

The Programming Page determines what parameters the user wants to appear on the Operations Page. Select a parameter for any of the 20\*\* (23 for the profiling version\*\*\*) Programming Page locations, P1 to P20 (P23\*\*\*). These now appear on the Operations Page. All 20\*\* (23\*\*\*) locations have parameters selected as defaults.

To go to the Programming Page, hold down the Infinity key  $\odot$ , then press the Advance Key  $\odot$ , and hold both down for about six seconds.

- Press the Advance Key  $\circledast$  to move through the parameter prompts.
- Press the Up  $\bullet$  or Down  $\bullet$  keys to change the parameter value.
- Press the Infinity Key  $\odot$  at any time to return to the Home Page.

**Note: The hardware configuration and programming selections will also determine what parameters appear on the Operations Page. A Programming Page selection will not appear on the Operations Page if the parameter is not active.**

**Note: The Programming Page is not accessible while a profile is running. \*\*\***

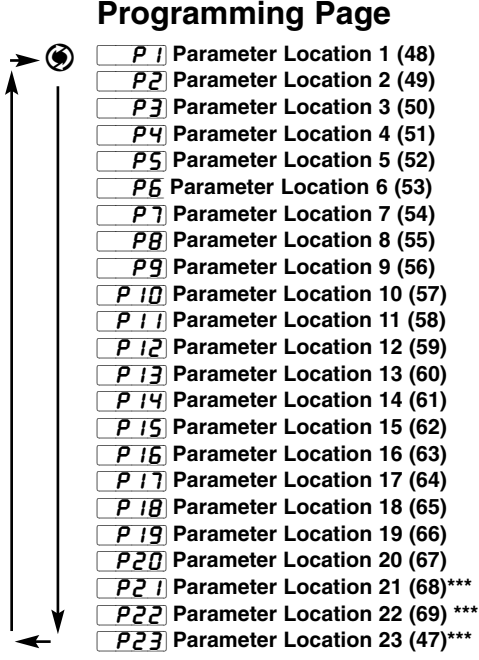

**\*\* Static set point version only**

**\*\*\* Profiling version only**

# **Factory Page Overview**

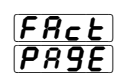

The Factory Page contains information on diagnostics, calibration and restore-parameter functions.

To go to the Factory Page, press both the Up  $\bullet$  and Down  $\odot$  keys for about six seconds from the Home Page.

- Press the Advance Key  $\circledast$  to move through the parameter prompts.
- Press the Up  $\bullet$  or Down  $\bullet$  keys to change the parameter value of Read/Write (R/W) parameters.
- Press the Infinity Key  $\odot$  at any time to return to the Home Page.

**Note: Hardware configuration and programming selections determine what parameters appear on the Factory Page.**

**Note: The Factory Page is not accessible while a profile is running. \*\*\***

#### **Factory Page**

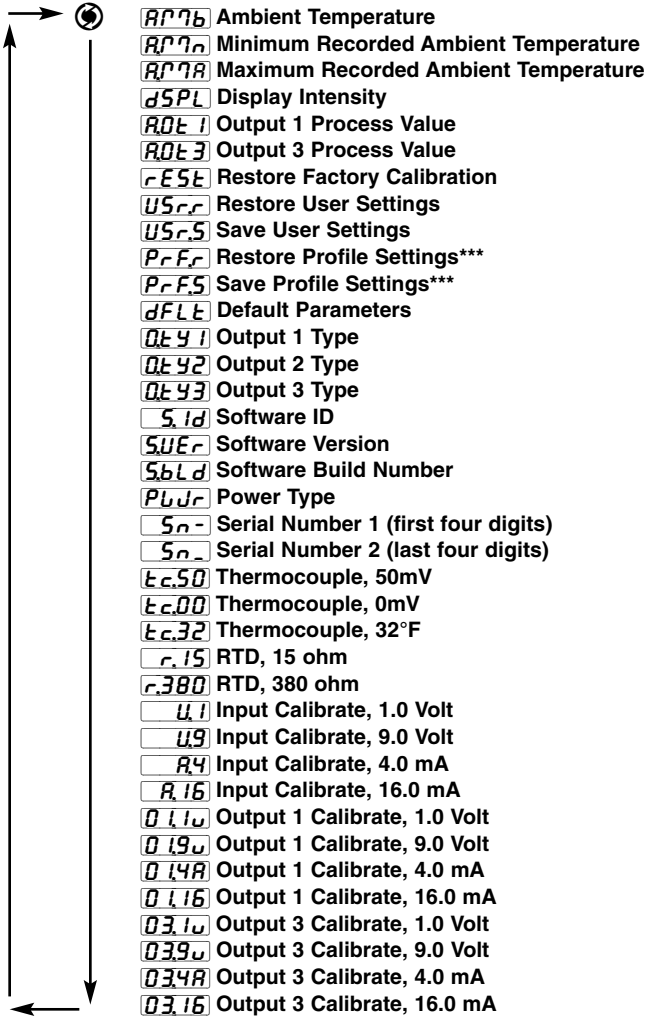

**Calibration information for the Series SD controllers is available in pdf format. Go to www.watlow.com > Literature > Product User Manuals and search on** *Series SD Calibration Manual***.**

# <span id="page-26-0"></span>**4 Home Page**

Press the Infinity Key  $\odot$  at any time to go to the Home Page.

Depending upon the controller's status, you will see some combination of the parameters listed below. Normally, you will see the Process Value in the upper display and the Set Point in the lower display. See Home Page Overview in Chapter Three.

After 60 seconds with no key presses, the controller reverts to the Home Page.

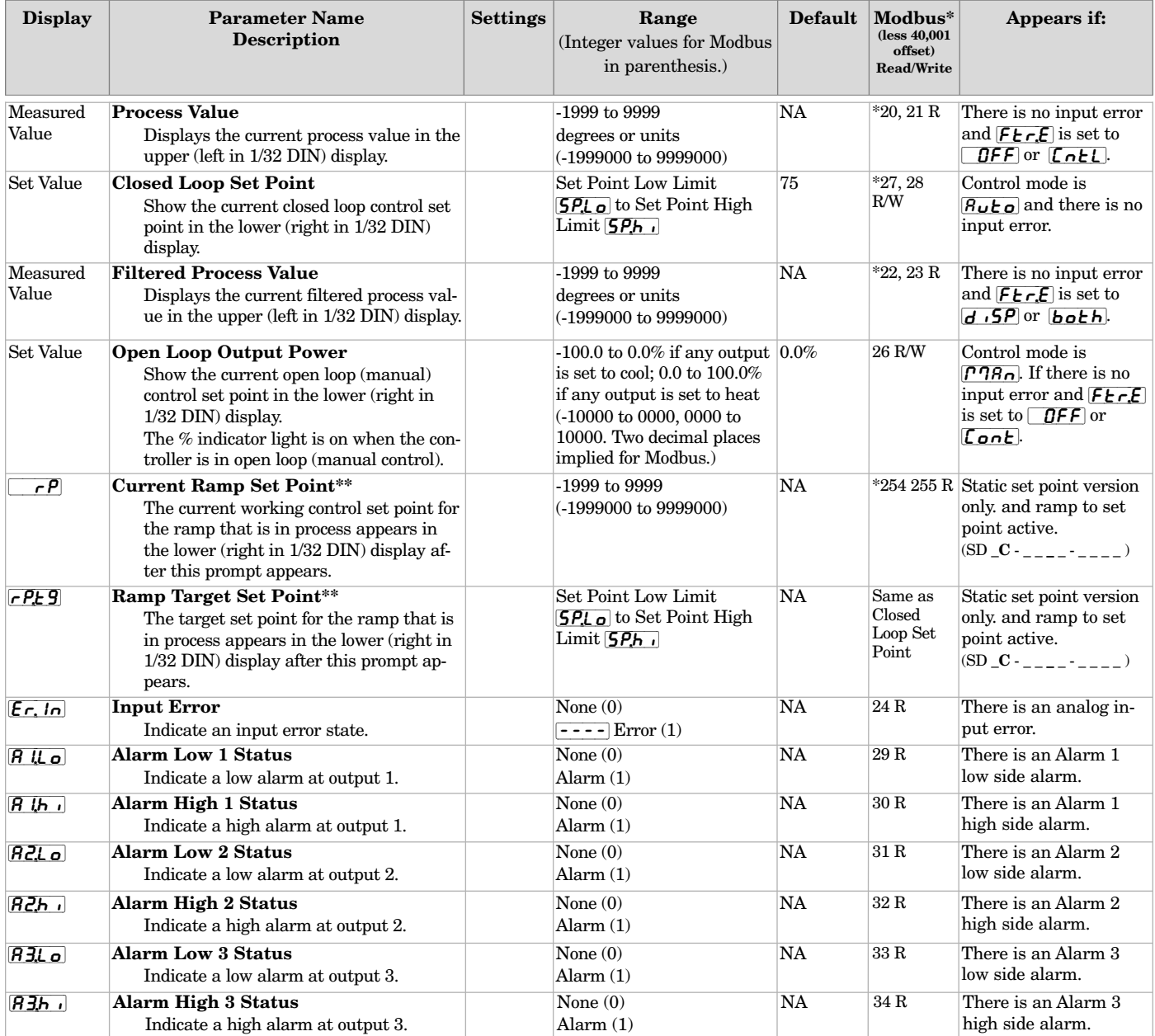

**Note: Some values will be rounded off to fit in the four-character display. Full values can be read with Modbus. All temperature parameters are in °F through Modbus.**

**\* Low register numbers contain the two higher bytes; high register numbers contain the two lower bytes of the four-byte integer. Decimal precision is implied at three decimal places unless otherwise noted.**

**\*\* Static set point version only (SD\_C-\_ \_ \_ \_- \_ \_ \_ \_ ).**

# <span id="page-27-0"></span>**5 Setup Page**

To go to the Setup Page, press both the Up  $\bullet$  and Down  $\bullet$  keys for three seconds from the Home Page.

**[SEE]** will appear in the upper display and  $\overline{P \overline{P} \overline{P} \overline{P}}$  will appear in the lower display.

- Press the Advance Key  $\circledast$  to move through the parameter prompts.
- Press the Up  $\bullet$  or Down  $\bullet$  keys to change the parameter value.
- Press the Infinity Key  $\odot$  at any time to return to the Home Page display.

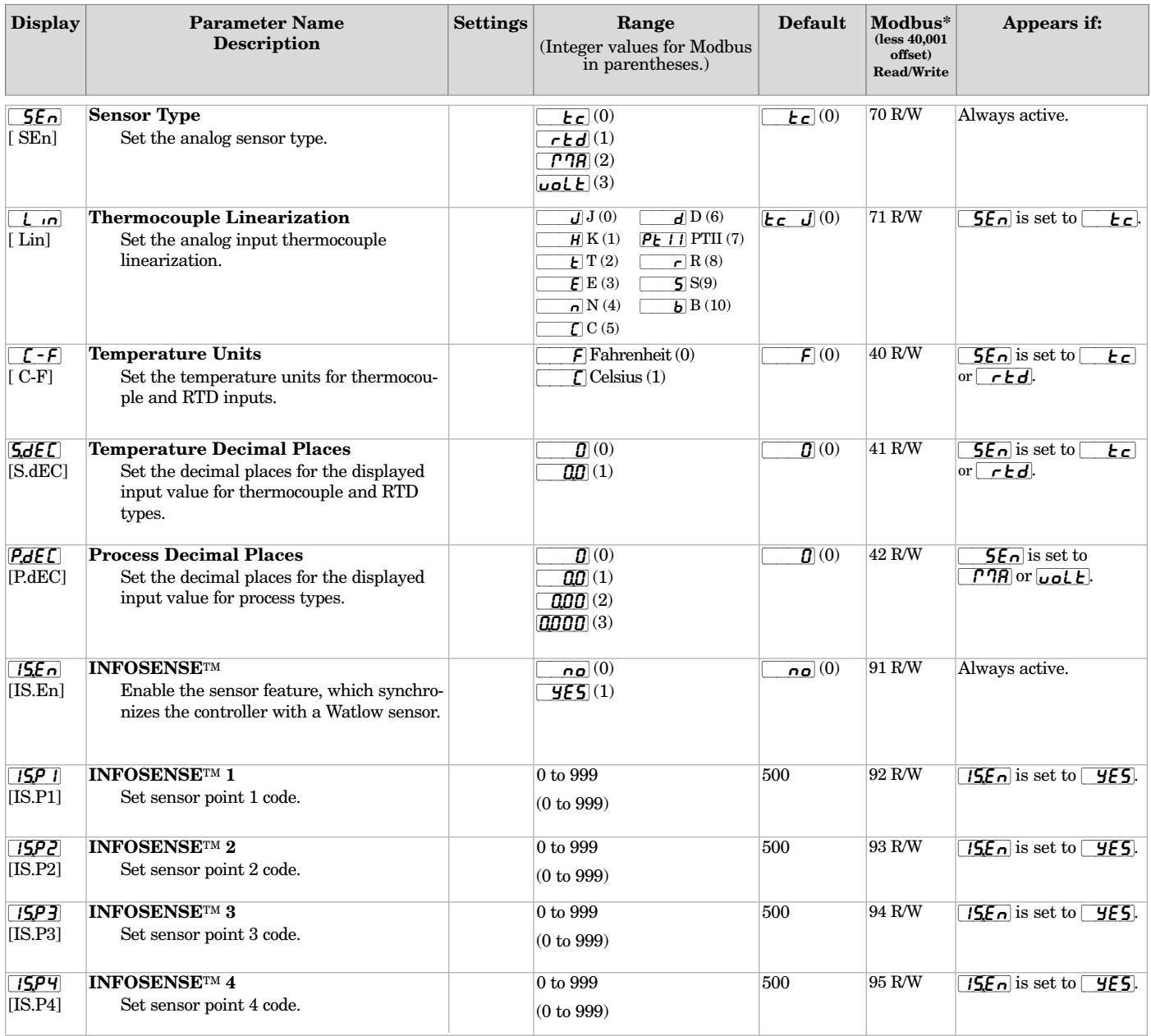

**Note: Some values will be rounded off to fit in the four-character display. Full values can be read with Modbus. All temperature parameters are in °F through Modbus.**

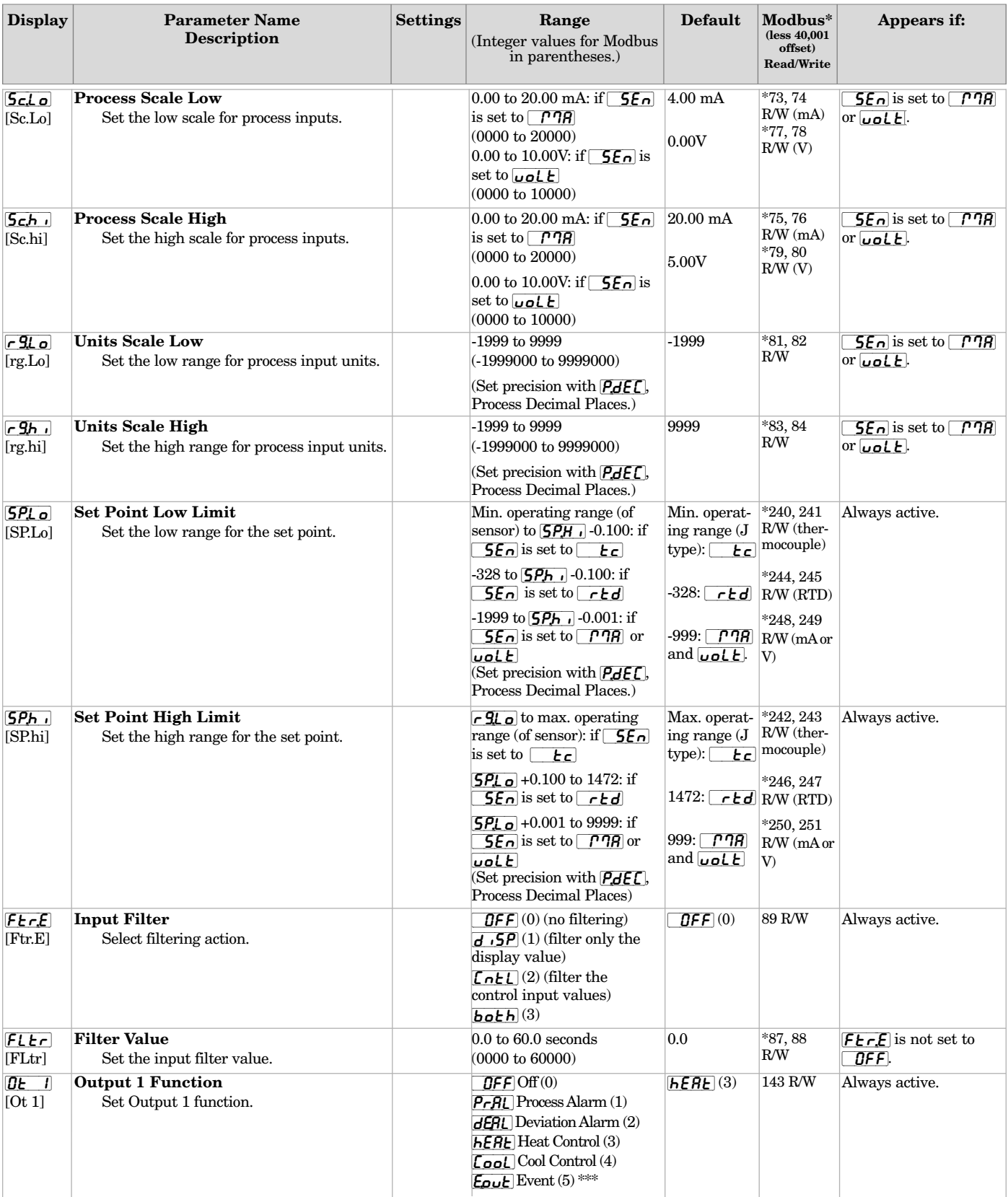

**\* Low register numbers contain the two higher bytes; high register numbers contain the two lower bytes of the four-byte integer. Decimal precision is implied at three decimal places unless otherwise noted.**

**\*\*\* Profiling version only.**

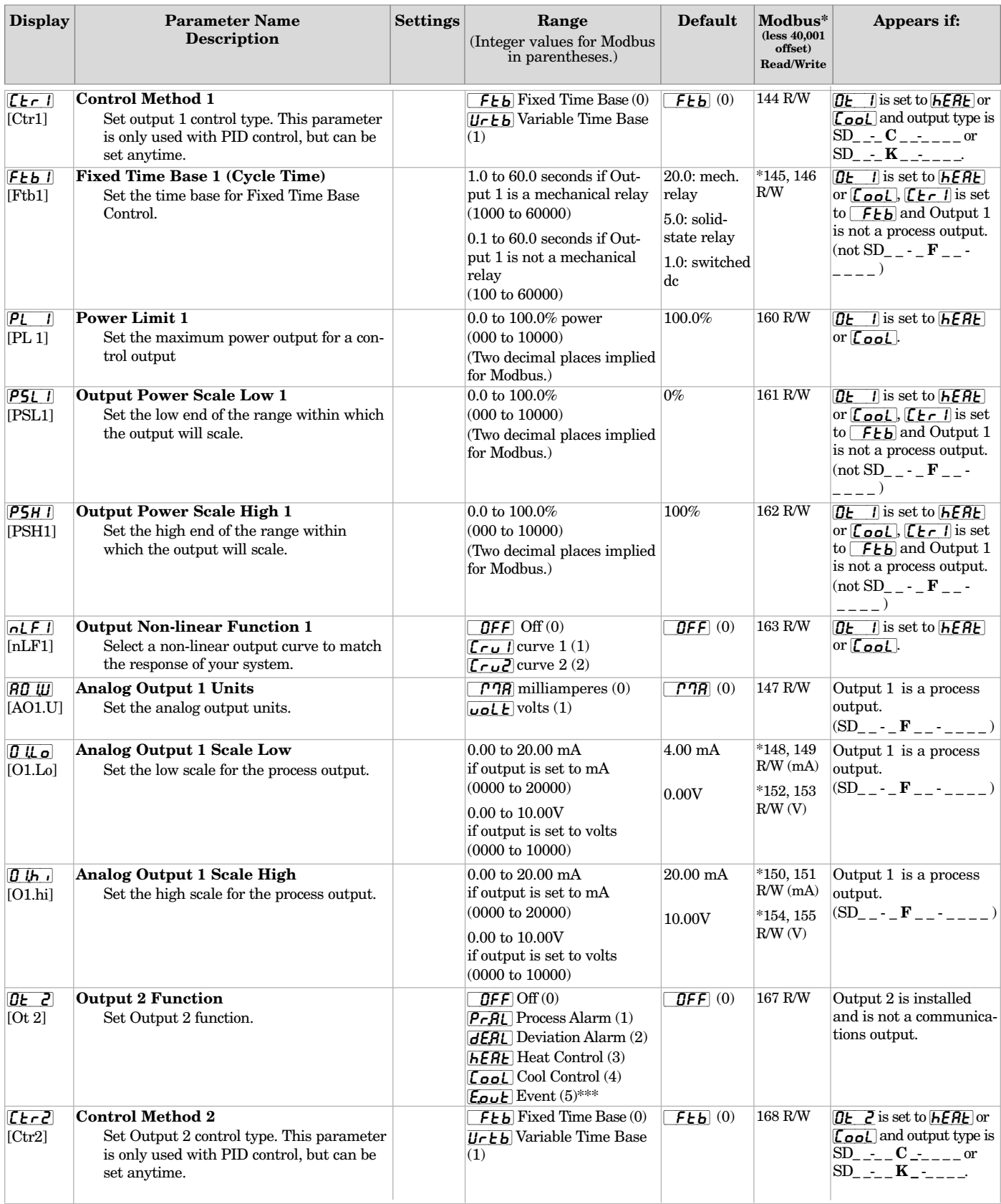

**\* Low register numbers contain the two higher bytes; high register numbers contain the two lower bytes of the four-byte integer. Decimal precision is implied at three decimal places unless otherwise noted.**

**\*\*\* Profiling version only (SD\_R-\_ \_ \_ \_- \_ \_ \_ \_ ).**

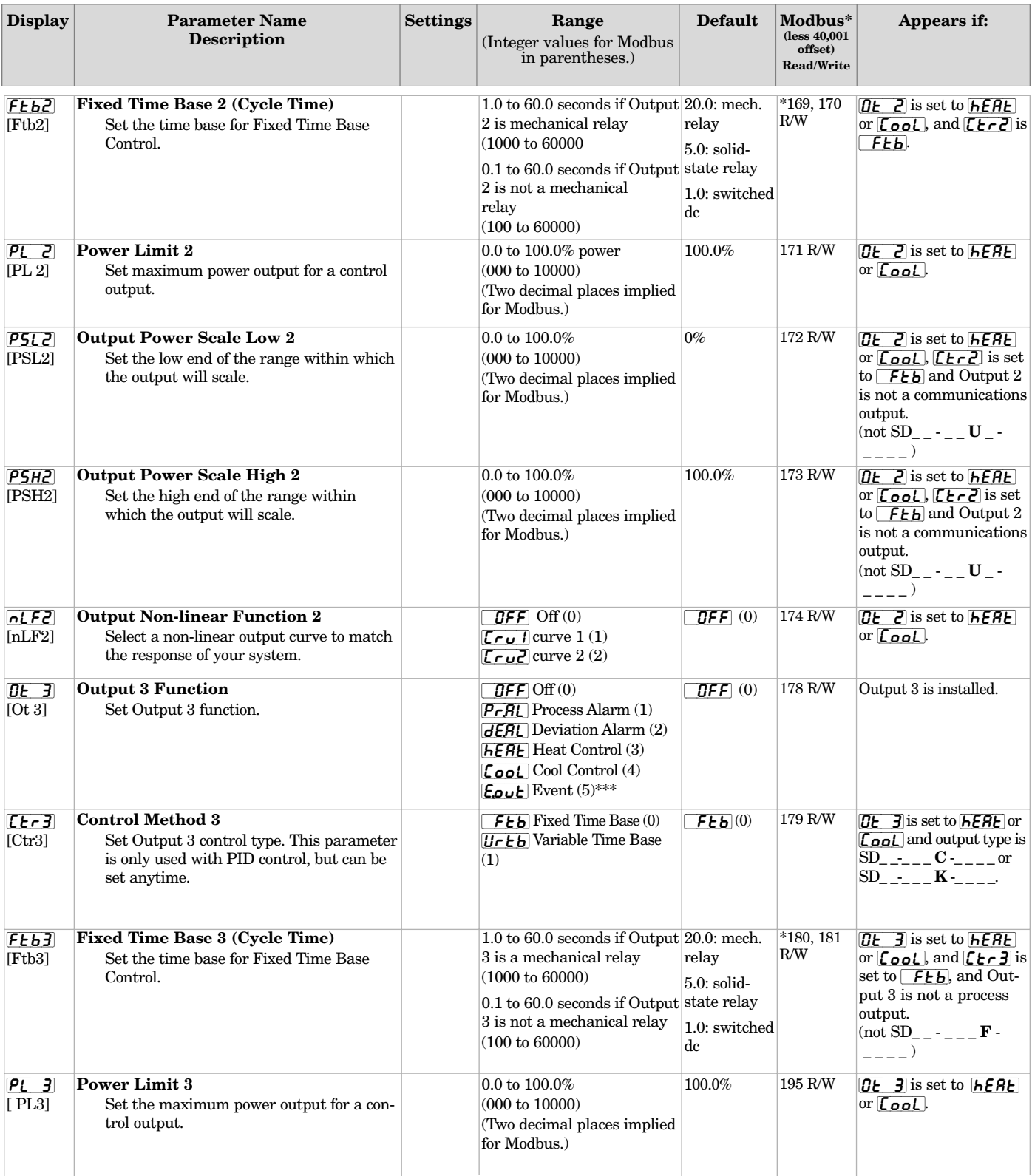

**\* Low register numbers contain the two higher bytes; high register numbers contain the two lower bytes of the four-byte integer. Decimal precision is implied at three decimal places unless otherwise noted.**

**\*\*\* Profiling version only (SD\_R-\_ \_ \_ \_- \_ \_ \_ \_ ).**

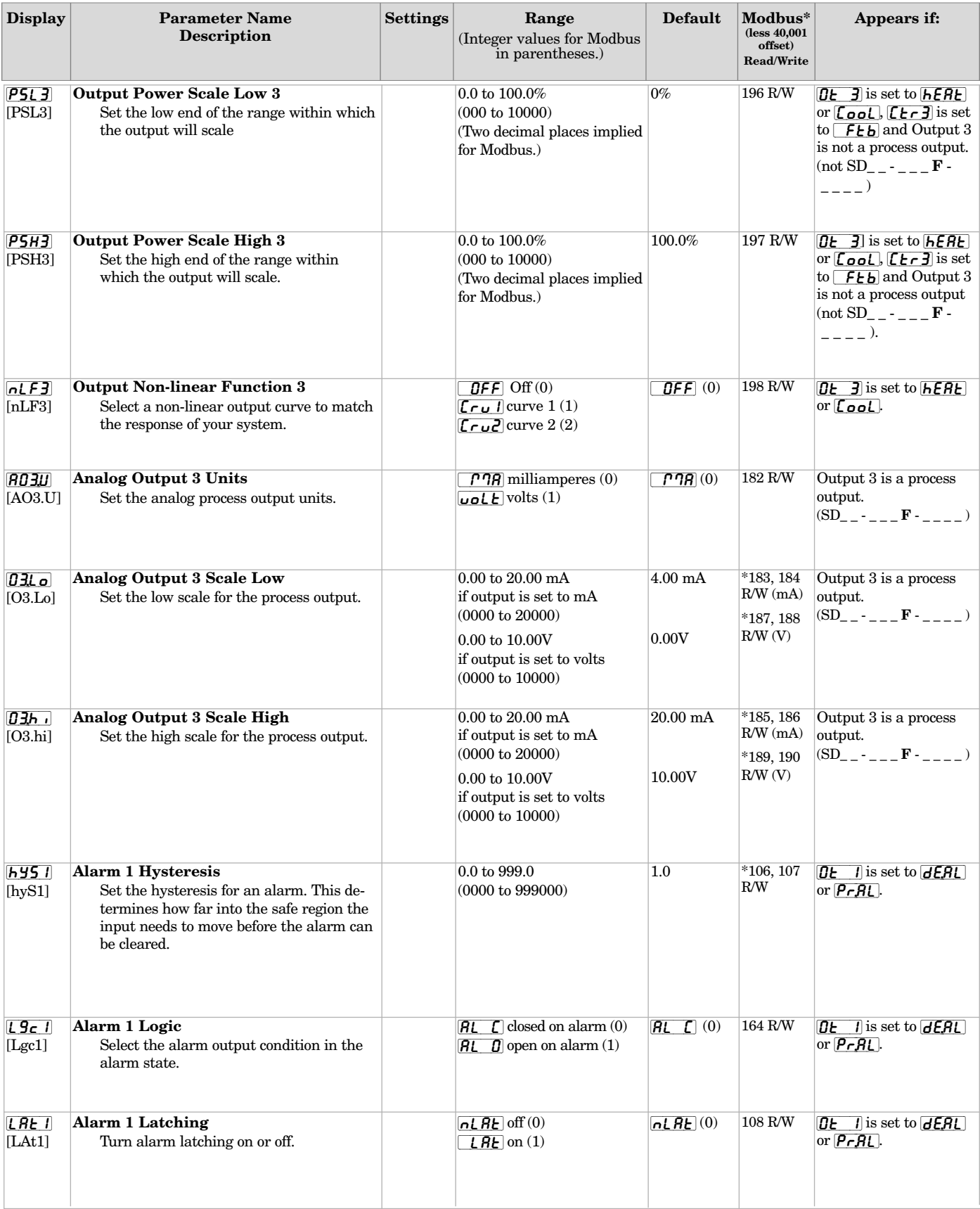

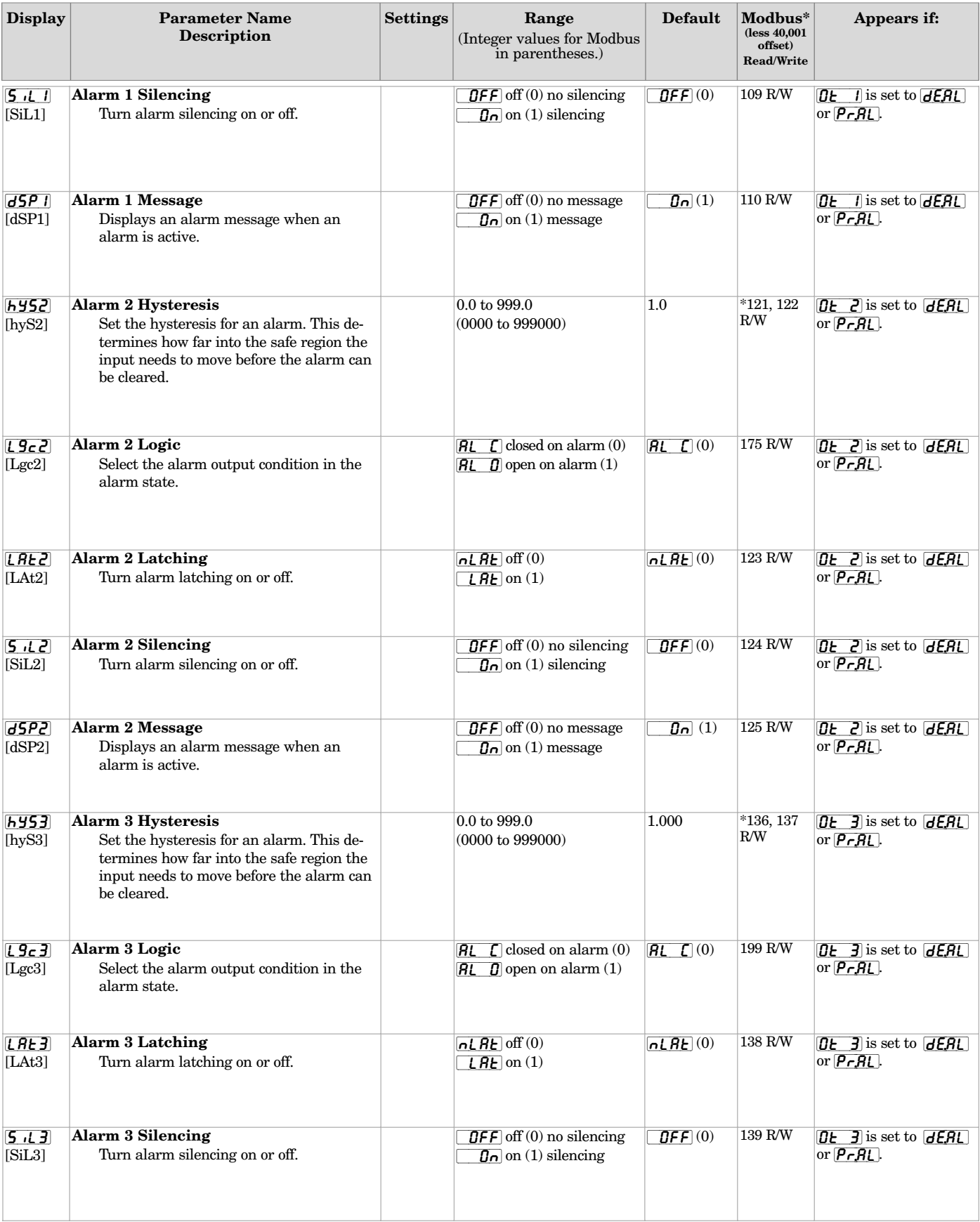

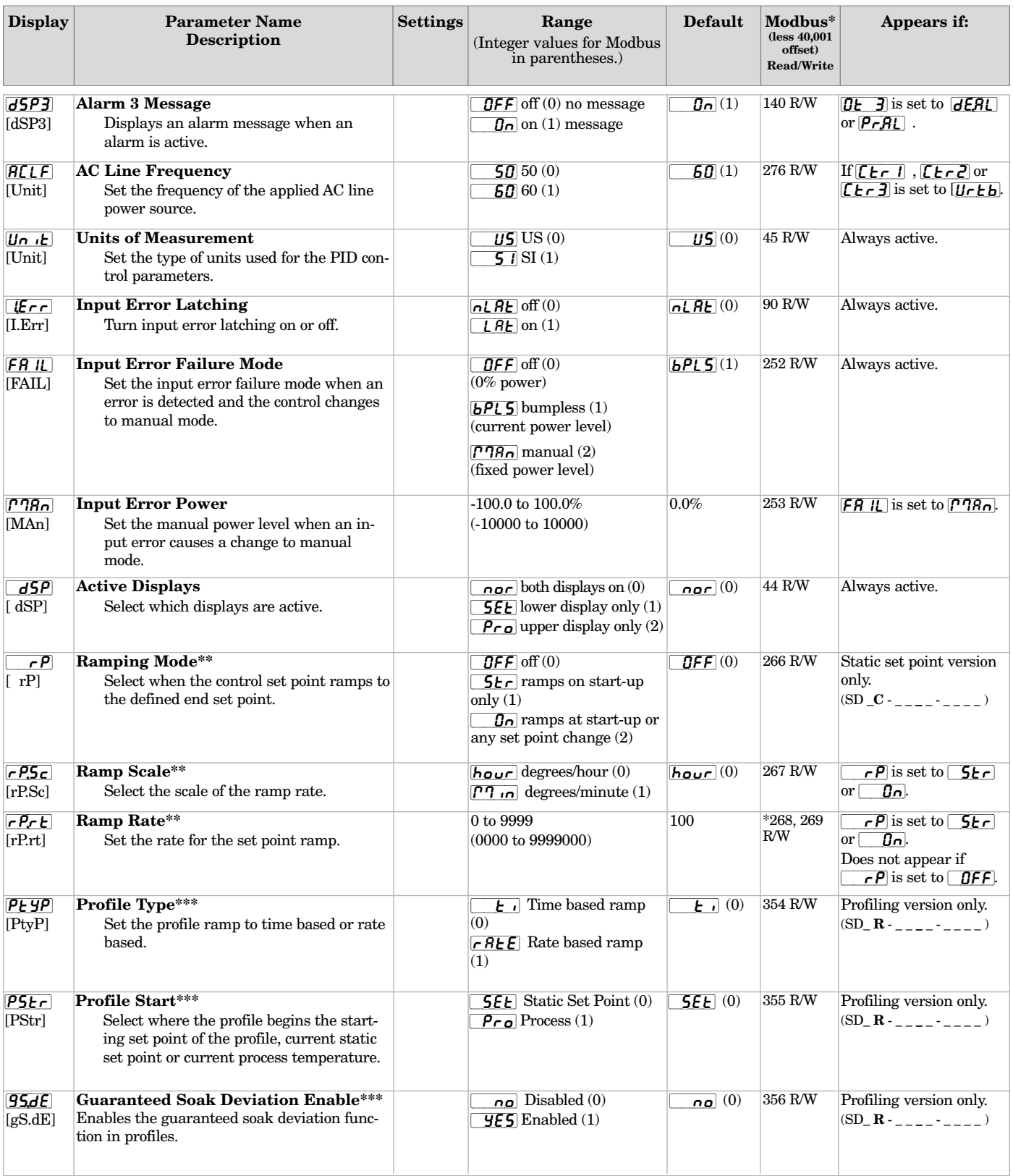

- **\*\* Static set point version only (SD\_C-\_ \_ \_ \_- \_ \_ \_ \_ ).**
- \*\*\* Profiling version only  $(SD_R-$ \_\_\_\_\_\_\_\_\_).

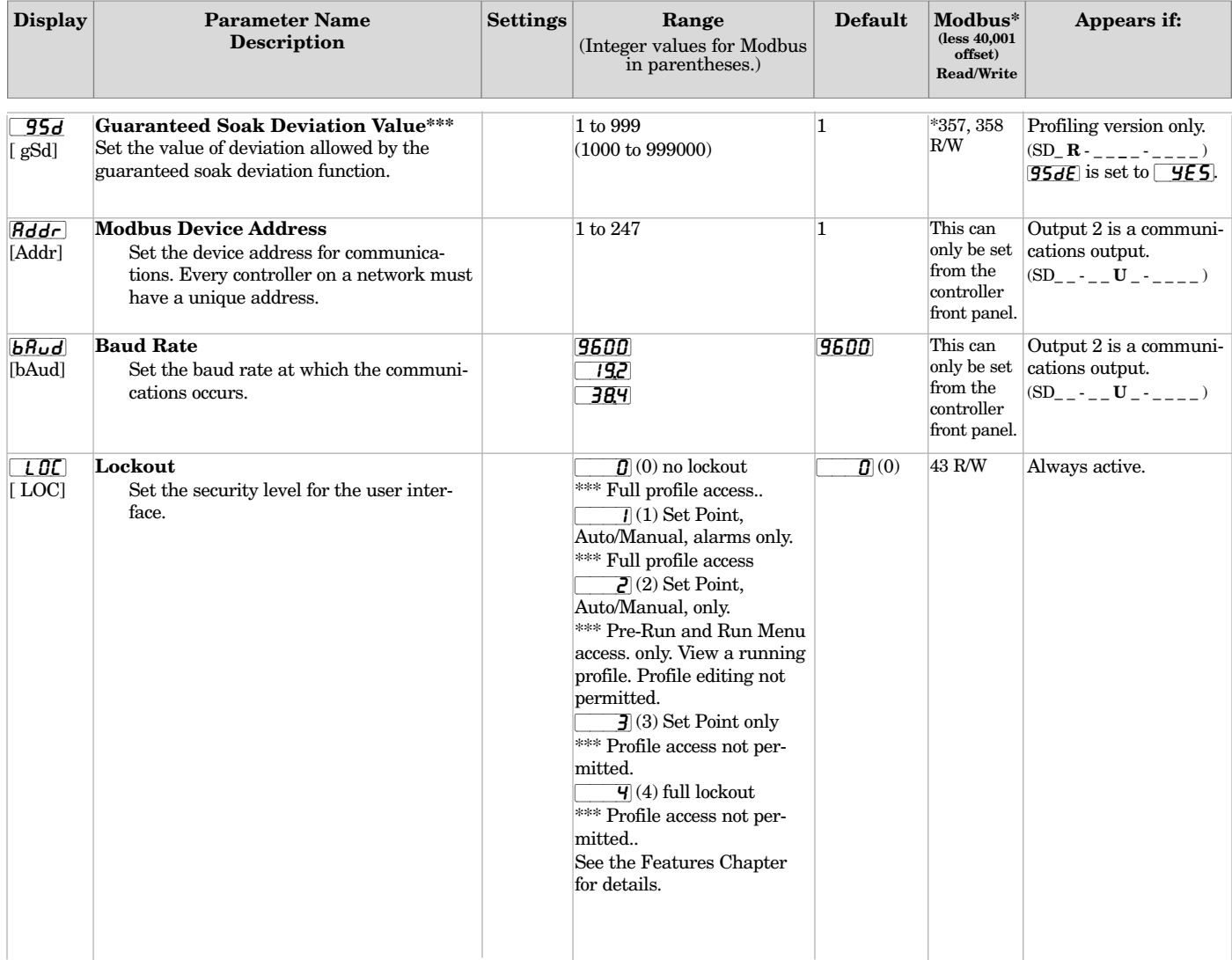

**\* Low numbers contain the two lower bytes; high numbers contain the two higher bytes of the four-byte integer. Decimal precision is implied at three decimal places unless otherwise noted.**

**\*\*\* Profiling version only (SD\_R-\_ \_ \_ \_- \_ \_ \_ \_ ).**

# <span id="page-35-0"></span>**6 Operations Parameters Table**

These parameters can be selected to appear in the Operations Page. Select parameters to appear in the Operations Page in the Programming Page. Press the Advance Key  $\circledast$  to enter the Operations Page and to step through the parameters. For Profiling controller, set  $\overline{P_{\Gamma} \circ g}$  to  $\overline{O}$  to access the Operations Page. Press the Infinity Key  $\odot$  to return to the Home Page at any time.

**Note: The Operations Page is not accessible when a profile is running.** 

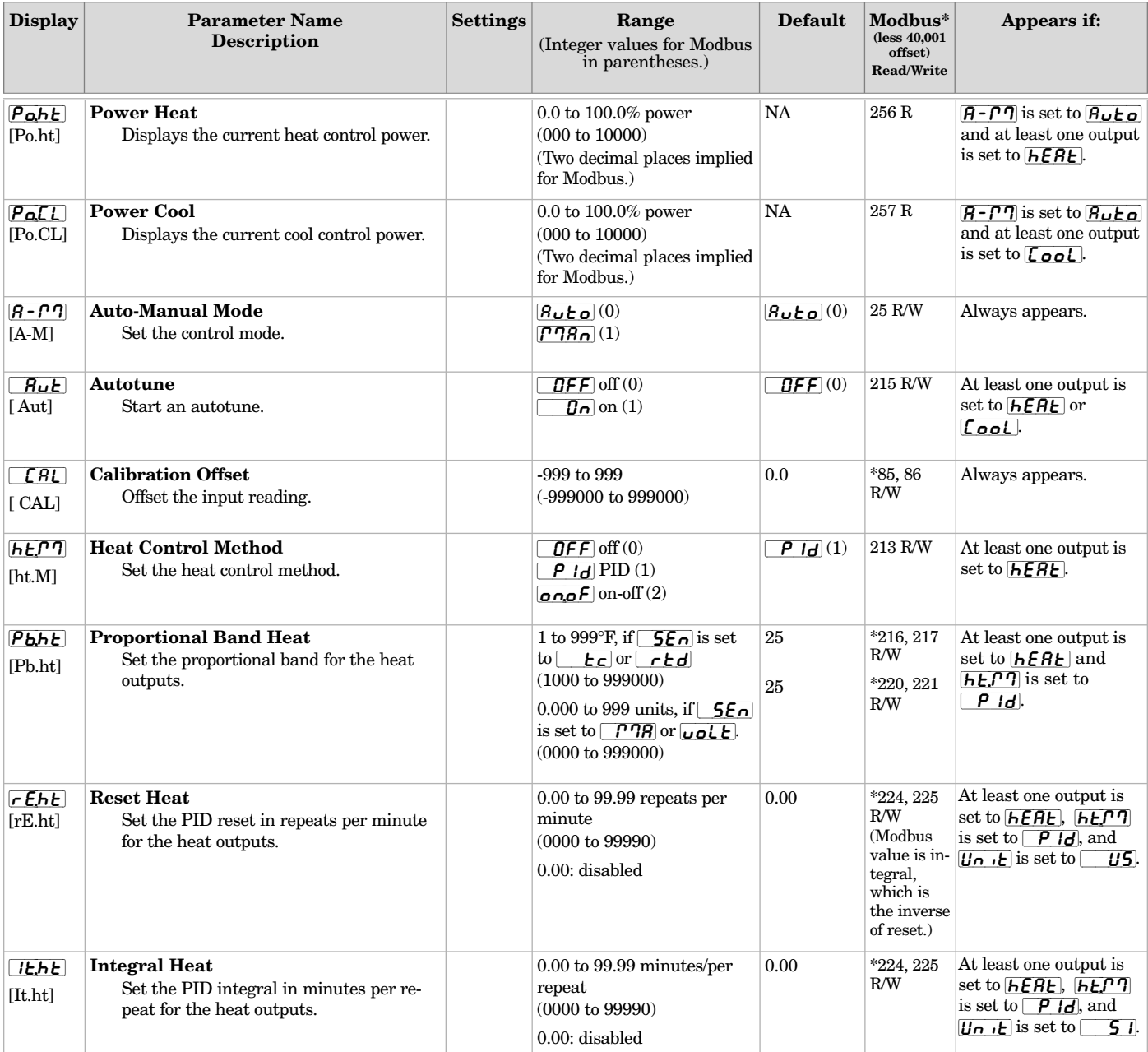

**Note: Parameters appear in the Operations Page only if activated from the Programming Page. See page 22 for Operations Page defaults.**

**Note: Some values will be rounded off to fit in the four-character display. Full values can be read with Modbus. All temperature parameters are in °F through Modbus.**
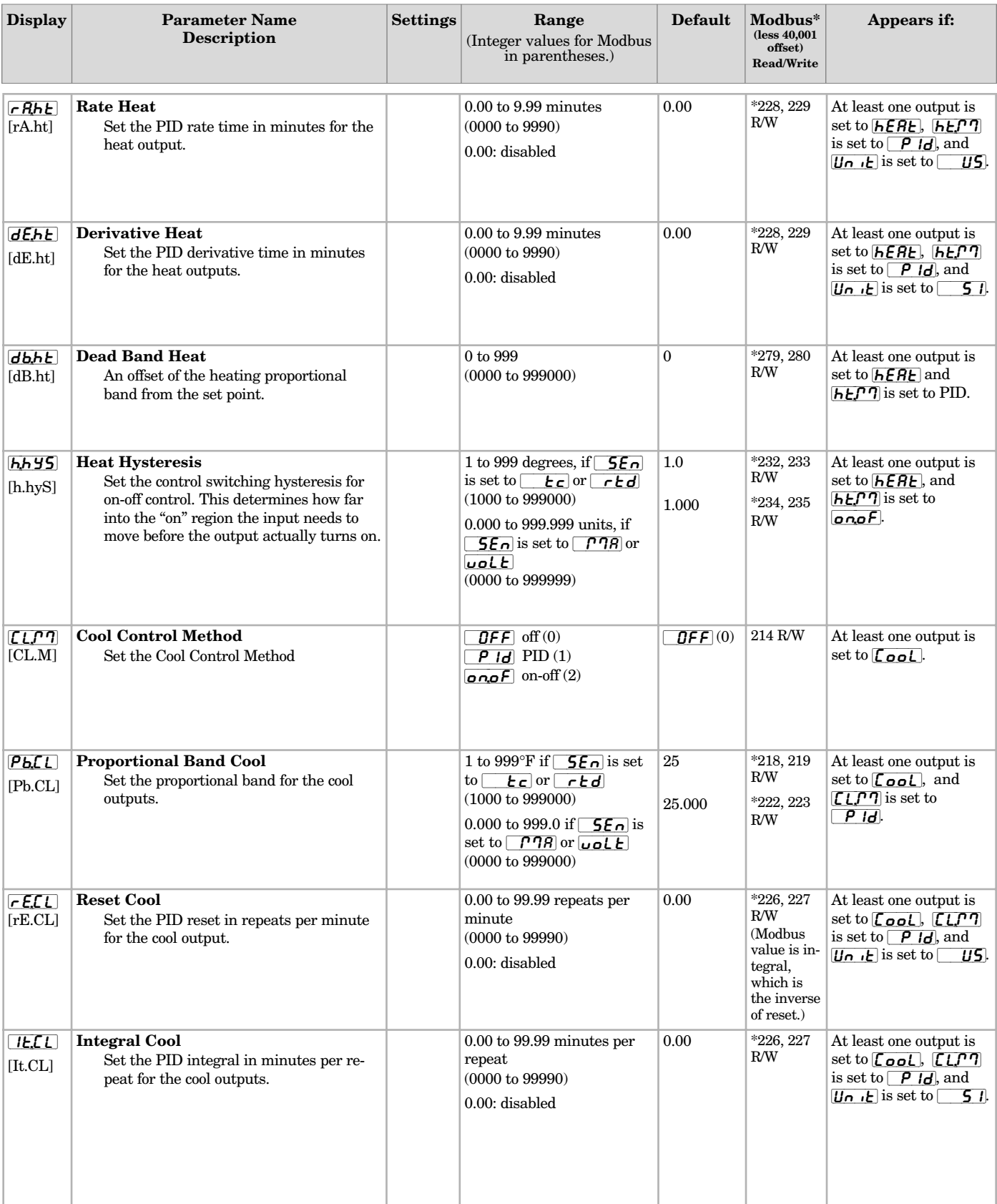

**Note: Parameters appear in the Operations Page only if activated from the Programming Page. See page 22 for Operations Page defaults.**

**Note: Some values will be rounded off to fit in the four-character display. Full values can be read with Modbus. All temperature parameters are in °F through Modbus.**

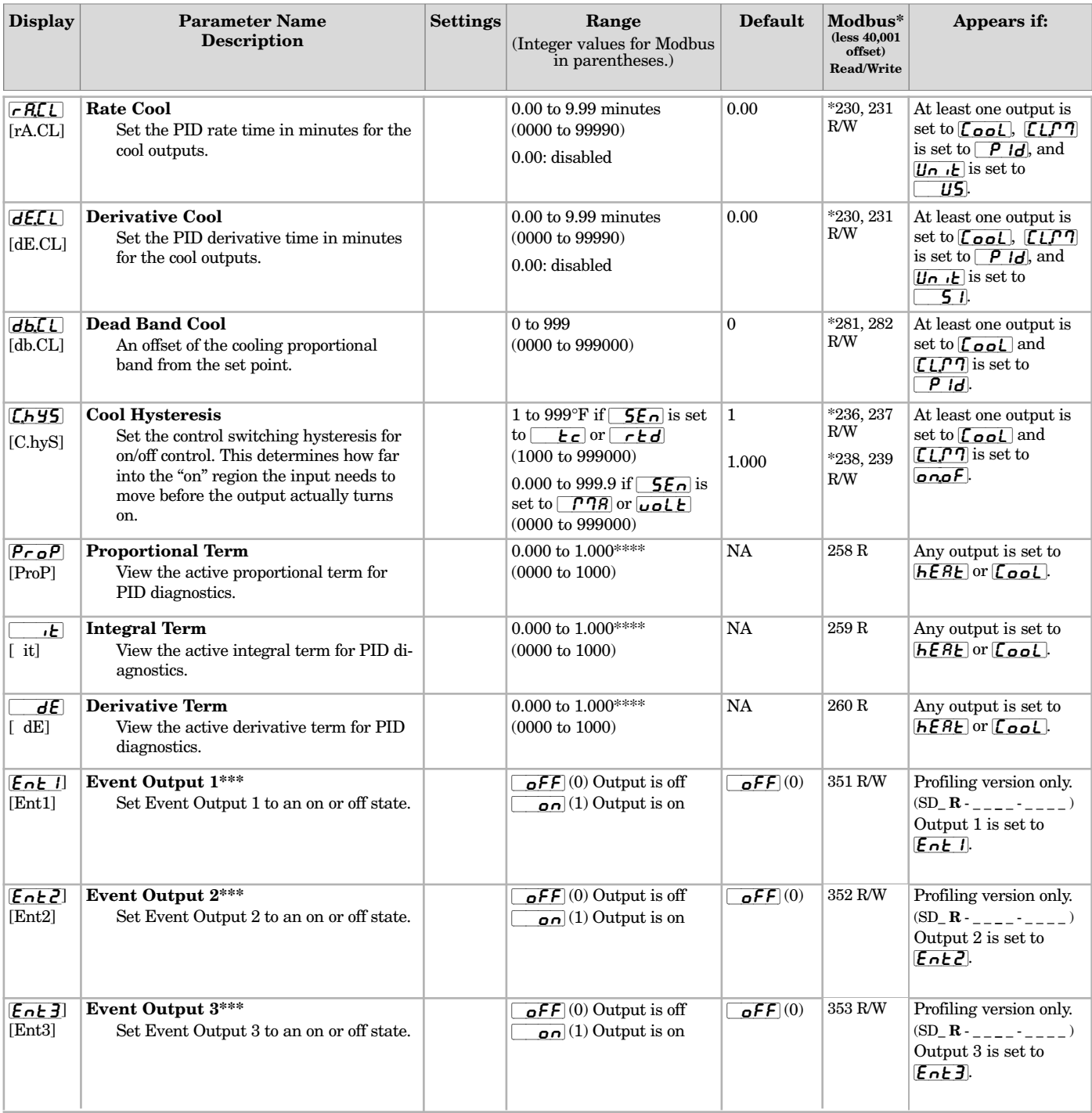

**Note: Parameters appear in the Operations Page only if activated from the Programming Page. See page 22 for Operations Page defaults.**

**Note: Some values will be rounded off to fit in the four-character display. Full values can be read with Modbus. All temperature parameters are in °F through Modbus.**

**\* Low register numbers contain the two higher bytes; high register numbers contain the two lower bytes of the four-byte integer. Decimal precision is implied at three decimal places unless otherwise noted.**

**\*\* Static set point version only (SD\_C-\_ \_ \_ \_- \_ \_ \_ \_.)**

\*\*\* Profiling version only  $(SD_R_{-} \_ - \_ - \_ - \_).$ 

**\*\*\*\* This value multiplied by 100 equals the percent power.**

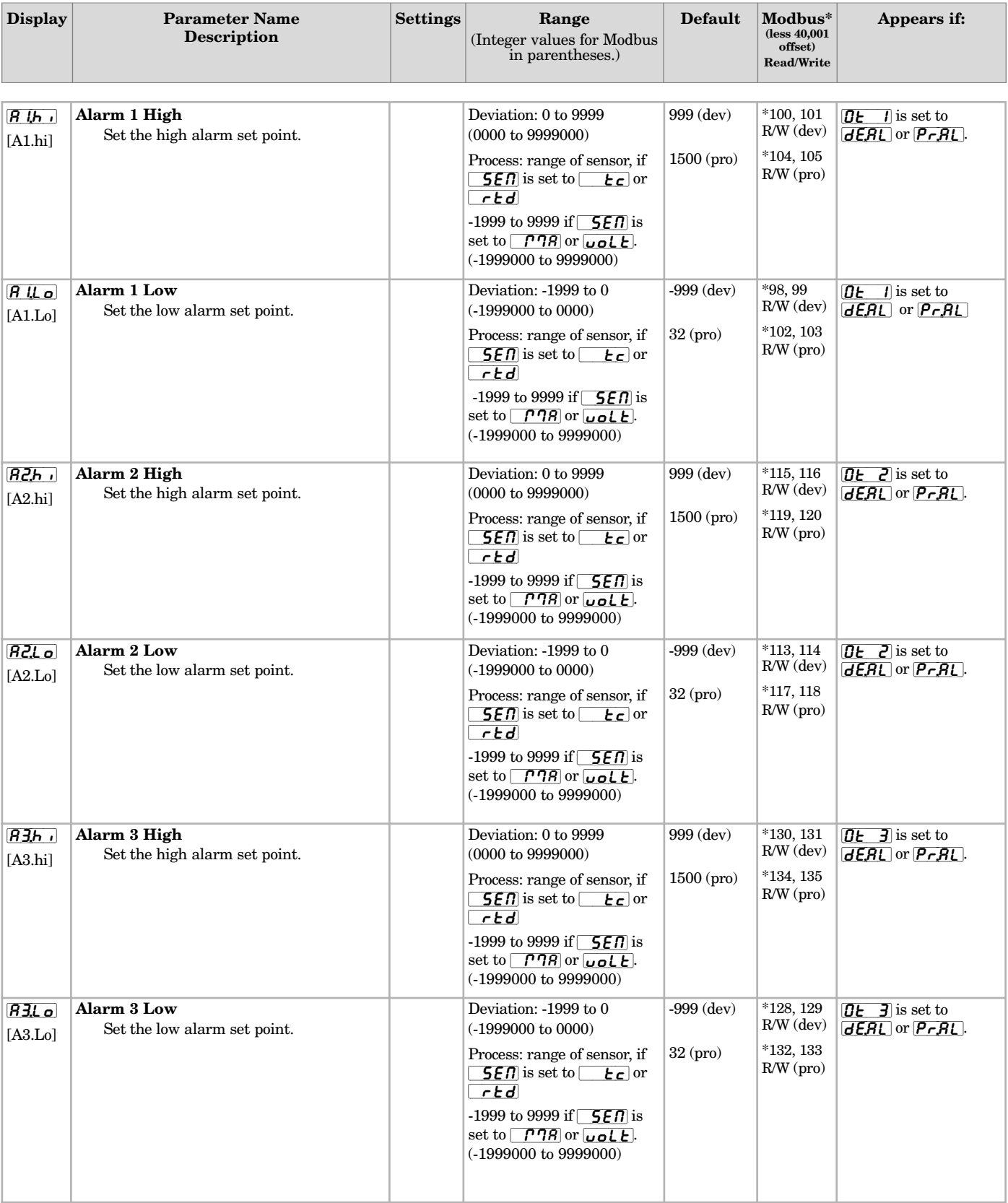

**Note: Parameters appear in the Operations Page only if activated from the Programming Page. See page 22 for Operations Page defaults.**

**Note: Some values will be rounded off to fit in the four-character display. Full values can be read with Modbus. All temperature parameters are in °F through Modbus.**

# **7 Programming Page**

The Programming Page allows you to select what parameters appear on the Operations Page. To go to the Programming Page, press the Advance  $\circledast$  and Infinity  $\circledast$  keys for six seconds from the Home Page.  $\vec{P}_r \cdot \vec{q}$  will appear in the upper display and  $\overline{P \mid P \mid P}$  in the lower display.

- Press the  $\circledast$  Advance Key to move through the parameter prompts.
- Press the Up  $\bullet$  or Down  $\bullet$  keys to change the parameter value.
- Press the Infinity Key  $\odot$  at any time to return to the Home Page.

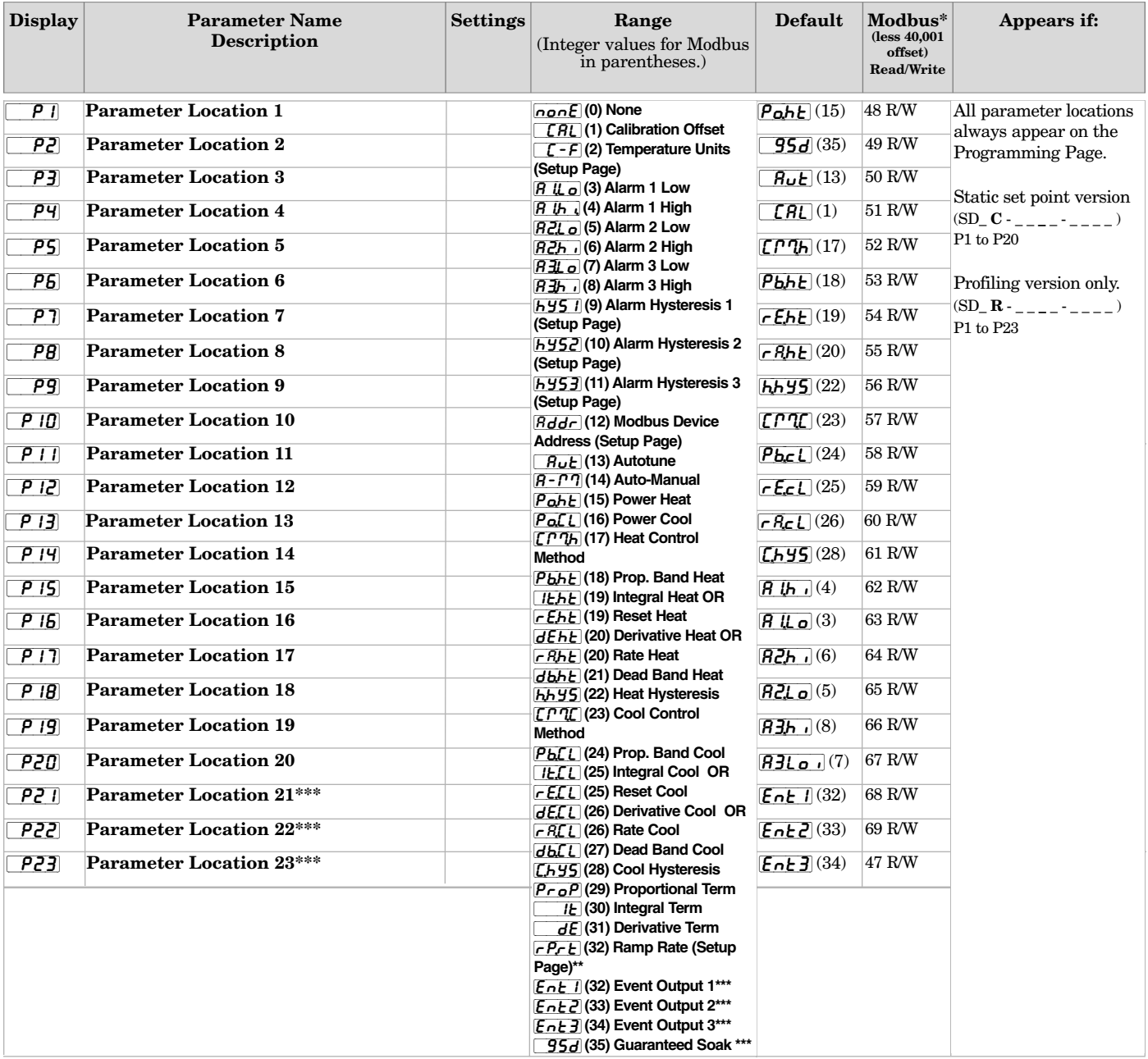

**Note: All parameter locations have the same range of possible values.**

\*\* Static set point version only  $(SD_C - 2 - 2 - 1)$ 

\*\*\* Profiling version only  $(SD_R - 2 - 2 - 1)$ .

# **Programming Page Example**

An oven manufacturer wants users of their ovens to have easy access to the Series SD PID parameters. They also want to limit access to other parameters they do not want them to change. This can be achieved by customizing the Operations Page. The Programming Page configuration determines which parameters appear on the Operations Page. The static set point version (SD\_C-\_ \_ \_ \_ \_ \_ \_) has 20 Programming Page locations, P1 to P20. The profiling version  $(SD_R_{\text{max}} - 1 - 1)$  has 23 Programming Page locations, P1 to P23.

The oven manufacturer wants only these parameters to appear on the Operations Page:

- Heat Output Power
- Fahrenheit/Celsius
- Autotune
- Modbus Device Address

To go to the Programming Page, press the Advance  $\circledast$  and Infinity  $\circledast$  keys for six seconds from the Home Page.  ${P_{r0}}$  will appear in the upper display and  ${P}_{r0}$  in the lower display.

- Press the Advance Key  $\circledast$  to move through the parameter prompts.
- Press the Up  $\bullet$  or Down  $\bullet$  keys to change the parameter value.
- Press the Infinity Key  $\odot$  at any time to return to the Home Page.

On the Programming Page, select the following settings:

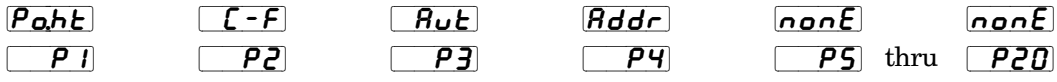

To access the Operation Page parameters, press the Infinity  $\odot$  key to return to the Home Page. Press the Advance ‰ key to see the Operation Page parameters. Only the parameters selected on the Programming Page appear on the Operations Page.

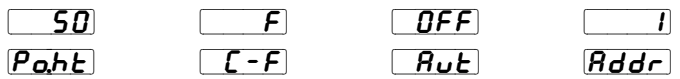

# **8 Profiling Page**

The Profiling Page allows you to enter your ramp and soak profile information. To go to the Profiling Page from the Home Page, press the Advance  $\circledast$  and  $\overline{Pr_{\sigma}F}$  appears in the lower display. Press the Up  $\circledcirc$  key to change the upper display to  $\boxed{yE5}$ .

- Press the  $\circledast$  Advance Key to move through the profile parameter prompts.
- Press the Up  $\bullet$  or Down  $\bullet$  keys to change the profile parameter values.
- Press the Infinity Key  $\odot$  at any time to return to the Home Page.

**Note: The Profiling Page only appears if the profiling version has been ordered (**SD\_**R**- \_ \_ \_ \_- \_ \_ \_ \_ **).**

**Note: The Profiling Page is only accessible if the profile is on hold or not running.**

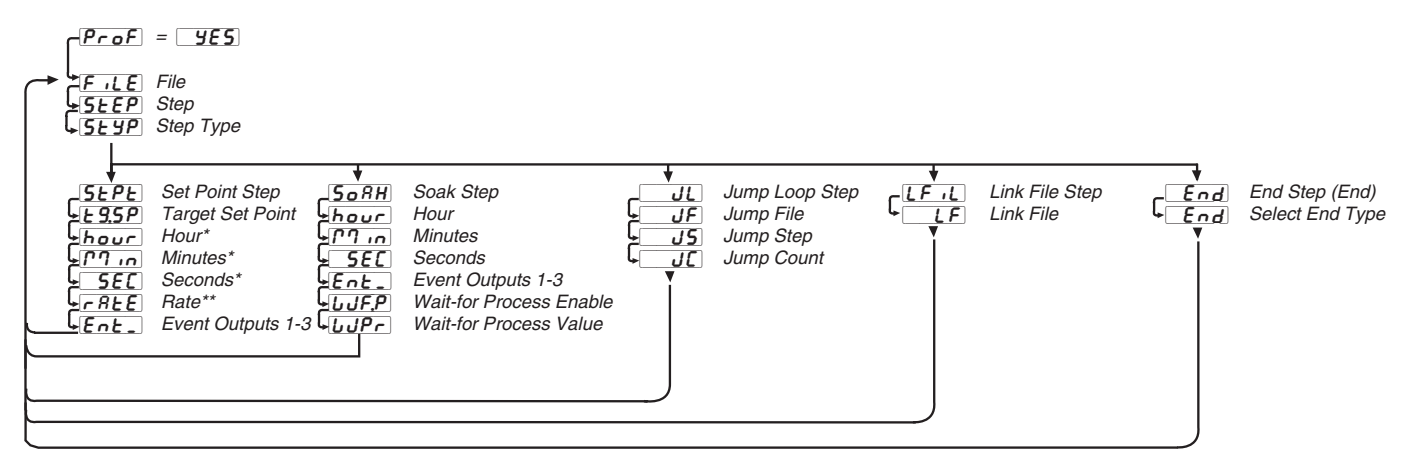

#### **The Profiling Menu**

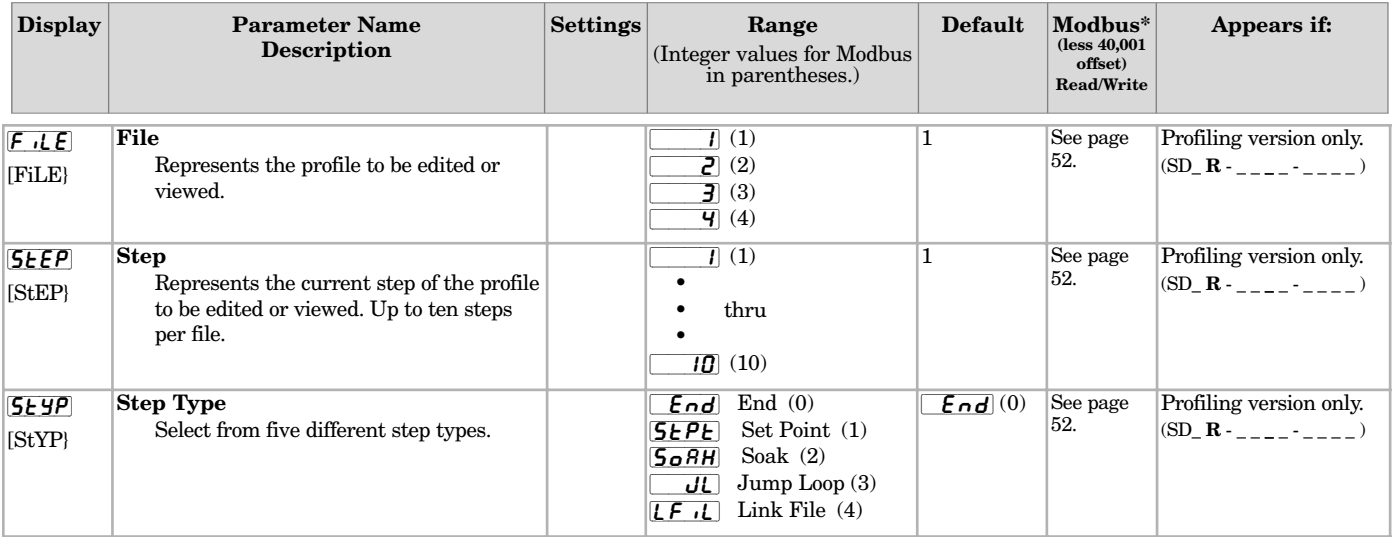

**Note: Some values will be rounded off to fit in the four-character display. Full values can be read with Modbus. All temperature parameters are in °F through Modbus.**

\* Hour, minutes and seconds appear if Profile Type  $\overline{PEYP}$  is set to  $\overline{E}$ .

**\*\*** Rate appears if Profile Type  $[PEYP]$  is set to  $[PRE]$ .

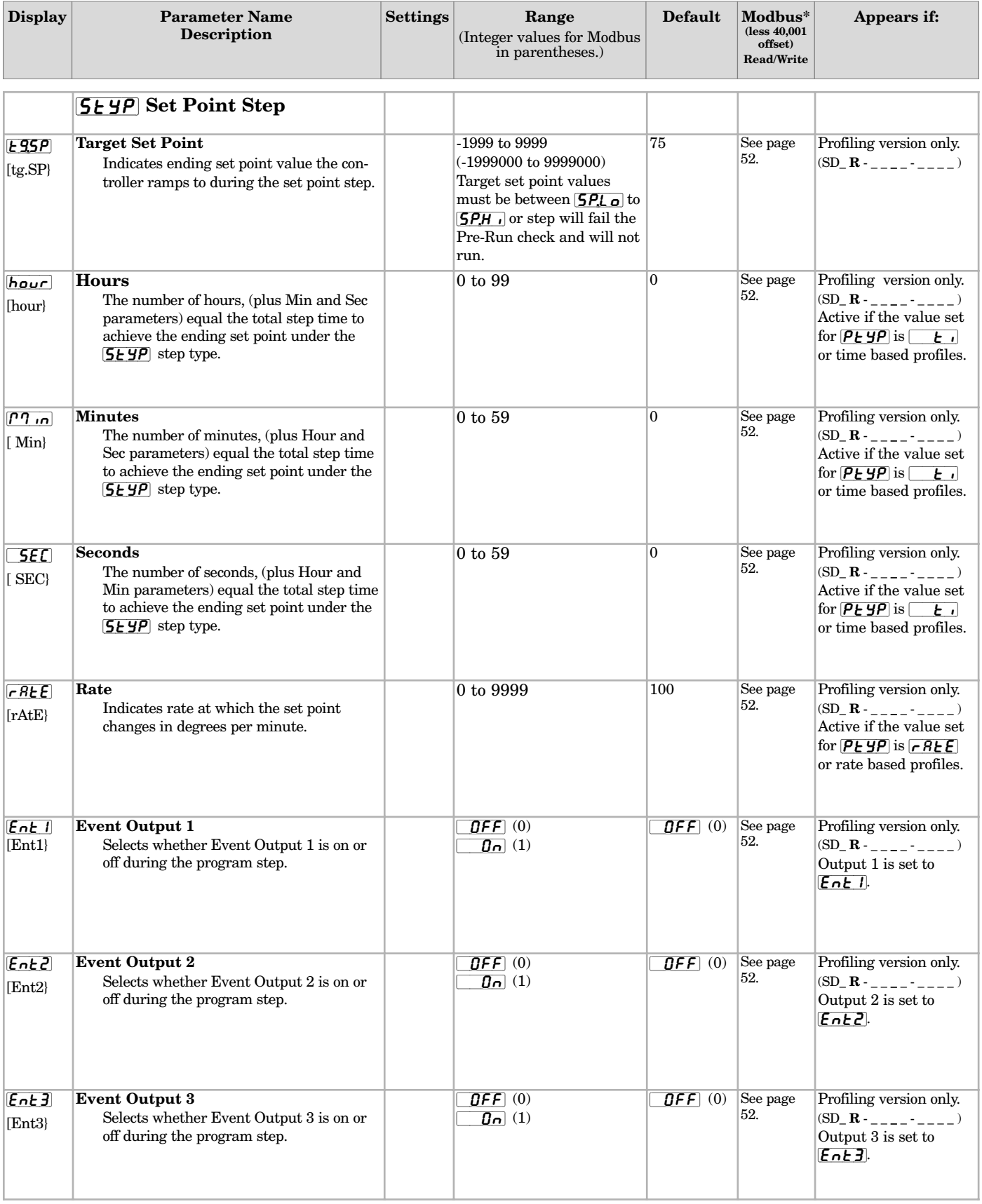

**Note: Some values will be rounded off to fit in the four-character display. Full values can be read with Modbus. All temperature parameters are in °F through Modbus.**

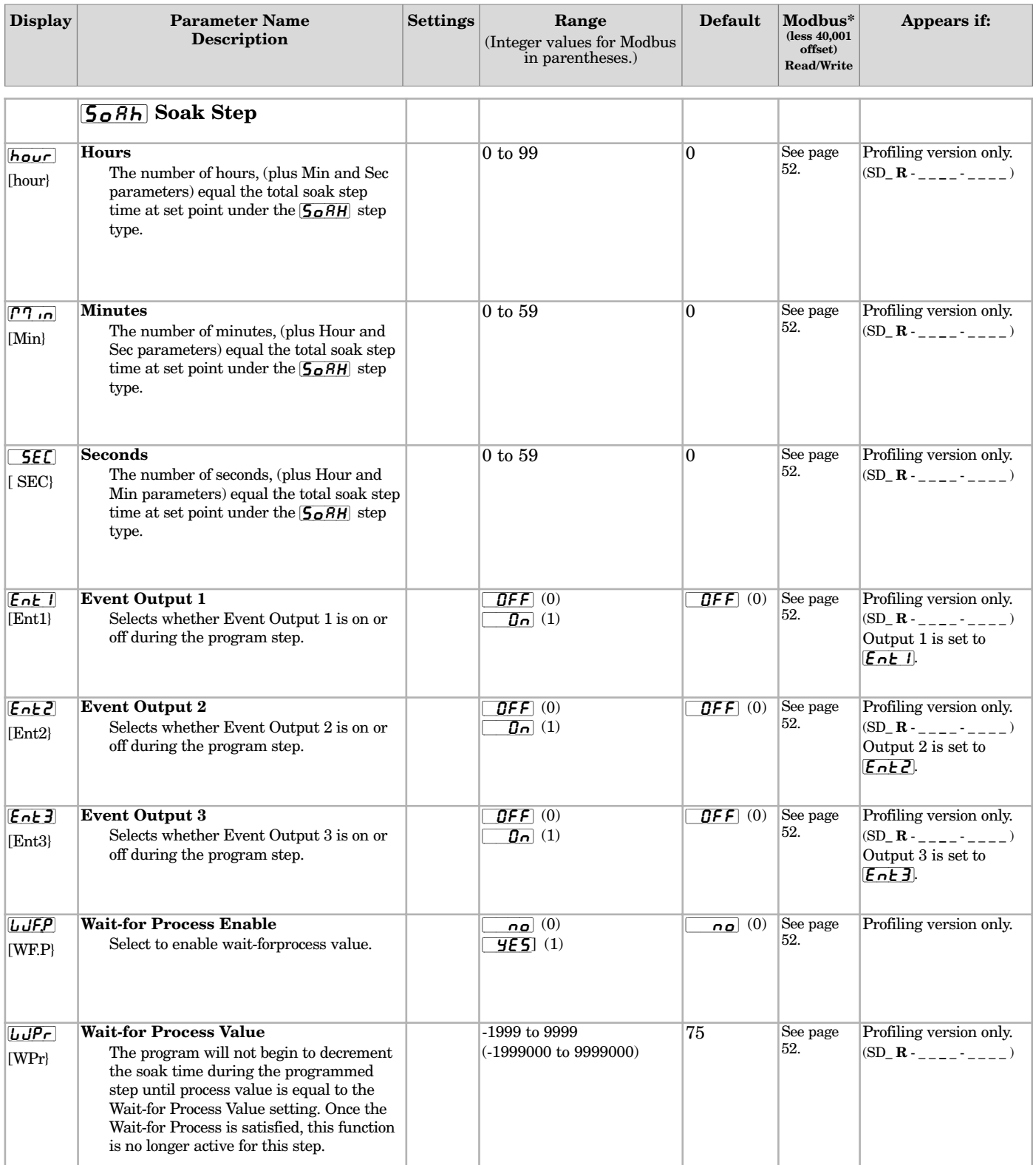

**Note: Some values will be rounded off to fit in the four-character display. Full values can be read with Modbus. All temperature parameters are in °F through Modbus.**

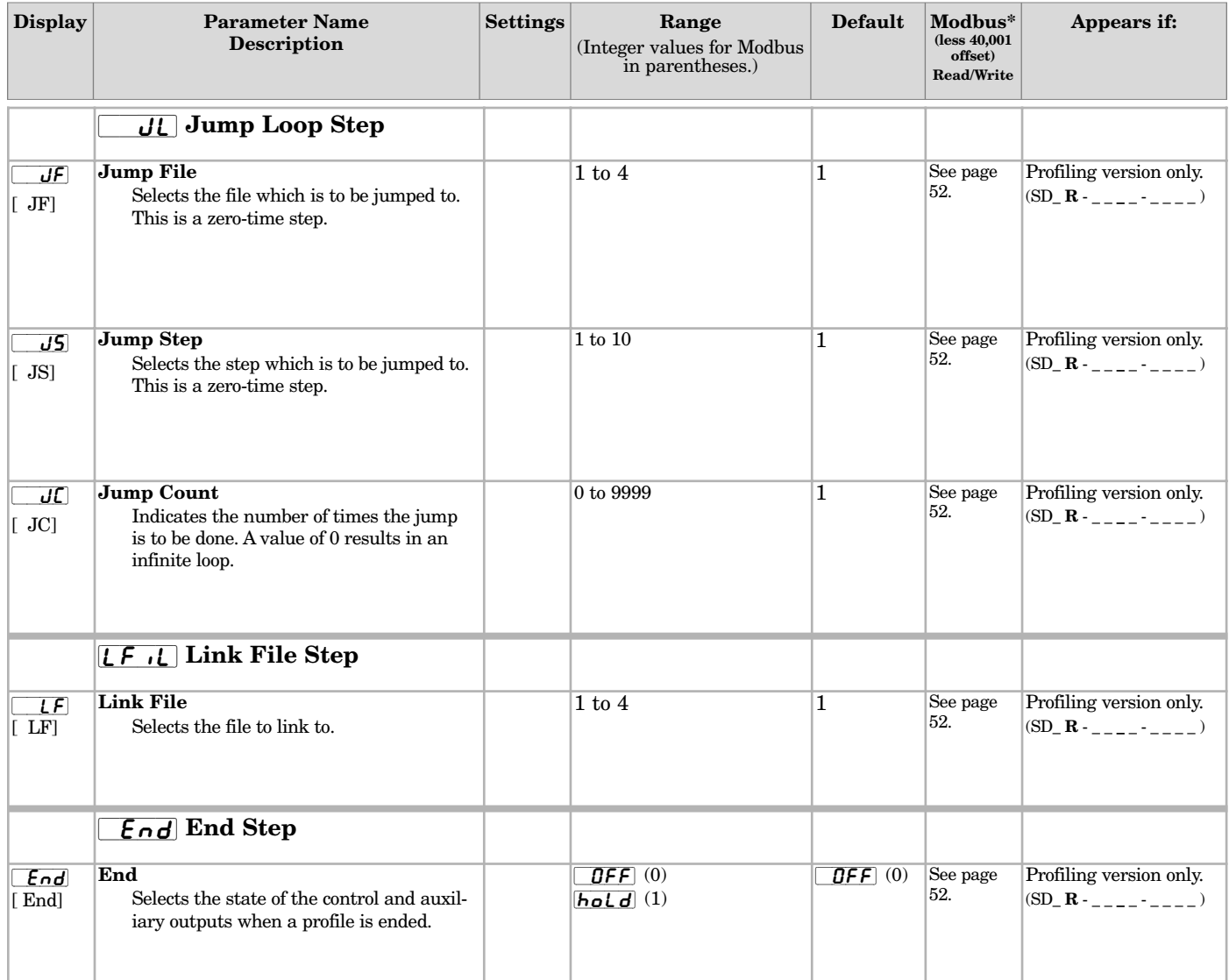

**Note: Some values will be rounded off to fit in the four-character display. Full values can be read with Modbus. All temperature parameters are in °F through Modbus.**

## **How to Navigate the Profiling Menus**

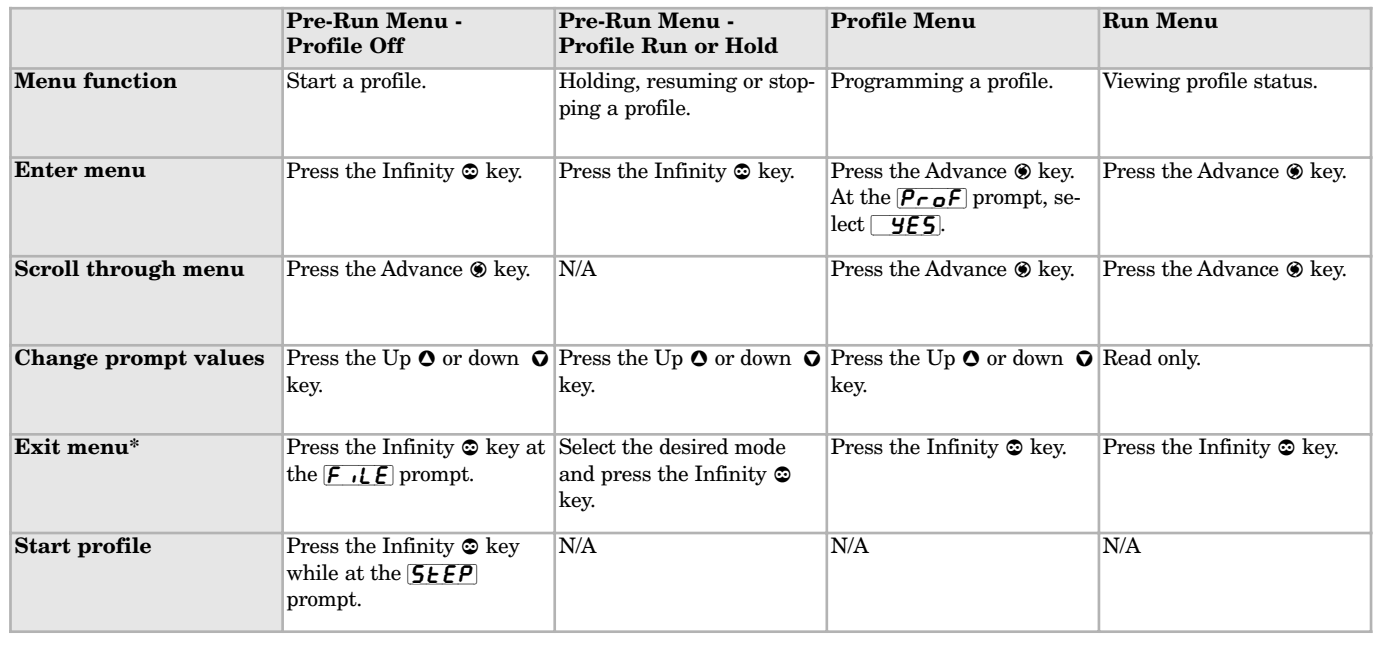

#### **Pre-Run Menu\*\***

The Pre-run prompts are only visible when in the Pre-Run mode. The Pre-Run mode is entered by pressing the Infinity  $\odot$  key one time while at the Home Page. The profile indicator light flashes while in the Pre-Run mode. The menu consists of the File  $\boxed{F \cdot \overline{LE}}$ , Step  $\boxed{SEEP}$ , and Select  $\boxed{SEL}$  prompts. It allows the user to stop or start a profile. When no profile is running, entering the Pre-run menu allows the selection of a profile and step number to run. Pressing the Advance  $\circledast$  key toggles between the two prompts. Pressing the Infinity  $\circledast$  key at the  $[5E]$ prompt will start the profile. Pressing the Infinity  $\odot$  key at the  $\vdash$  il  $\epsilon$  prompt will exit the pre-run menu without starting the profile. Pressing the Infinity  $\odot$  key while a profile is running or on hold will activate the  $\sqrt{SEL}$ prompt. The profile indicator light flashes when  $\left[ \mathsf{SELL} \right]$  is displayed. The prompt allows you to choose to hold the profile  $\overline{h_{\rho}l_{\rho}d}$ , turn off the profile  $\overline{OFF}$  or resume running a profile  $\overline{rESU}$ .

#### **Pre-Run Menu - Profile off**

 $[F \tleq]$  File to start profile with

 $\overline{\mathsf{S} \mathsf{E} \mathsf{F} \mathsf{P}}$  Step to start profile on

#### **Pre-Run Menu - Profile Run or Hold**

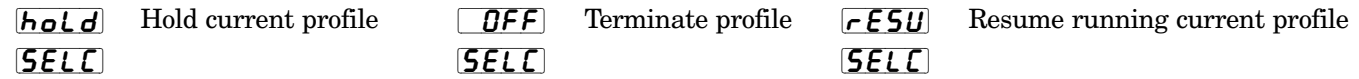

**Note: If there isn't any key press activity for 15 seconds while in the Pre-Run Menu, the controller exits the Pre-Run Menu and returns to the Home Page.**

**<sup>\*</sup>Exit menu refers to returning back to the display of process value in the upper display and active set point value in the lower display. The ramping set point will be active while running a profile and the manual adjustable set point will be active when a profile is not running.**

**<sup>\*\*</sup>The Lockout parameter in the Setup Page determines your level of access to the other pages and menus, including the Pre-Run and Run menus.**

## **Run Menu\***

The Run Menu is active when a program is running. Enter the Run Menu by pressing the Advance  $\circledast$  key once from the Home Page. The profile indicator light will be lit when in the Run Mode. The file-step  $\boxed{F_5F}$  prompt is visible in the Run Menu and shows the current file and step number of the running profile. Other prompts in the Run menu show the target end set point, as well as status for time remaining, ramp rate, wait-for, event status and jump count if relevant.

#### **Run Menu**

- $\overline{F.5E}$  File number step number
- $\mathbf{E} \cdot \mathbf{S}$  End set point for step
- $\overline{h \cdot \overline{h} \cdot \overline{h}}$  Hours remaining in step
- $\sqrt{M}$  Minutes remaining in step
- [**~SEC**] Seconds remaining in step
- $r = R \cdot \epsilon$  Ramp rate in minutes for step
- $\boxed{E_0E_1}$  Event Output 1.
- $\mathbf{End}\mathbf{2}$  Event Output 2
- $\epsilon_{n}$  Event Output 3
- $\boxed{UUP_{\Gamma}}$  Wait-for process value
- $\boxed{\epsilon \cup \epsilon}$  Elapsed jump count for last jump step

#### **Running a Profile**

To run a profile:

1. You must start from the Home Page. Press the Infinity  $\odot$  key to exit a menu and return to the Home Page. Press the Infinity  $\odot$  key from the Home Page to enter the Pre-Run menu. The profile light will begin flashing. The lower display will indicate  $\mathbf{F} \cdot \mathbf{L} \mathbf{F}$  and upper display will indicate the file number.

2. Use the Up  $\bullet$  or Down  $\bullet$  key to select the desired file number to run. Press the Advance  $\bullet$  key. The lower display will indicate  $5EEP$  and the upper display will indicate the step number.

3. Use the Up  $\bullet$  or Down  $\bullet$  key to select the desired step number to start the profile on. Press the Infinity  $\bullet$  key to begin the profile. The profile light will go full on.

#### **Holding and Resuming a Profile**

If for some reason you need to pause a profile that is running, the profile can be put into a hold mode. While the profile is on hold, you may have full access\* to the Setup, Operation and Programming menus to make any required changes. The profile can continue from where it left off using the resume function.

To hold or stop a running profile:

1. You must start from the Home Page. Press the Infinity  $\odot$  key to exit a menu and return to the Home Page. Press the Infinity  $\odot$  key to enter the Pre-Run menu. The profile light will begin flashing.  $[5EL]$  will appear in the lower display.

2. Use the Up  $\bullet$  or Down  $\bullet$  key to select  $\overline{h_{\theta}l_{\theta}}$  in the upper display to maintain the present set point and pause the profile. The profile will now be on hold until either  $\lceil \sqrt{R_5U} \rceil$  or  $\lceil \sqrt{Q_5E} \rceil$  is selected from the Pre-Run menu. Selecting  $\boxed{QFF}$  in the upper display will stop the profile and move the set point to  $\boxed{QFF}$ .

To resume a profile on hold:

1. You must start from the Home Page. Press the Infinity  $\odot$  key to exit a menu and return to the Home Page. Press the Infinity  $\odot$  key to enter the Pre-Run menu.  $\left[ \mathsf{SELT} \right]$  will appear in the lower display.

2. Use the Up  $\bullet$  or Down  $\bullet$  key to select  $\epsilon$   $\epsilon$   $\epsilon$   $\epsilon$  in the upper display. The profile will continue starting with the step it was running when it was placed on hold.

**\* The Lockout parameter in the Setup Page determines your level of access to the other pages and menus, including the Pre-Run and Run menus.**

**Note: A Pre-Run check verifies that all profile steps are valid before allowing a profile to be started or resumed. A flashing File/Step number in the lower display indicates invalid information in a profile step. See Troubleshooting section.** 

#### **Editing a Profile on Hold**

The profile can be edited\* while in the hold mode. If you edit a step that has not yet been executed, the controller will execute that step using the new settings once the profile is resumed. When editing a step that is already in progress, the controller will adjust the current step utilizing the changed settings once the profile is resumed. The step will run as if it was the beginning of the step, including the jump count for a jump step. For example, if you are 3 minutes into a 20 minute step and you change the time, the step starts over at the beginning of the step when the profile is resumed. The new settings will be retained and used in future runs of that profile.

# **Step Types**

#### **Set Point Step**

The set point step is used to establish a controller setting within a profile. Set points can be established instantaneously or over some period of time. Establishing a set point over time is also referred to as ramping. The Series SD allows for two methods of expressing a set point ramp, time-based or rate-based. Use the Profile Type  $[PEYP]$ parameter on the Setup Page to select the ramp type

When expressed as time  $\boxed{t}$ , the user enters the target set point and the amount of time desired to increment the current set point towards the target set point. Setting a time of 0 hours, 0 minutes, and 0 seconds causes the set point to be established instantaneously.

When expressed as rate  $\overline{rBE}$ , the user enters the target set point and the rate in degrees per minute to increment the current set point towards the target set point. Setting a ramp rate of 0 degrees per minute causes the set point to be established instantaneously. In either time or rate based programming, it is only a manipulation (increment or decrement) of the controller's setting, not the actual process value. To limit set point movement or timing based on the actual process value, use the Guaranteed Soak function and/or the Wait-for Process function of a Soak step.

#### **Soak Step**

A Soak step maintains the set point from the previous step for the time in hours, minutes and seconds entered into the step. It is not necessary to enter a set point for this step, only the time duration, the event output states and the Wait-for Process function. The Wait-for function can be enabled or disabled from the Wait-for Process Enable  $[U, JF]$  for each individual Soak step. The Wait-for Process function causes the controller to pause the timer until the process value passes through the Wait-for Process value  $\overline{UUPTr}$ . Once the Wait-for Process value is satisfied, the Wait-for function is not active until the step runs again.

#### **Jump-loop Step**

A profile can jump forward or backwards from any step, except Step 1 of any file. You cannot jump-loop to the step that you are on.

Jump-loop example:

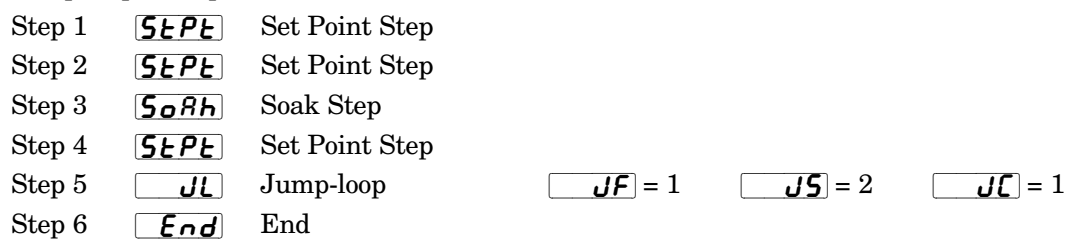

In this example the program will execute steps 2 through 4 a total of 2 times. This includes the initial pass and the pass associated with the Jump Count of 1. Following the second pass, the End step (Step 6) will be executed and the program will end. The Jump Count can be any number from 0 to 255. If you enter 0, this will be an infinite loop and never progresses to Step 6. When Jump File is not set to the current program file, the profile may jump to any step of any programmed files.

**\* The Lockout parameter in the Setup Page determines your level of access to the other pages and menus, including the Pre-Run and Run menus.**

#### **Link File Step**

The Link File step enables you to link any step other than the first step of a profile to the first step of another profile. Linking profiles allows for a simple method to effectively extend the number of steps available in a profile. All four profiles of the Series SD can be linked together to effectively give you a profile with 40 steps. However, each link step consumes one of the available profile steps and Step 10 of each profile is an End step. If you link File 1 to File 2, File 2 to File 3 and File 3 to File 4, only 34 steps would be available to perform the actual functions of a user's profile.

#### **End Step**

The End step ends the profile and selects the status of the control set point and event outputs when a profile finishes. When Hold  $\overline{h_{\theta}l_{\theta}}$  is selected, the control set point and event outputs maintain the same state they were in before the End step was executed. When selected as Off [~Off], the control set point will be set to off (control outputs off) and any event outputs will be set to the off state.

# **Event Outputs**

The flexibility of the Series SD allows configuration of any available output as an event output. An event output is simply an output that can be turned on or off through a profile step, or manually from the front panel if a profile is not running. The event may turn any number of peripheral devices on or off to assist you in controlling your process or system. For instance, an environmental chamber might need to energize a fan to circulate air at a given time in your profile for one or more steps. The chamber might need to turn lights on or off, lock out the humidification system or activate a video recorder. Each output can be configured as an event output on the Setup Page. Once configured, the option to set an event output's state appears while programming the steps in a profile. The state can be selected as on or off for each set point step and soak step in the profile.

# **Guaranteed Soak**

The Guaranteed Soak Deviation feature insures that the actual temperature tracks a programmed profile within a window around set point. See figure below. If the deviation value from set point is exceeded, the timer function pauses, and the lower display alternately flashes between  $\sqrt{95d}$  and the current parameter until the process variable returns within the deviation window. Setting  $\boxed{95.0E}$  to  $\boxed{95.0E}$  enables the Guaranteed Soak Deviation function. When enabled, it applies to all steps within the profiles. Programmed in degrees or units, the value entered for Guaranteed Soak Deviation sets up a plus and minus deviation around the set point.  $[95d]$  and  $[95d]$  are located on the Setup Page. The  $\boxed{95d}$  parameter can also be added to the Operation's Page.

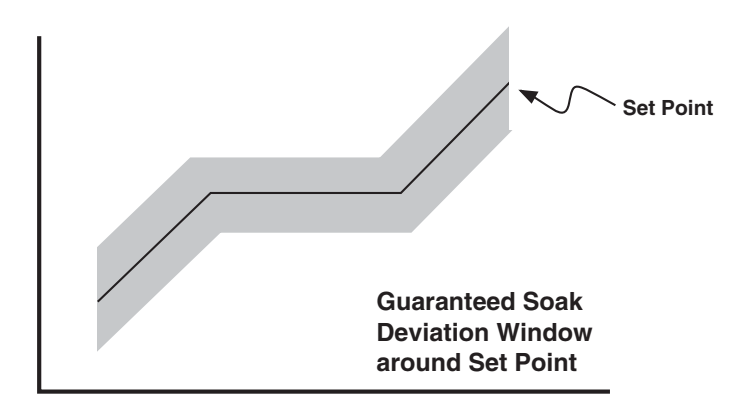

# **Example profile**

Gwen, of Smith Manufacturing needs to perform a burn-in test of their product in an environmental chamber. The test should take the product through the following sequence:

- 1. Heat from room temperature to a temperature of 150 degrees F over a 1-hour period.
- 2. Hold the temperature at 150 degrees F for 2 hours.
- 3. Cool the temperature to 32 degrees F as quickly as possible.
- 4. Once the temperature reaches 32 degrees F, hold that temperature for 2 hours.
- 5. Stop controlling the temperature and allow it to return to room temperature naturally.

#### **Use the master step chart to map out the profile.**

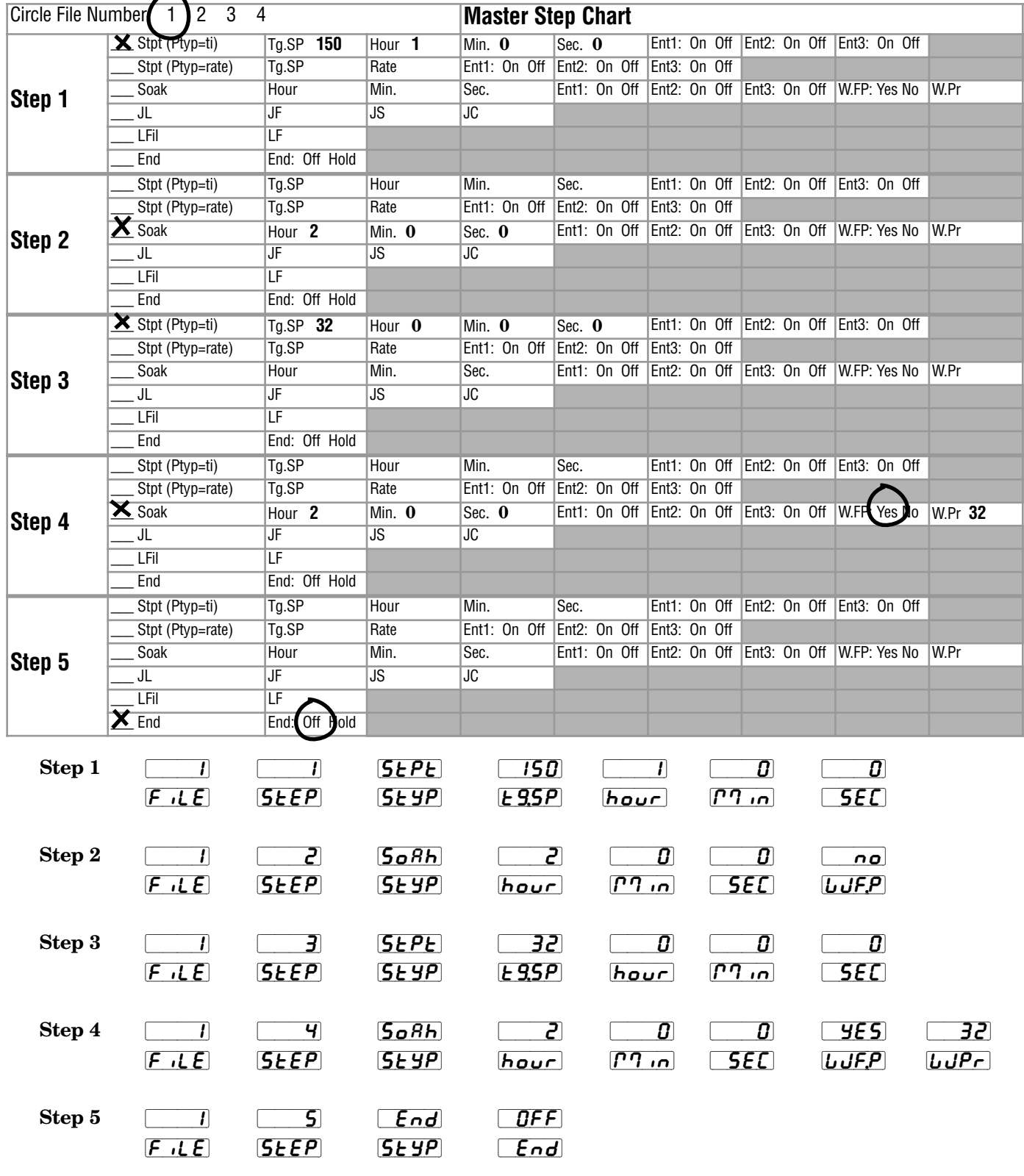

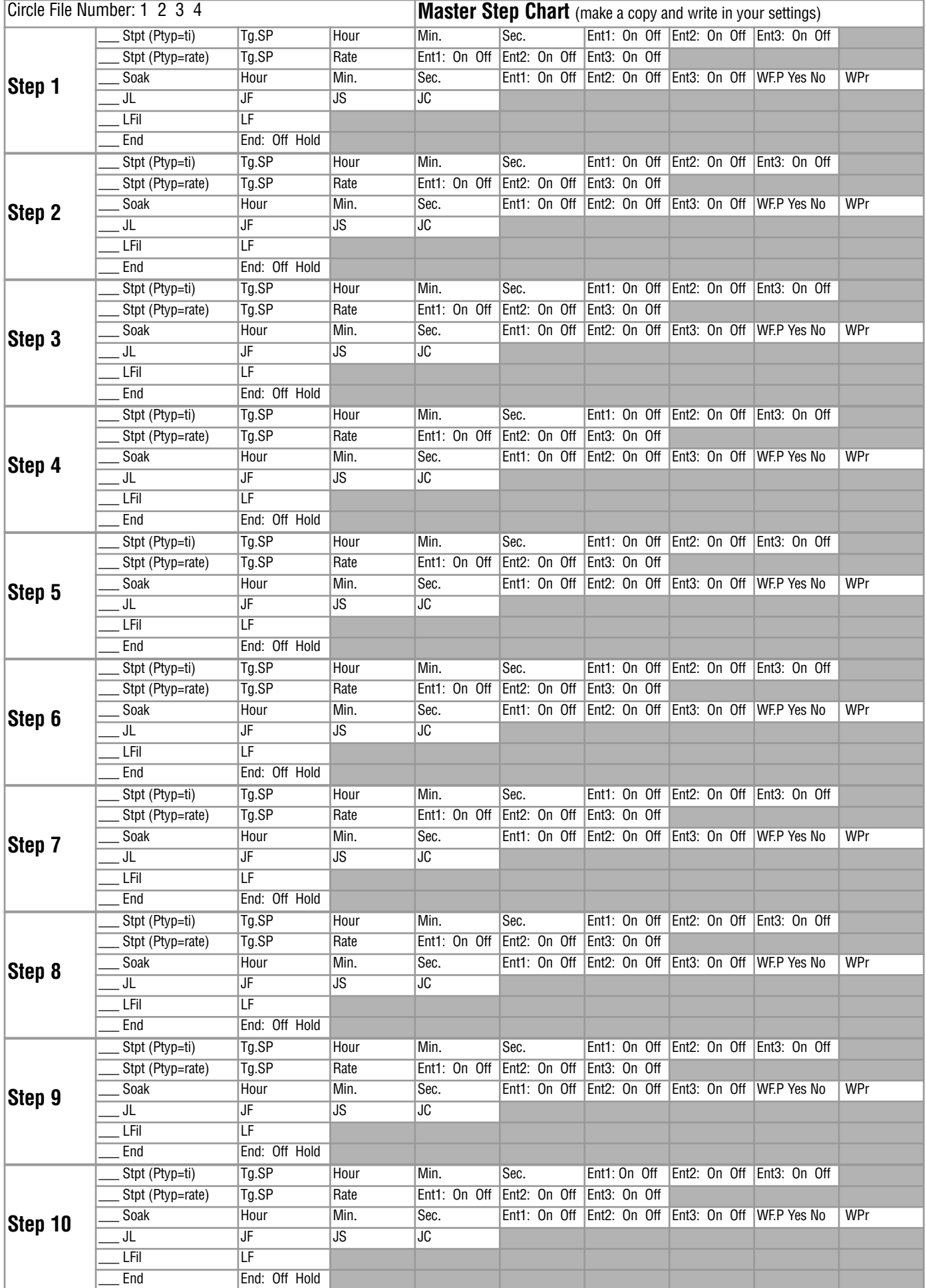

# **Series SD Profiling Modbus Registers**

This section contains information for creating, editing and running profiles using Modbus. Some of these are available only through Modbus and others can be accessed through the front panel and Modbus. If a parameter is accessible only through Modbus, N/A appears in the display column. Parameters appear in profiling version only.

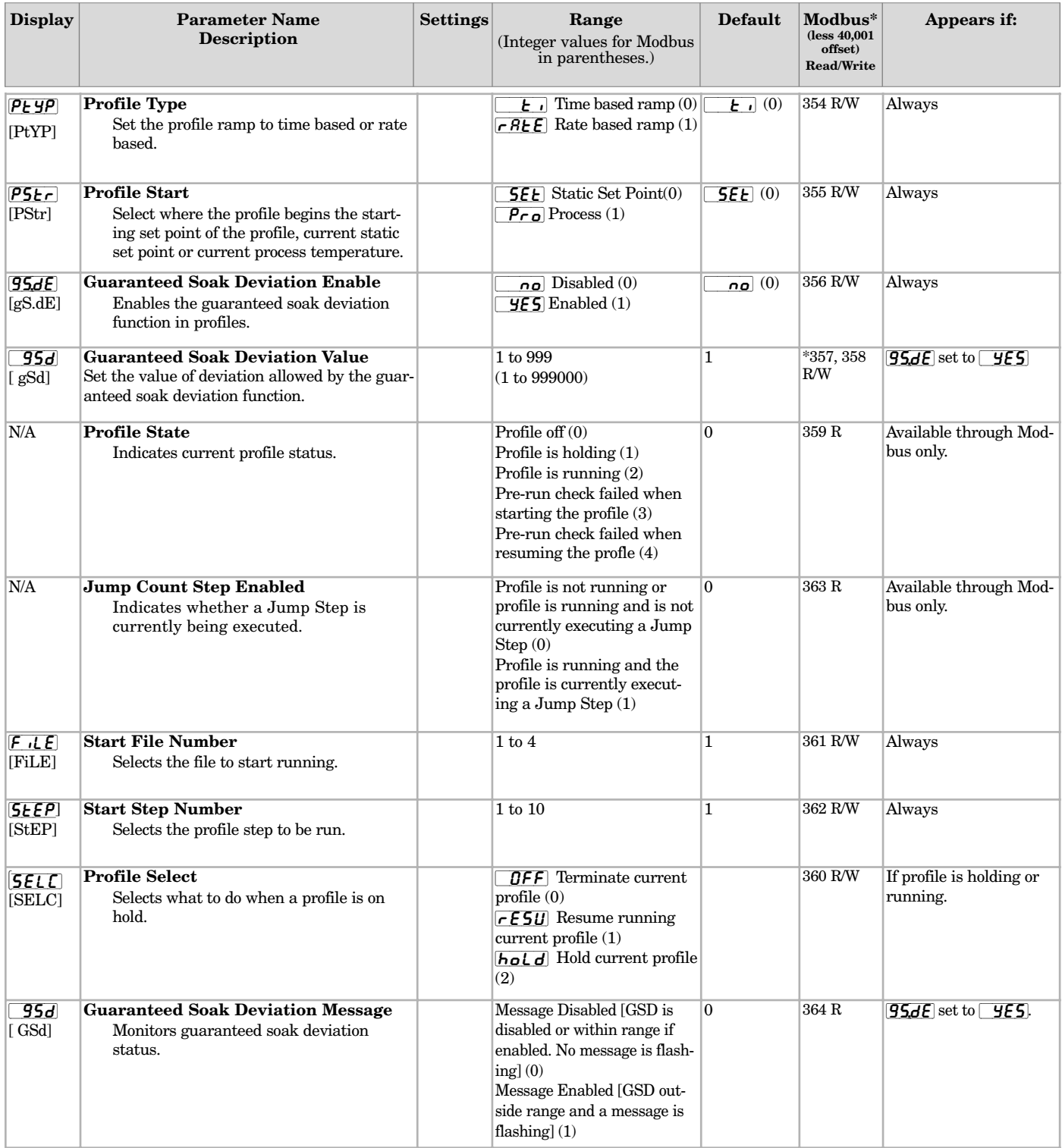

**Note: Some values will be rounded off to fit in the four-character display. Full values can be read with Modbus. All temperature parameters are in °F through Modbus.**

# **Monitoring Profile Status from Modbus**

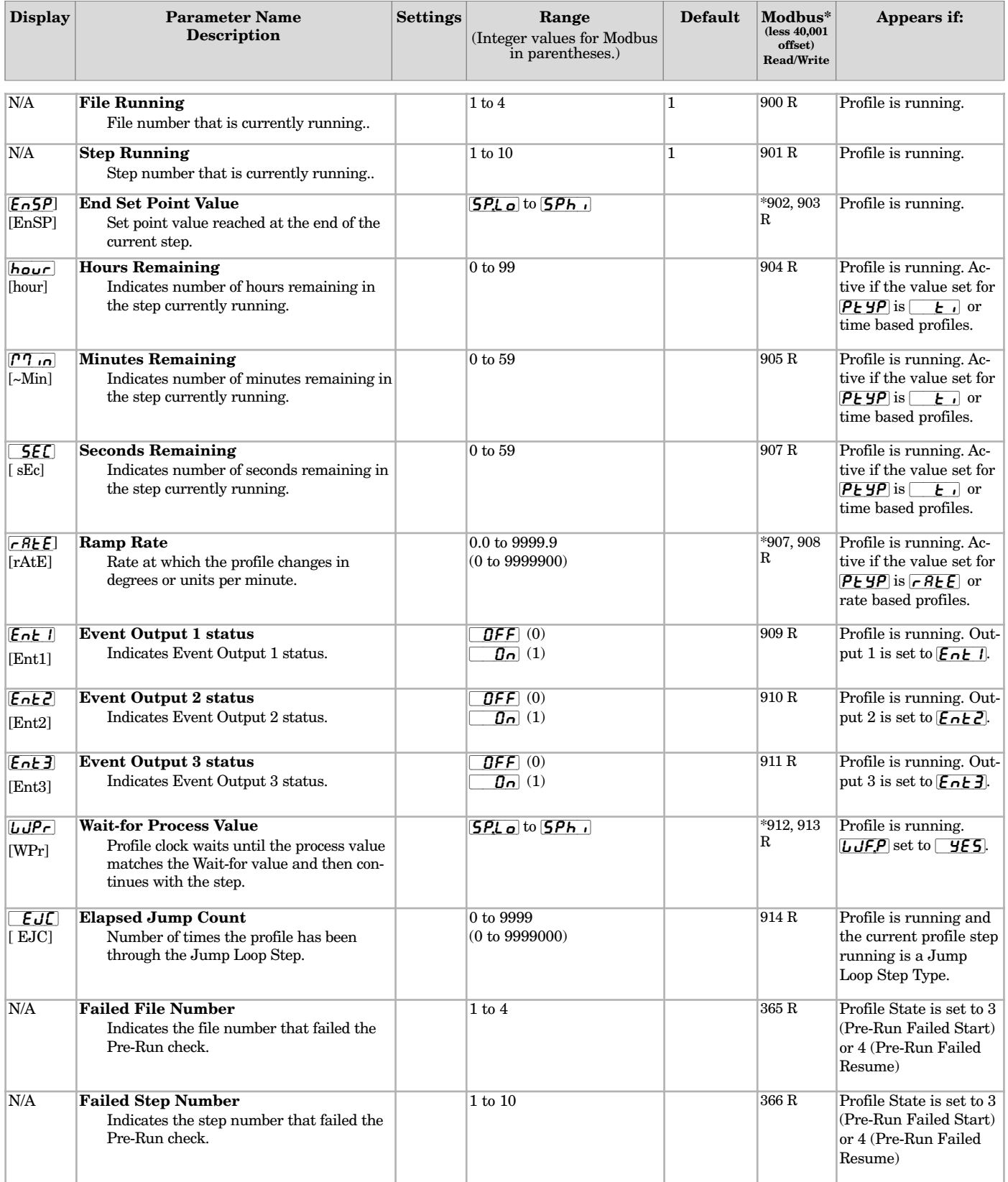

**Note: Some values will be rounded off to fit in the four-character display. Full values can be read with Modbus. All temperature parameters are in °F through Modbus.**

# **Series SD Profiling Modbus Register Numbers**

This table contains the Modbus register numbers. The number in ( ) identifies the file number for that register.

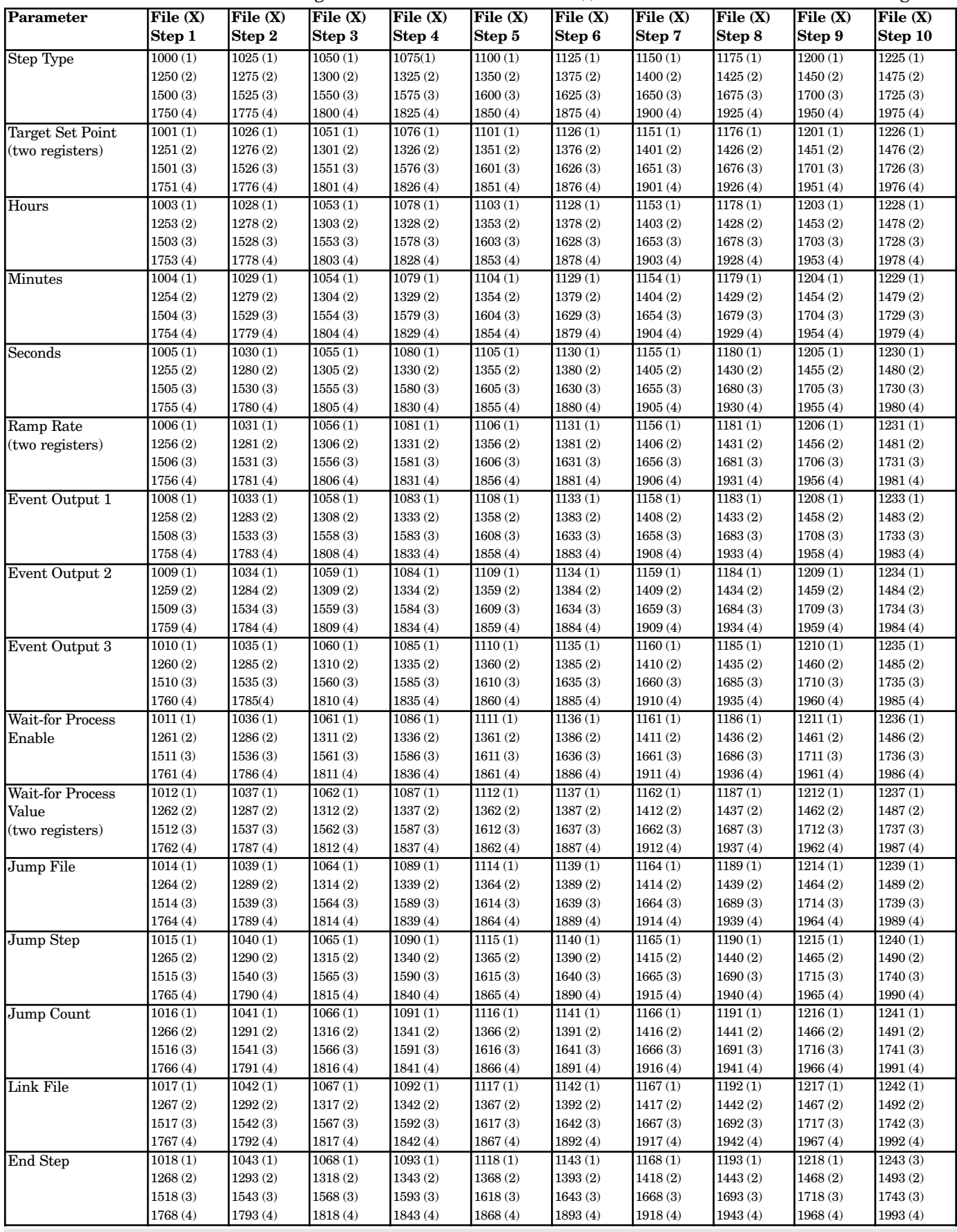

**Low register numbers contain the two higher bytes; high register numbers contain the two lower bytes of the four-byte integer. Decimal precision is implied at three decimal places unless otherwise noted. All temperature parameters are in °F through Modbus.**

# **9 Factory Page**

To go to the Factory Page, press both the Up  $\bullet$  and Down  $\bullet$  keys for six seconds from the Home Page.  $\sqrt{F_{G}F}$  will appear in the upper display and  $[P R 9E]$  in the lower display.

- Press the  $\circledast$  Advance Key to move through the parameter prompts.
- Press the Up  $\bullet$  or Down  $\bullet$  keys to change the parameter value.
- Press the Infinity Key  $\odot$  at any time to return to the Home Page.

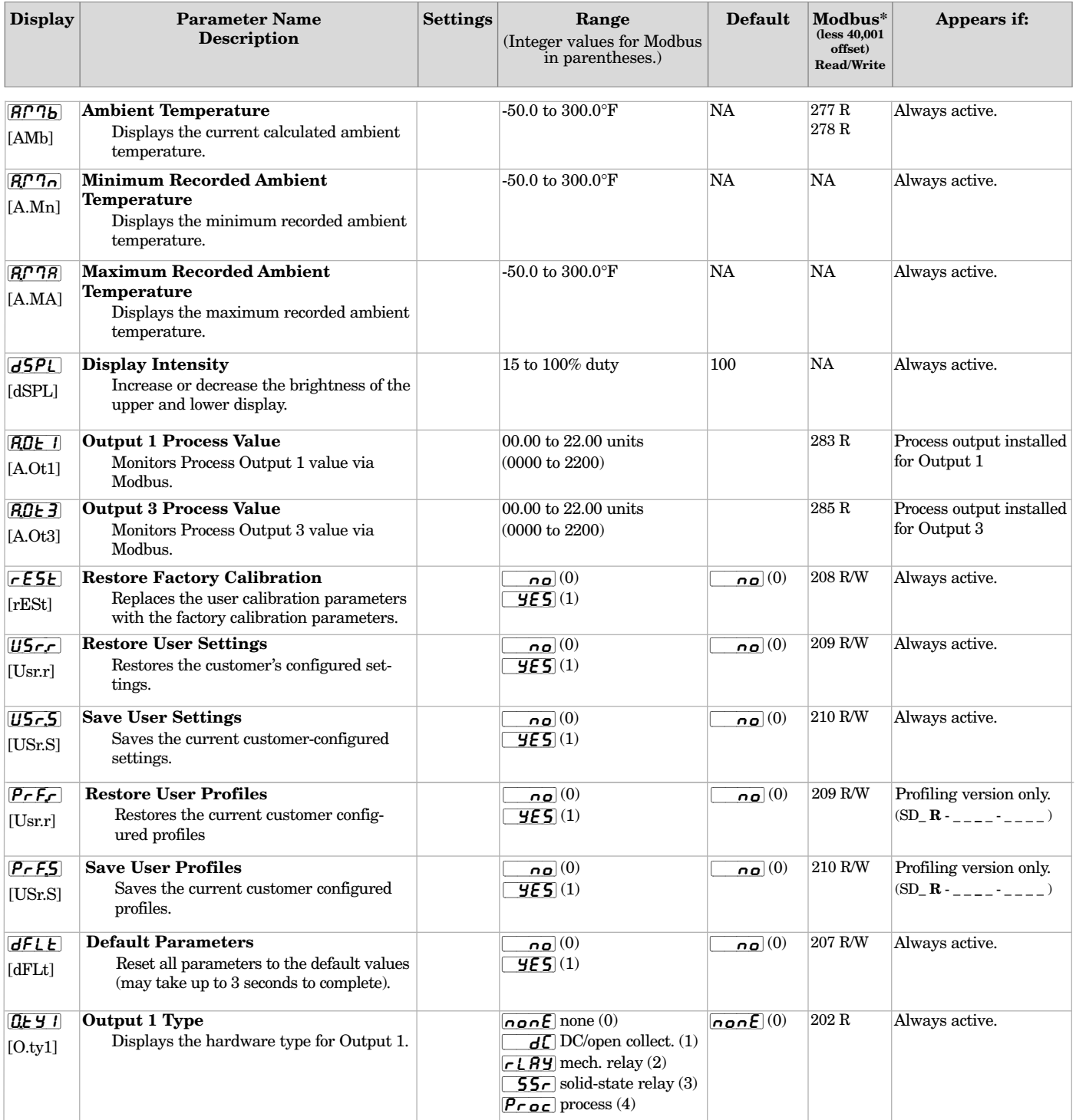

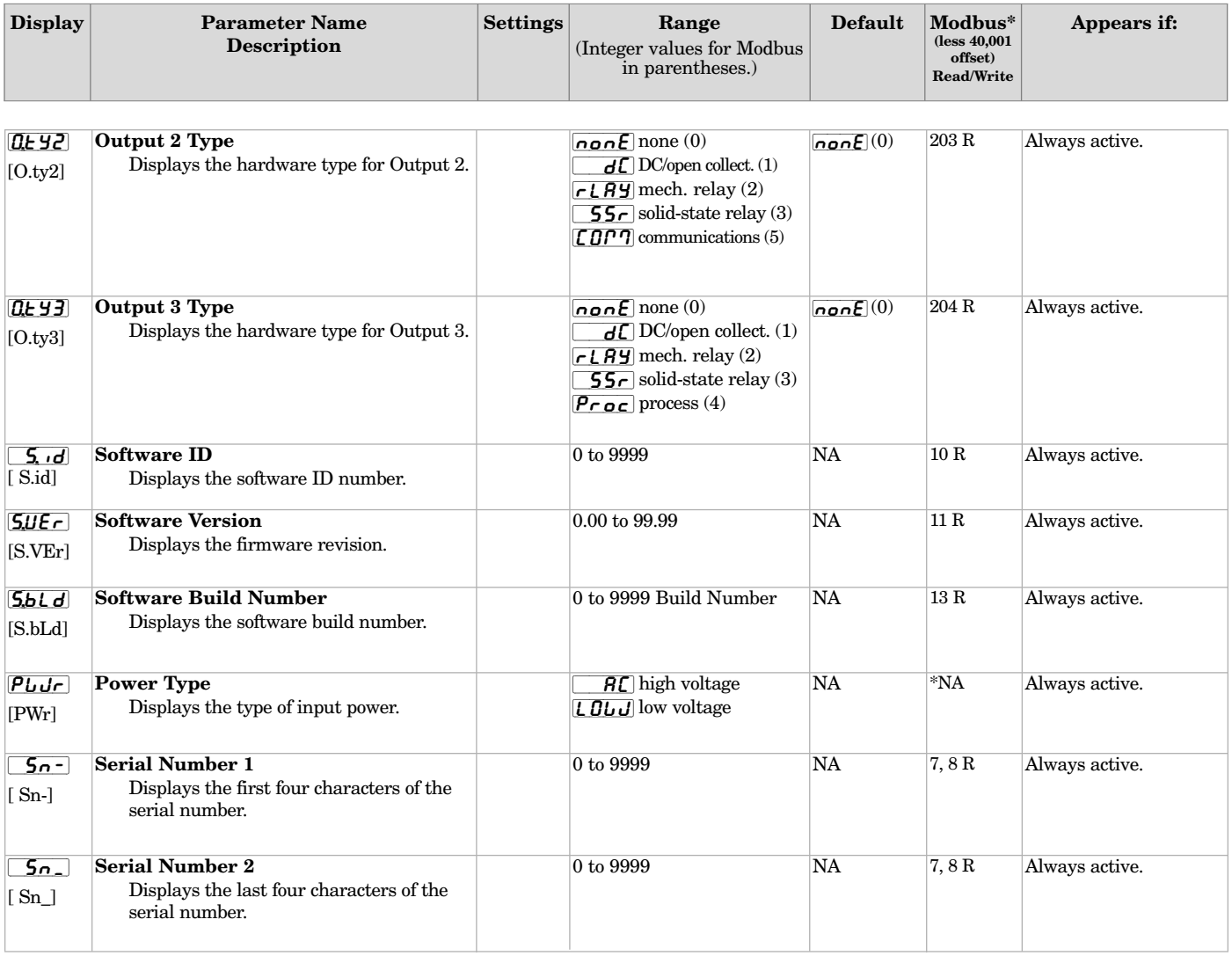

### **Restoring Factory Calibration**

- Press the Up  $\circ$  and Down  $\circ$  keys together for six seconds until  $\sqrt{F G(E)}$  appears in the upper display and  $[PAGE]$  appears in the lower display.
- Press the Advance Key  $\circledast$  to step through the parameters until the  $\lceil \cdot \rceil$  appears.
- Use the Up Key  $\bullet$  to select  $\boxed{yE5}$  in the upper display.
- Press the Infinity Key  $\odot$  to exit the Factory Page.

**Calibration information for the Series SD controllers is available in pdf format. Go to www.watlow.com > Literature > Product User Manuals and search on** *Series SD Calibration Manual***.**

# **10 Features**

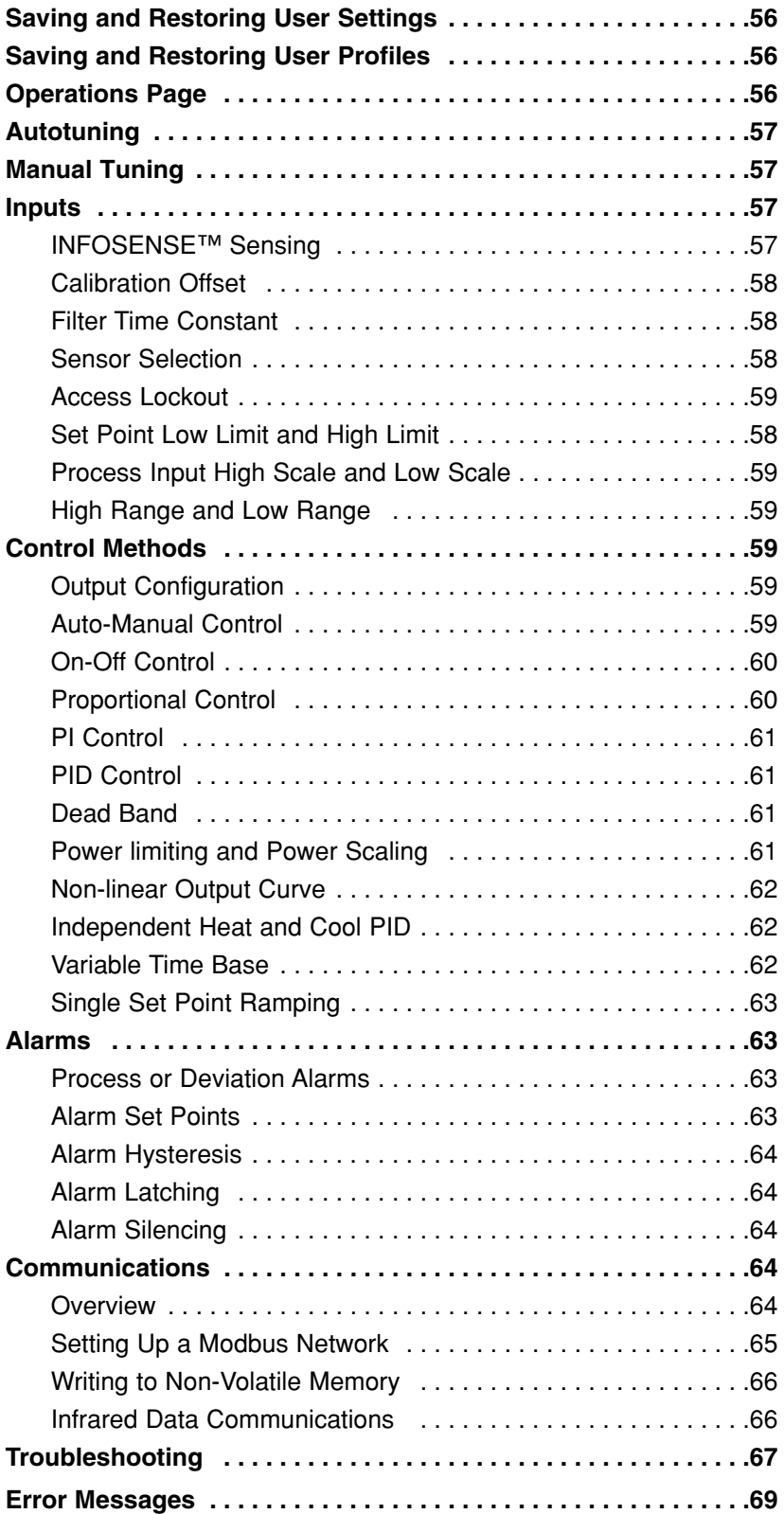

# <span id="page-57-0"></span>**Saving and Restoring User Settings**

Recording setup and operations parameter settings for future reference is very important. If you unintentionally change these, you will need to program the correct settings back into the controller to return the equipment to operational condition.

After you program the controller and verify proper operation, use  $[**U**5-5]$  to save the settings into a special section of memory. If the settings in the controller are altered and you want to return the controller to the saved values, use  $\overline{U5r}$  to recall the saved settings.

#### **To save the Setup and Operations parameters:**

- 1. Ensure all the settings that you want to store are already programmed into the Setup Page and Operations parameters.
- 2. From the Home Page, press the Up  $\circ$  and Down  $\circ$ keys together for six seconds until  $\overline{F}R_{\overline{C}}F$  appears in the upper display and  $\overline{P \overline{P} \overline{P}}$  appears in the lower display.
- 3. Press the Advance Key  $\circledast$  to step through the prompts until the  $[J5, 5]$  prompt appears.
- 4. Use the Up Key  $\bullet$  to select  $\boxed{9E5}$  in the upper display.
- 5. Press the Infinity Key  $\odot$  to exit the Factory Page.

**Note: Only perform the above procedure when you are sure that all the correct settings are programmed into the controller. Saving the settings overwrites any previously saved collection of settings. Be sure to document all the controller settings.** 

#### **To restore a collection of saved settings:**

- 1. Press the Up  $\bullet$  and Down  $\bullet$  keys together for six seconds until  $\overline{F G_E}$  appears in the upper display and  $\overline{P}$   $\overline{P}$  appears in the lower display.
- 2. Press the Advance Key  $\circledast$  to step through the menu until the  $U$ *Sr<sub>i</sub>P* prompt appears.
- 3. Use the Up Key  $\bullet$  to select  $\boxed{9E5}$  in the upper display.
- 4. Press the Infinity Key  $\odot$  to exit the Factory Page.

# **Saving and Restoring User Profiles**

Profiles can be backed up and saved independently from other user settings. Once all the necessary files and steps have been programmed, the  $\overline{P_{r}F_{s}}$  parameter is used to save the profiles into a special section of memory. All ten steps of each of the four profiles is saved even if they are not all being used. If the profile information is altered and the user wants to return to the backup profiles, the  $\overline{P \cdot F}$  parameter will restore the saved profiles.

To save a backup of the profiles:

- 1. Be sure all profiles are programmed as desired.
- 2. From the Home Page, press the Up  $\bullet$  and down  $\bullet$ keys together for six seconds until  $\overline{F}R_{\overline{C}}F$  appears in the upper display and  $\sqrt{P\beta P}$  appears in the

lower display.

- 3. Press the Advance  $\circledast$  key to step through the menu until the  $\overline{P_{r}F_{s}}$  parameter appears.
- 4. Press the Up  $\bullet$  key to select  $\sqrt{y \epsilon_5}$  in the upper display.
- 5. Press the Infinity  $\odot$  key to exit the Factory Page.

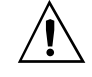

#### **Caution: Only perform this procedure when you are sure that all the correct profile information is programmed into the controller. This will overwrite all previously saved profiles.**

To restore a backup of the profiles:

- 1. Press the Up  $\bullet$  and down  $\bullet$  keys together for six seconds until  $\sqrt{F_{G}F}$  appears in the upper display and  $\overline{P \mid P}$  appears in the lower display.
- 2. Press the Advance  $\circledast$  key to step through the menu until the  $\left[ \rho_{\text{r}} \rho_{\text{r}} \right]$  parameter appears.
- 3. Press the Up  $\bullet$  key to select  $\mathcal{Y}[\mathcal{E}]\mathcal{F}$  in the upper display.
- 4. Press the Infinity  $\odot$  key to exit the Factory Page.

# **Operations Page**

Watlow's patented user-defined menu system improves operational efficiency. The user-defined Operations Page provides you with a shortcut to monitor or change the parameter values that you use most often. You can go directly to the Operations Page from the Home Page by pressing the Advance Key  $\circledast$ .

You can create your own Operations Page with as many as 20 (23 on profiling version) of the active parameters from the list in the Keys and Displays chapter. When a parameter normally located in the Setup Page is placed in the Operations Page, it is accessible through both. If you change a parameter in the Operations Page, it is automatically changed in its original page. If you change a parameter in its original page it is automatically changed in the Operations Page.

The default parameters will automatically appear in the Operations Page.

To change the list of parameters in the Operations Page, hold down the Infinity key  $\odot$ , then press the Advance Key  $\circledast$ , and hold both down for about six seconds. This will take you to the Programming Page.

Press the Advance Key  $\otimes$  once to go to the first selection in the page. The parameter choices will appear in the top display and the selection number will appear in the bottom display. Use the Up  $\bullet$  or the Down  $\bullet$  key to change the selected parameter in the top display. If you do not want a parameter to appear for that location, select  $\overline{\mathsf{non} \epsilon}$ . To change the other 19 selections, press the Advance Key ‰ to select a place in the page,

 $\overline{P}$  1 to  $\overline{P}$   $\overline{20}$  (  $\overline{P}$   $\overline{23}$  for the profiling version), in the bottom display and use the Up  $\bullet$  or the Down  $\bullet$  <span id="page-58-0"></span>key to change the parameter selected in the top display.

Changes made to the Operations Page will persist until changed by the operator or defaulted by full defaults or user defaults. User-defined parameters are not over-written by default parameters if those features become enabled. Only parameters supported by a controller's particular hardware configuration and programming settings will appear.

# **Autotuning**

The autotuning feature allows the controller to measure the system response to determine effective settings for PID control. When autotuning is initiated the controller reverts to on-off control. The temperature must cross the Autotune Set Point four times to complete the autotuning process. Once complete, the controller controls at the normal set point, using the new parameters.

To initiate an autotune, set Autotune  $R_{\mathbf{u}}E$  (Operations parameters) to  $\boxed{0}$ . A profile can't be running.

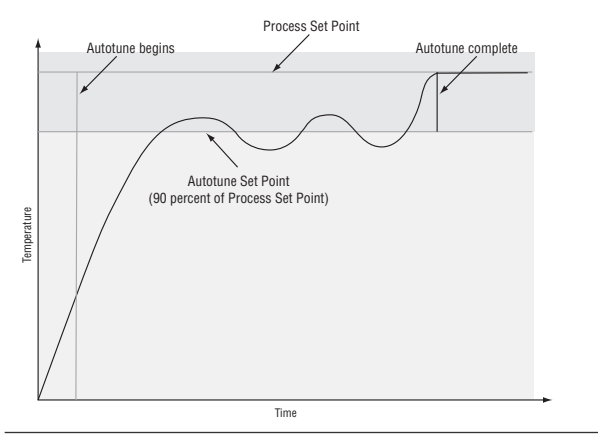

# **Manual Tuning**

In some applications, the autotune process may not come up with PID parameters that provide the process characteristics you desire. If the autotune does not provide satisfactory results, you will have to perform a manual tune on the process:

1. Apply power to the Series SD and establish a set point typically used in your process.

2. Go to the Operations Page, and establish values for the PID parameters: Proportional Band = 5; Reset\*  $= 0.00$ ; Rate\*  $= 0.00$ . Autotune should be set to off.

3. When the system stabilizes, watch the process value. If this value fluctuates, increase the proportional band setting until it stabilizes. Adjust the proportional band in 3° to 5° increments, allowing time for the system to stabilize between adjustments.

4. When the process has stabilized, watch the percent power,  $\sqrt{P_{\text{Q}}L_{\text{R}}E}$  or  $\sqrt{P_{\text{Q}}L_{\text{R}}E}$ . It should be stable  $\pm 2\%$ . At this point, the process temperature should also be stable, but it will have stabilized before reaching set point. The difference between set point and actual can be eliminated with reset.

5. Start with a reset\* value of 0.01 (99.99)\*\* and allow 10 minutes for the process temperature to get to set point. If it has not, double (halve) \*\* the setting and wait another 10 minutes. Continue doubling (halving) \*\* every 10 minutes until the process value equals the set point. If the process becomes unstable, the reset\* value is too large (small) \*\*. Decrease (increase) \*\* the reset value until the process stabilizes.

6. Increase Rate\* to 0.10 minute. Then increase the set point by 11° to 17°C. Monitor the system's approach to the set point. If the process value overshoots the set point, increase Rate\* to 0.50 minute. Increase the set point by 11° to 17°C and watch the approach to the new set point. If you increase Rate\* too much, the approach to the set point will be very sluggish. Repeat as necessary until the system rises to the new set point without overshoot or sluggishness.

\*With the  $\vec{U} \cap \vec{E}$  parameter set at  $\vec{S}$  / ( Setup Page) Integral will appear in place of Reset and Derivative will appear in place of Rate.

\*\*Integral is the reciprocal of reset. For Integral instead of reset, use the values in parentheses.

For additional information about autotune and PID control, see related features in this chapter.

# **Inputs**

## **INFOSENSE™ Temperature Sensing**

Watlow's INFOSENSE™ feature can improve temperature sensing accuracy by 50%. Watlow's INFO-SENSE<sup>™</sup> thermocouples and RTD temperature sensors must be used together to achieve these results.

Each INFOSENSE™ "smart" sensor contains four numeric values that are programmed into the SD memory. These values characterize Watlow sensors, for the controller to provide greater accuracy.

Turn the INFOSENSE<sup>™</sup> feature on or off with INFOSENSE<sup>™</sup> Enable  $\sqrt{S}$ <sub> $\epsilon$ </sub> (Setup Page). Set the four numerical values supplied with Watlow's INFO-SENSE<sup>TM</sup> in the  $\overline{15.91}$ ,  $\overline{15.92}$ ,  $\overline{15.93}$  and  $\overline{15.94}$ parameters.

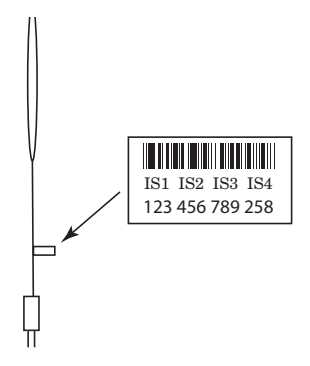

The four numerical values are found on the tag attached to the INFOSENSE™ sensor.Contact your Watlow salesperson or Watlow authorized distributor for the pricing and availability of Watlow INFOSENSE™ products.

## <span id="page-59-0"></span>**Calibration Offset**

Calibration offset allows a device to compensate for an inaccurate sensor, lead resistance or other factors that affect the input value. A positive offset increases the input value, and a negative offset decreases the input value.

The input offset value can be viewed or changed with Calibration Offset [`CAL] (Operations parameters).

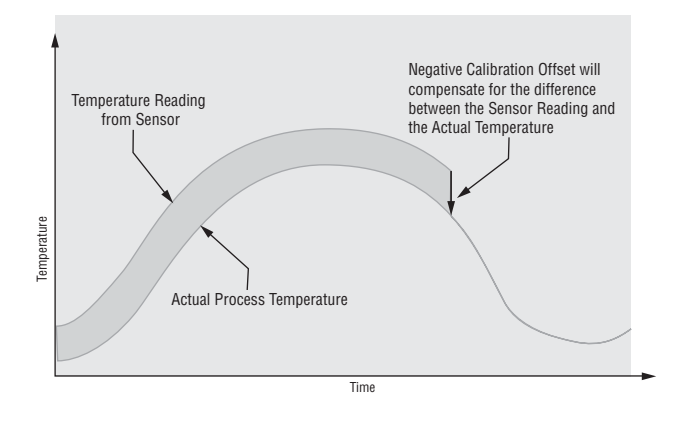

#### **Filter Time Constant**

Filtering smoothes an input signal by applying a first-order filter time constant to the signal. The displayed value, the controlled value or both the displayed and controlled values can be filtered. Filtering the displayed value makes it easier to monitor. Filtering the signal may improve the performance of PID control in a noisy or very dynamic system.

Select filter options with Input Filter  $F \in \mathcal{F}$ . Select the Filter Value with  $\boxed{\mathsf{FLE}_\mathsf{F}}$  (Setup Page).

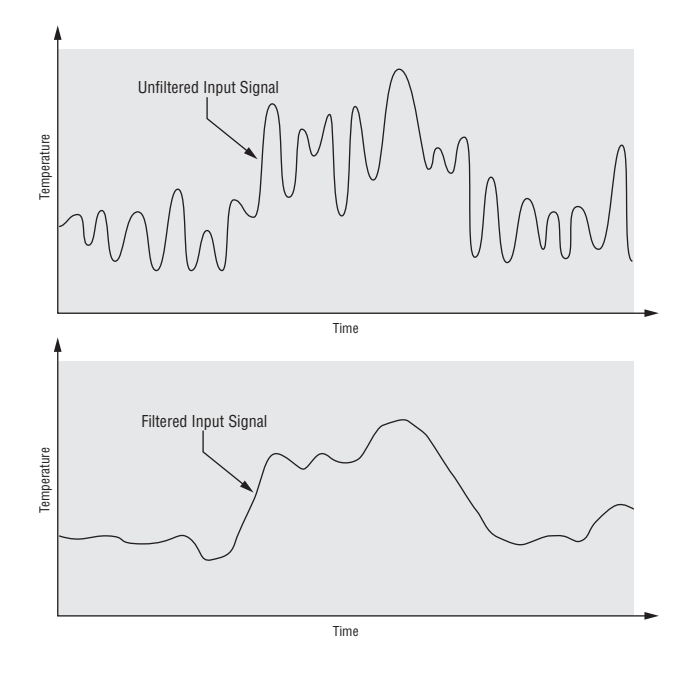

#### **Sensor Selection**

You need to configure the controller to match the input device, which is normally a thermocouple, RTD or process transmitter. When you select an input device, the controller automatically sets the input linearization to match the sensor. It also sets high and low limits, which in turn limit the set point range-high and range-low values.

Select the sensor type with Sensor Type  $\sqrt{5E_n}$  (Setup Page).

#### **Access Lockout**

The user's access to the Operations Page can be controlled through the  $\lfloor \cdot \cdot \rfloor$  parameter. The  $\lfloor \cdot \cdot \cdot \rfloor$  parameter appears at the end of the Setup Page. It does not affect the Setup, Factory or Programming Pages.

 $\overline{0}$  All the Operations Page parameters may be viewed or changed. Full access to profiles on profiling version.

[``1] The set point, process value, auto-manual selection and alarm settings are the only visible Operations Page parameters. Set point is adjustable in this level. Auto-manual selection and autotune are permitted. During manual operation, the percent power is adjustable. Full access to profiles on profiling version.

 $\overline{e}$  The set point, process value, auto-manual selection and alarm settings are the only visible Operations Page parameters. Set point is adjustable in this level. Auto-manual selection is permitted. During manual operation, percent power is adjustable. Can run profiles, but cannot enter or edit profile information on profiling version.

 $\overline{3}$  The set point, process value and alarm settings are the only visible Operations Page parameters. Set point is adjustable. Auto-manual selection is **not** permitted. During manual operation, percent power is adjustable. No access to profile functions on profiling version.

 $\overline{y}$  The set point and process values are the only visible Operations Page parameters, set point is not adjustable. During manual operation, percent power is **not** adjustable. No access to profile functions on profiling version.

## **Set Point Low Limit and High Limit**

The controller constrains the set point to a value between a low limit and a high limit. The high limit cannot be set higher than the sensor high limit or lower than the low limit. The low limit cannot be set lower than the sensor low limit or higher than the high limit.

Set the set point range with Set Point Low  $\boxed{5PL}$  and Set Point High  $5P<sub>h</sub>$  (Setup Page).

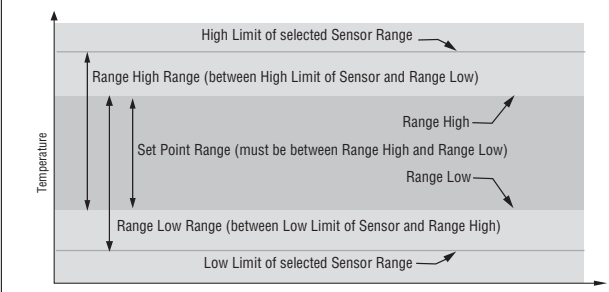

## <span id="page-60-0"></span>**High Scale and Low Scale**

When an analog input is selected as process voltage or process current input, you must choose the value of voltage or current to be the low and high ends. For example, when using a 4 to 20 mA input, the scale low value would be 4.00 mA and the scale high value would be 20.00 mA. Commonly used scale ranges are: 0 to 20 mA, 4 to 20 mA, 0 to 5V, 1 to 5V and 0 to 10V.

The Series SD allows you to create a scale range for special applications other than the standard ones listed above. Reversing of the scales from high values to low values is permitted for analog input signals that have a reversed action. For example,  $50$  psi =  $4$  mA and  $10$  psi  $= 20$  mA.

Select the high and low values with Process Scale Low  $\overline{5c}$ ,  $\overline{c}$  and Process Scale High  $\overline{5c}$ ,  $\overline{b}$  (Setup Page).

## **High Range and Low Range**

With a process input, you must choose a value to represent the low and high ends of the current or voltage range. Choosing these values allows the controller's display to be scaled into the actual working units of measurement. For example, the analog input from a humidity transmitter could represent 0 to 100 percent relative humidity as a process signal of 4 to 20 mA. Low scale would be set to 0 to represent 4 mA and high scale set to 100 to represent 20 mA. The indication on the display would then represent percent humidity and range from 0 to 100 percent with an input of 4 to 20 mA.

Select the high and low values with Units Scale Low  $\boxed{r}$ ,  $\boxed{g}{L}$  and Units Scale High  $\boxed{r}$ ,  $\boxed{g}{h}$ , (Setup Page).

# **Control Methods**

## **Output Configuration**

Each controller output can be configured as a heat output, a cool output, an alarm output or deactivated. No dependency limitations have been placed on the available combinations. The outputs can be configured in any combination. For instance, all three could be set to cool.

Analog outputs can be scaled for any desired current range between 0 and 20 mA or voltage range between 0 to 10V. The ranges can be reversed to high-to-low for reverse acting devices.

Heat and cool outputs use the set point and Operations parameters to determine the output value. All heat and cool outputs use the same set point value. Heat and cool each have their own set of control parameters. All heat outputs use the same set of heat control parameters and all cool outputs use the same set of cool output parameters.

Each alarm output has its own set of configuration parameters and set points, allowing independent operation.

### **Auto (closed loop) and Manual (open loop) Control**

The controller has two basic modes of operation, auto mode and manual mode. Auto mode allows the controller to decide whether to perform closed loop control or to follow the settings of the Input Error Failure Mode parameter (Setup Page). The manual mode only allows open loop control. The Series SD controller is normally used in the auto mode. The manual mode is usually only used for specialty applications or for troubleshooting.

Manual mode is open loop control that allows the user to directly set the power level to the controller's output load. No adjustments of the output power level occur based on temperature or set point in this mode.

In auto mode, the controller monitors the input to determine if closed loop control is possible. The controller checks to make certain a functioning sensor is providing a valid input signal. If a valid input signal is present, the controller will perform closed loop control. Closed loop control uses a process sensor to determine the difference between the process value and the set point. Then the controller applies power to a control output load to reduce that difference.

If a valid input signal is not present, the controller will indicate an input error message  $\epsilon$ ,  $\epsilon$ , and then use the Input Error Failure Mode  $\overline{F}R$  IL setting to determine operation. You can choose to have the controller perform a "bumpless" transfer, switch power to output a preset manual level, or turn the output power off.

Bumpless transfer will allow the controller to transfer to the manual mode using the last power value calculated in the auto mode if the process had stabilized at a ±5 percent output power level for two minutes prior to sensor failure, and that power level is less than 75 percent.

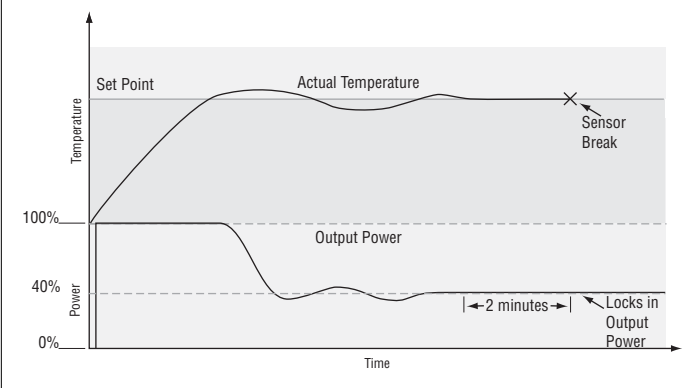

Input Error Latching  $\overline{I}$   $\overline{E}$   $\overline{r}$  (Setup Page) determines the controller's response once a valid input signal returns to the controller. If latching is on  $\boxed{LRE}$ , then the controller will continue to indicate an input error until the error is cleared. To clear a latched alarm, press the Infinity Key  $\odot$ . If latching is off  $\overline{nLR}$ , the controller will automatically clear the input error and return to reading the temperature. If the controller was in the auto mode when the input error occurred, it will re<span id="page-61-0"></span>sume closed loop control. If the controller was in manual mode when the error occurred, the controller will remain in open loop control.

The Auto-Manual Control Indicator Light % is on when the static set point controller is in the manual mode and it is off while in the auto mode. For the profiling controller, the letter P appears in the left side of the lower display followed by the manual % power set point value. For example,  $\boxed{P \quad 75}$  indicates the profiling controller is in Manual Mode at 75% power output. You can easily switch between modes if the Auto-Manual Mode  $\overline{A-P}$  parameter is selected to appear in the Operations Page.

To transfer to manual mode from auto mode, press the Advance Key  $\circledast$  until  $\overline{R-\overline{P}\cdot P}$  appears in the lower display. The upper display will display  $\overline{R_{\boldsymbol{u}} \boldsymbol{\xi_{\Omega}}}$  for auto mode. Use the Up  $\bullet$  or Down  $\bullet$  keys to select  $\sqrt{pq_n}$ . The manual set point value will be recalled from the last manual operation.

To transfer to auto mode from manual mode, press the Advance Key  $\circledast$  until  $\overline{R-\overline{P}}$  appears in the lower display. The upper display will display  $\sqrt{MR_n}$  for manual mode. Use the Up  $\bullet$  or Down  $\bullet$  keys to select  $\overline{H_{\bullet}-}$  $\overline{\xi_0}$ . The automatic set point value will be recalled from the last automatic operation.

Changes take effect after three seconds or immediately upon pressing either the Advance Key  $\otimes$  or the Infinity Key  $\odot$ .

## **On-Off Control**

On-off control switches the output either full on or full off, depending on the input, set point and hysteresis values. The hysteresis value indicates the amount the process value must deviate from the set point to turn on the output. Increasing the value decreases the number of times the output will cycle. Decreasing hysteresis improves controllability. With hysteresis set to 0, the process value would stay closer to the set point, but the output would switch on and off more frequently, and may result in the output "chattering." On-off control can be selected with Heat Control Method  $H(f, \Gamma)$  or Cool Control Method  $[L, \overline{P} \overline{P}]$  (Operations parameters).

#### **NOTE:**

**Input Error Failure Mode**  $\overline{FB}$  **IL does not function in on-off control mode. The output goes off.**

#### **NOTE:**

**In on-off control set Power Limit 1, 2 and 3 (PL 1), PL 2 and** [PL`3]**) and Output Power Scale High 1, 2 and 3 ([**PSH1]**,** [PSH2] **and** [PSH3]**) to 100%. Set Output Power Scale Low 1, 2 and 3 (**[PSL1]**,** [PSL2] **and** [PSL3]**) to 0%.**

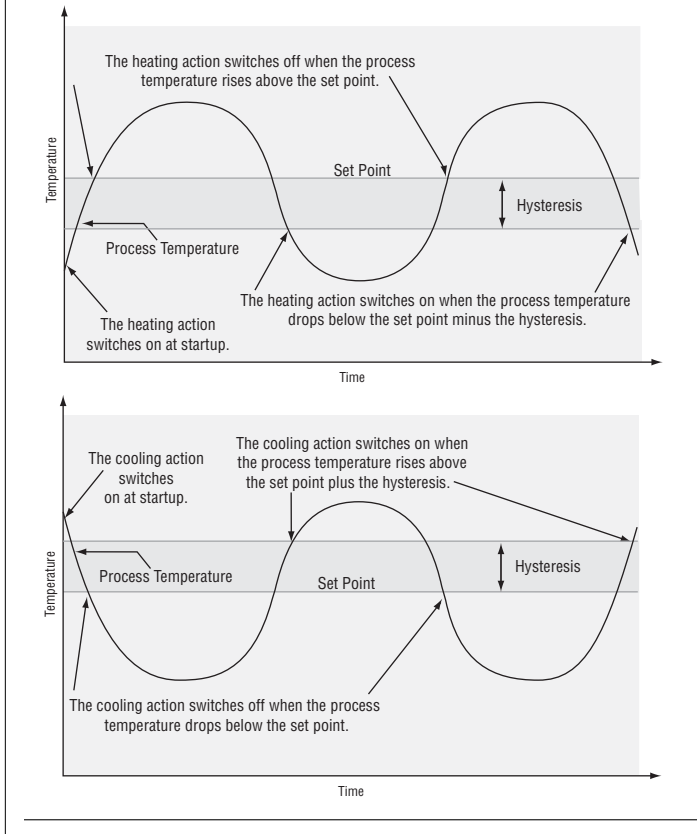

#### **Proportional Control**

Some processes need to maintain a temperature or process value closer to the set point than on-off control can provide. Proportional control provides closer control by adjusting the output when the temperature or process value is within a proportional band. When the value is in the band, the controller adjusts the output based on how close the process value is to the set point. The closer the process value is to the set point, the lower the output power. This is similar to backing off on the gas pedal of a car as you approach a stop sign. It keeps the temperature or process value from swinging as widely as it would with simple on-off control. However, when the system settles down, the temperature or process value tends to "droop" short of the set point.

With proportional control the output power level equals (set point minus process value) divided by the proportional band value.

Adjust the proportional band with Proportional Band Heat  $\overline{P$ **b**,  $\overline{h}$  or Proportional Band Cool  $\overline{P}$ **b**,  $\overline{L}$  (Operations parameters).

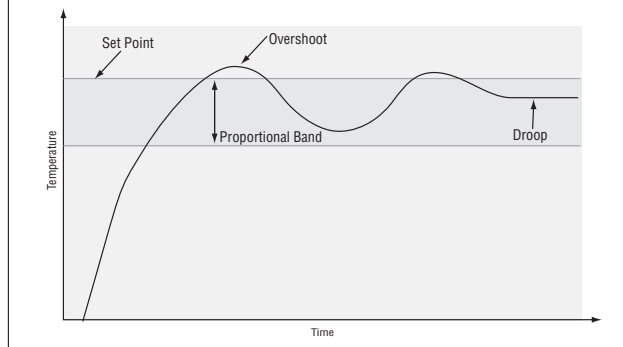

## <span id="page-62-0"></span>**Proportional plus Integral (PI) Control**

The droop caused by proportional control can be corrected by adding integral (reset) control. When the system settles down, the integral value is tuned to bring the temperature or process value closer to the set point. Integral determines the speed of the correction, but this may increase the overshoot at startup or when the set point is changed. Too much integral action will make the system unstable. Integral is cleared when the process value is outside of the proportional band.

Integral is in effect if PID Units are set to SI, and is measured in minutes per repeat. A low integral value causes a fast integrating action.

Reset is in effect if PID Units are set to U.S., and is measured in repeats per minute. A high reset value causes a fast integrating action.

Adjust the integral with Integral Heat  $[IE, HE]$  or Integral Cool  $\boxed{\text{TE.CL}}$  (Operations parameters).

Adjust the reset with Reset Heat  $\boxed{\sim \text{E.h}\ \Gamma}$  or Reset Cool  $\boxed{\mathsf{r} \in \mathsf{L} \cup \mathsf{Operations} }$  parameters).

#### **Proportional plus Integral plus Derivative (PID) Control**

Use derivative (rate) control to minimize the overshoot in a PI-controlled system. Derivative (rate) adjusts the output based on the rate of change in the temperature or process value. Too much derivative (rate) will make the system sluggish.

Rate action is active only when the process value is within twice the proportional value from the set point.

Adjust the derivative with Derivative Heat  $\overline{dE}$ or Derivative Cool  $\overline{\mathsf{dEL}}$  (Operations parameters).

Adjust the rate with Rate Heat  $\boxed{r \ R h t}$  or Rate Cool  $\boxed{\overline{r}$   $\overline{R}$  $\Gamma$  (Operations parameters).

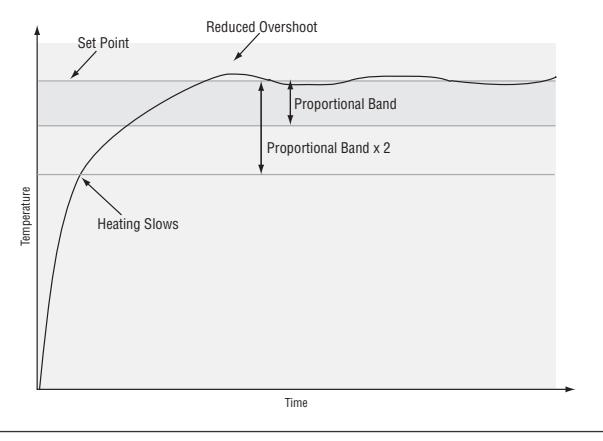

#### **Dead Band**

In a PID application the dead bands above and below the set point can save an application's energy and wear by maintaining process temperature within acceptable ranges. Shifting the effective cooling set point and heating set point keeps the two systems from fighting each other.

Proportional action ceases when the process value is

within the dead band. Integral action continues to bring the process temperature to the set point. When the dead band value is zero, the heating element activates when the temperature drops below the set point, and the cooling element switches on when the temperature exceeds the set point.

Adjust the dead bands with Dead Band Heat  $\overline{d\overline{b}hE}$ and Dead Band Cool  $\overline{d b}$ . [ ] (Operations parameters).

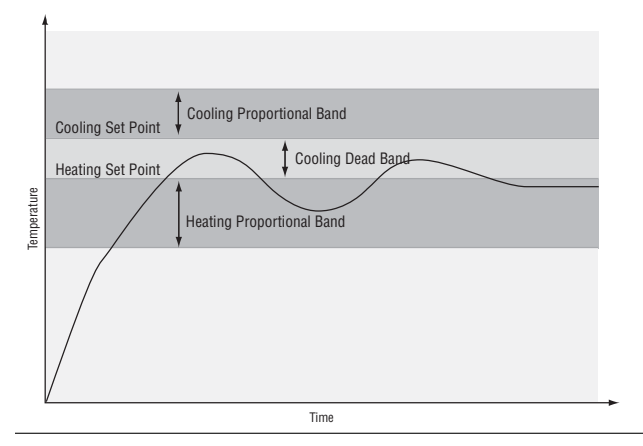

### **Power limiting and power scaling**

Power limiting and power scaling are two methods of placing limitations on a control output. The functions can be used independently or together. An output level calculated from the PID algorithm first has the power limit applied, then the resulting value is processed using power scaling.

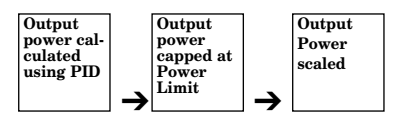

Using both power limiting and power scaling would not usually be necessary. Power limiting provides a basic static cap on power, while power scaling provides a more dynamic range of power limitation.

#### **Note:**

**When output power must be limited, in most cases power scaling will provide better autotune performance than power limiting.** 

#### **NOTE:**

**In on-off control set Power Limit 1, 2 and 3 (**[PL`1]**,** [PL`2] **and** [PL`3]**) and Output Power Scale High 1, 2 and 3 (**[PSH1]**,** [PSH2] **and** [PSH3]**) to 100%. Set Output Power Scale Low 1, 2 and 3 (**[PSL1]**,** [PSL2] **and** [PSL3]**) to 0%.**

The power limit sets the maximum power for a heat or cool control output. Each control output has its own power limit. For heating outputs it determines the maximum level of heat power and for cool outputs it determines the maximum level of cooling power. A power limit of 100% in effect disables the power limit. If the PID calculations yield a power level that is greater than the power limit setting, then the output power level will be the power limit setting. For example, with a power limit setting of 70%, a PID-calculated power output of 50%

<span id="page-63-0"></span>would result in an actual output power level of 50%. But if the PID calculated power output is 100%, then the power level will be 70%.

Power scaling establishes the maximum power output and the minimum power output. The output power is then linearly scaled within that range. The default values of Output Power Scale Low of 0% and Output Power Scale High of 100% in effect disable power scaling.

Linear scaling allows the controller to do calculations over the full range of power (0 to 100%) and adjust that calculation within the actual output span. For instance, if scale low is set to 15% and scale high is set to 80%, the output power will always be between 15 and 80%. If the PID calculation is 100%, the output power will be 80%, which is the same result you would get from a power limit of 80%. However, if the PID calculation for heat is 50%, the output will be 50% of the allowable range, which scales to an actual output of 47.5%.

Power limiting and power scaling affect the specified output at all times, including in on-off control, manual mode and autotuning.

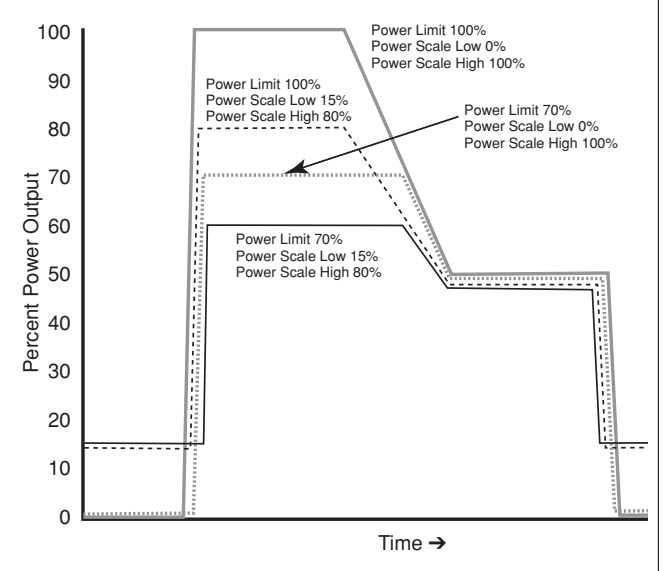

The Power Limit 1, 2 and 3  $(PL \mid I)$ ,  $PL \nvert Z$  and  $[PL \quad \exists$ ) and Output Power Scale Low 1, 2 and 3  $(P_5L_1, P_5L_2)$  and  $(P_5L_3)$  and Output Power Scale High 1, 2 and 3 ( $\overline{PSH1}$ ,  $\overline{PSH2}$  and  $\overline{PSH3}$ ) appear in the Setup Page. The calculated PID heat and cool power values can be viewed with Power Heat  $\vec{P}_o$ , b and Power Cool  $P_{\text{o}}[L]$  parameters in the Operations Page.

## **Non-linear output curve**

A non-linear output curve may improve performance when the response of the output device is non-linear. If Output Non-linear Function is set to curve  $1$   $\boxed{C \cdot U}$  or curve  $2[\mathcal{C}_{\mathbf{r}}\mathbf{u}_e]$ , a PID calculation yields a lower actual output level than the linear output provides. These output curves are used in plastics extruder applications.

Curve 1 is for air cooled extruders and curve 2 is for water cooled extruders.

Change the linearity for each output with Output Non-linear Function 1, 2 or 3  $(nF1)$ ,  $nFF2$  or  $\sqrt{nE-3}$ ) in the Setup Page.

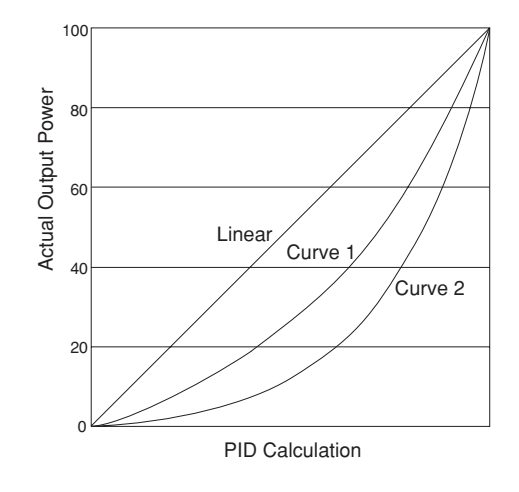

## **Independent Heat and Cool PID**

In an application with one output assigned to heating and another assigned to cooling, each will have a separate set of PID parameters and separate dead bands. The heating parameters take effect when the process temperature is lower than the set point and the cooling parameters take effect when the process temperature is higher than the set point.

Adjust heat and cool PID parameters are Operations parameters.

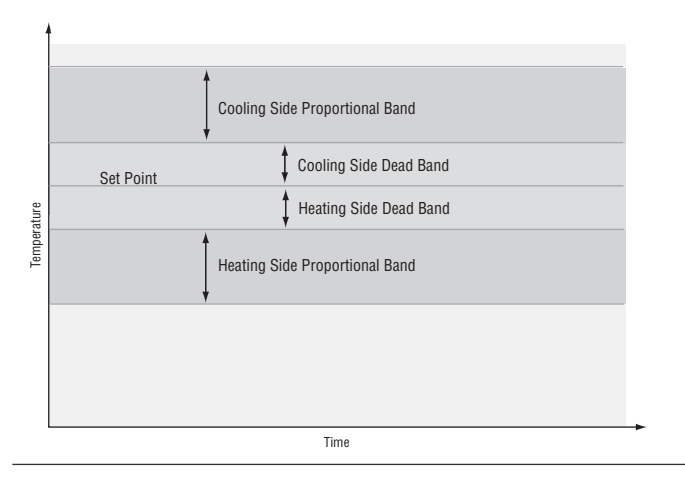

## **Variable Time Base**

Variable time base is the preferred method for controlling a resistive load, providing a very short time base for longer heater life. Unlike phase-angle firing, variable-time-base switching does not limit the current and voltage applied to the heater.

With variable time base outputs, the PID algorithm calculates an output between 0 and 100%, but the out<span id="page-64-0"></span>put is distributed in groupings of three ac line cycles. For each group of three ac line cycles, the controller decides whether the power should be on or off. There is no fixed cycle time since the decision is made for each group of cycles. When used in conjunction with a zero cross (burst fire) device, such as a solid-state power controller, switching is done only at the zero cross of the ac line, which helps reduce electrical noise (RFI).

Variable time base should be used with solid-state power controllers, such as a solid-state relay (SSR) or silicon controlled rectifier (SCR) power controller. Do not use a variable time base output for controlling electromechanical relays, mercury displacement relays, inductive loads or heaters with unusual resistance characteristics.

The combination of variable time base output and a solid-state relay can inexpensively approach the effect of analog, phase-angle fired control.

You must select the AC Power line frequency, 50 or 60 Hz.

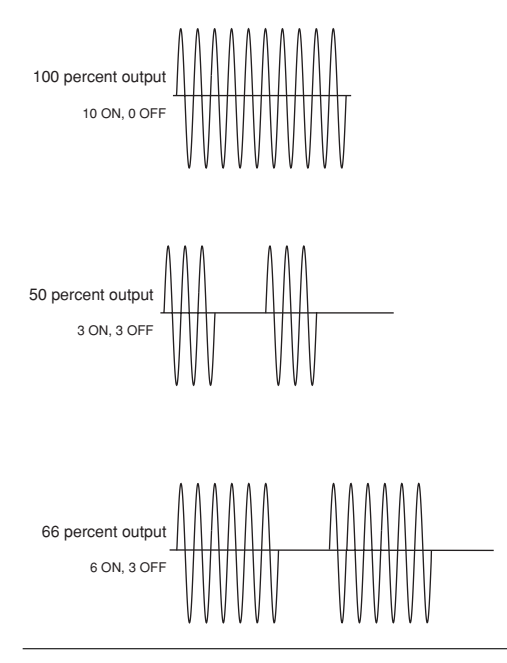

# **Single Set Point Ramping (static set point version)**

only  $SD_C -$  \_ \_ \_ \_ \_ \_ \_ \_ \_)

Ramping protects materials and systems that cannot tolerate rapid temperature changes. The value of the ramp rate is the maximum degrees per minute or hour that the system temperature can change.

Select Ramping Mode  $\overline{r}P$  (Setup Page):

**OFF** ramping not active.

 $\sqrt{5\varepsilon_r}$  ramp at startup.

 $\boxed{0}$  ramp at startup or when the set point changes.

Select whether the rate is in degrees per minute or degrees per hour with Ramp Scale  $\lceil r \rceil$ , (Setup Page). Set the ramping rate with Ramp Rate  $\sqrt{P_rE}$  (Setup Page).

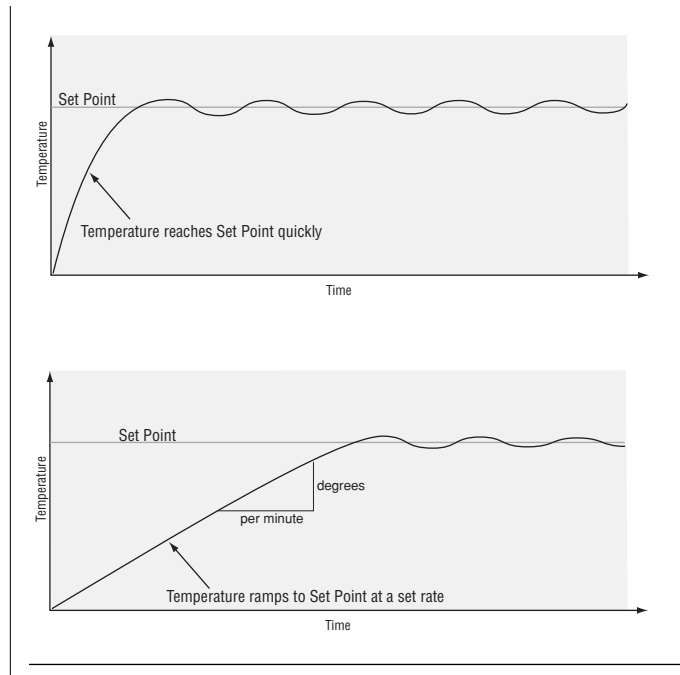

## **Alarms**

Alarms are activated when the process value or temperature leaves a defined range. A user can configure how and when an alarm is triggered, what action it takes and whether it turns off automatically when the alarm condition is over.

Configure alarm outputs in the Setup Page before setting alarm set points.

### **Process or Deviation Alarms**

A process alarm uses one or two absolute set points to define an alarm condition.

A deviation alarm uses one or two set points that are defined relative to the control set point. High and low alarm set points are calculated by adding and/or subtracting offset values from the control set point. If the set point changes, the window defined by the alarm set points automatically changes with it.

Select the alarm type with the Setup Page parameters. View or change process or deviation set points with the Operations parameters.

### **Alarm Set Points**

The alarm high set point defines the process value or temperature that will trigger a high side alarm. It must be higher than the alarm low set point and lower than the high limit of the sensor range.

The alarm low set point defines the temperature that will trigger a low side alarm. It must be lower than the alarm high set point and higher than the low limit of the sensor range.

View or change alarm set points with the Operations parameters.

## <span id="page-65-0"></span>**Alarm Hysteresis**

An alarm state is triggered when the process value reaches the alarm high or alarm low set point. Alarm hysteresis defines how far the process must return into the normal operating range before the alarm can be cleared.

Alarm hysteresis is a zone inside each alarm set point. This zone is defined by adding the hysteresis value to the alarm low set point or subtracting the hysteresis value from the alarm high set point.

View or change alarm hysteresis Alarm 1, 2, or 3 Hysteresis,  $\overline{h}$  45<sup>T</sup>,  $\overline{h}$  45<sup>2</sup> or  $\overline{h}$  45<sup>3</sup> (Setup Page).

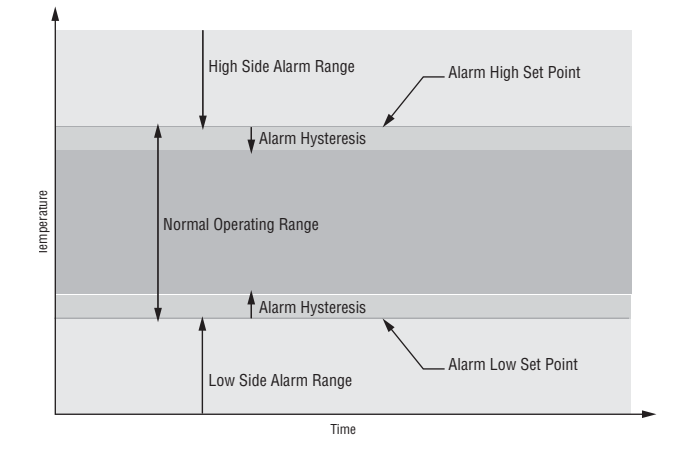

## **Alarm Latching**

A latched alarm will remain active after the alarm condition has passed. To clear a latched alarm, press the Infinity Key  $\odot$ . It can only be deactivated by the user. An alarm that is not latched (self-clearing) will deactivate automatically when the alarm condition has passed.

Turn alarm latching on or off with Alarm 1, 2, or 3 Latching  $[$   $R_{t}$   $]$ ,  $[$   $R_{t}$   $]$  or  $[$   $R_{t}$   $]$  (Setup Page).

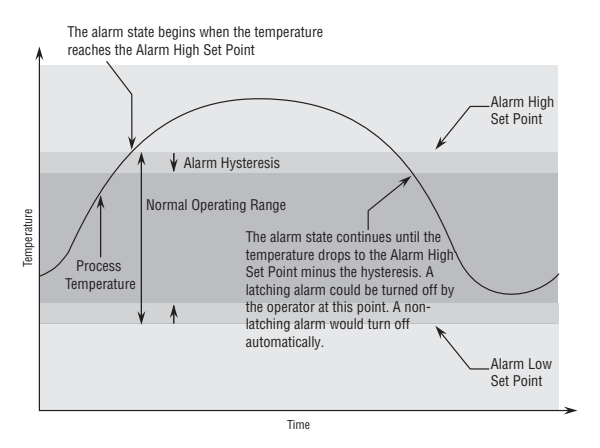

# **Alarm Silencing**

Alarm silencing has two uses:

- 1. It is often used to allow a system to warm up after it has been started up. With alarm silencing on, an alarm is not triggered when the process temperature is initially lower than the alarm low set point. The process temperature has to enter the normal operating range beyond the hysteresis zone to activate the alarm function.
- 2. Alarm silencing also allows the operator to disable the alarm output while the controller is in an alarm state. The process temperature has to enter the normal operating range beyond the hysteresis zone to activate the alarm output function.

If the Series SD has an output that is functioning as a deviation alarm, the alarm is blocked when the set point is changed, until the process value re-enters the normal operating range.

Turn alarm silencing on or off with Alarm 1, 2, or 3 Silencing  $\overline{5}$ ,  $\overline{1}$ ,  $\overline{5}$ ,  $\overline{1}$ ,  $\overline{2}$  or  $\overline{5}$ ,  $\overline{1}$ ,  $\overline{3}$  (Setup Page).

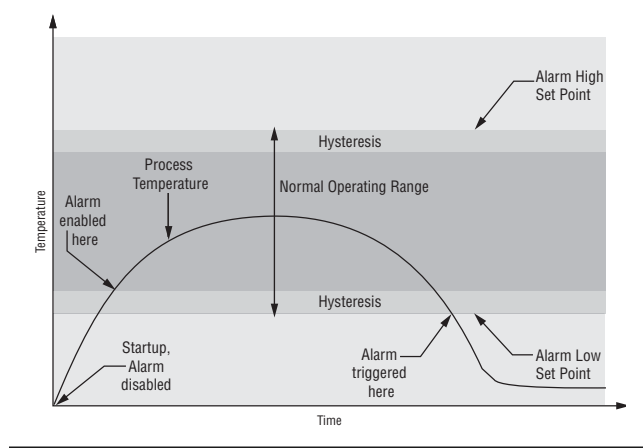

# **Communications**

#### **Overview**

A Series SD controller can also be programmed and monitored by connecting it with a personal computer or programmable logic controller (PLC) via serial communications. To do this it must be equipped with an EIA/TIA 485 (SD\_ \_ - \_ \_ U\_ - \_ \_ \_ ) communications option for Output 2. Your PC or PLC must have available an EIA/TIA-485 interface or use an EIA/TIA-232 to EIA/TIA-485 converter. See "Selecting an EIA/TIA-232 to EIA/TIA-485 converter" in Chapter 2. The EIA/TIA-485 option directly supports communication with up to 32 devices on a network or up to 247 devices using a 485 repeater.

Basic communications settings must first be configured on the controller in the Setup Page. Match the Baud Rate  $\sqrt{B||d}$  to that of the computer and select a unique Address  $\overline{H}$ ddr $\overline{G}$  for each Series SD.

<span id="page-66-0"></span>To view or change controller settings with a personal computer, you need to run software that uses the Modbus RTU protocol to read or write to registers in the controller. See the parameter tables for information about the Modbus registers. These registers contain the parameter values that determine how the controller will function and current input and output values of the system. The address in the tables have been offset by subtracting 40,001 from each one.

Two consecutive registers are addressed for 32-bit data types. The first word, or lower register number, contains the two higher bytes. The second word, or higher register number, contains the two lower bytes of the four byte integer value. **Note: All temperature related values accessed via Modbus are in degrees F.**

#### **Setting Up a Modbus Network**

#### **1. Wire the controllers.**

The Series SD uses an EIA/TIA-485 serial port, which is not typically found in a PC, but can be found on many PLC's. The type of port found in a typical PC is an EIA-232 port. Internal EIA/TIA-485 PC ports are available, but the most common way for a PC to communicate using a EIA-485 port is with an EIA/TIA-232 to EIA/TIA-485 converter. See "Selecting an EIA/TIA-232 to EIA/TIA-485 converter" in Chapter 2.

The advantages of EIA/TIA-485 are that it is less susceptible to noise and it allows a PC or PLC to communicate with multiple controllers on the same port to form a network. It is important when using EIA/TIA-485, to install the termination resistors along with pullup and pull-down resistors to ensure reliable communications.

Some newer PCs may only have a USB port. USB-toserial adapters (usually EIA/TIA 232) are available from a variety of different PC vendors. Some companies offer adapters to convert from USB to EIA/TIA-485 directly.

#### **2. Configure each controller's communications parameters in the Setup Menu using the front panel.**

Only a couple of communications parameters need to be configured on the controller, Baud Rate and Modbus Address. The choices for Baud Rate are 9600 bps, 19200 bps or 38400 bps. 38400 baud allows for the fastest communication. For compatibility with other devices, reducing noise susceptibility, or increasing communications distance, 9600 bps could be chosen. When using EIA/TIA-485, all devices connected to that port must use the same Baud Rate. The Modbus address is used to identify each controller on the network. With EIA/TIA-485, every controller on the network must have a unique address.

#### **3. Choose a device to communicate with the controller.**

The controller can communicate with devices, such as a computer running a software program, a PLC (Programmable Logic Controller) or an OIT (Operator Interface Terminal). Whichever device is chosen, it needs to

be able to communicate using the Modbus RTU Protocol. OITs would need to be ordered with Modbus RTU support. PLCs would either have Modbus RTU as a standard feature or it can be made available with an I/O module. On a computer, the software package to be used would need to have the Modbus RTU capability.

#### **4. Select a software package for the computer.**

Select the software package based on what is required from the application. For basic communications (such as reading the process value or setting the set point), Watlow has the Comm7 software package. This is mainly used for diagnostics and basic communications.

The WATVIEW™ software package offers more advanced features. WATVIEW™ is available in three editions, each offering increasing levels of functionality. If you need functionality beyond WATVIEW™ or need to interface with an existing software package, many other third party software packages can interface with the Series SD.

When purchasing a third-party software package, be sure to look for a package that is Modbus RTU compatible or has Modbus RTU drivers. Most third-party packages require you to specify the Modbus registers of the controller to setup the package.

Another option is to custom-create a software package. Using the Modbus register and data information in this user's manual, a software package can be created and tailored to the desired application. To assist in application development, Watlow offers WATCONNECT™, which is a Windows-based software library for Modbus RTU communications. For further information on WATVIEW™ software packages, the WATCONNECT™ software library, or to download the Comm7 software, go to the Watlow web site at http://www.watlow.com.

#### **5. Configure the software's communications parameters.**

A software package, (be it software for a Computer, a PLC or an OIT) will need to be configured just as the controller was configured, setting the Baud Rate and Address to match. The software package may have additional parameters to set, such as number of data bits, parity and stop bits. For Watlow controllers using modbus, these should always be set at 8 data bits, no parity, and 1 stop bit. This is often written as "8N1". Some software packages may give the option to control the activity of the RTS, CTS and DTR lines, which are sometimes used by EIA-232 to EIA-485 converters. On packages where the Modbus registers for the controller need to be defined, these values can be entered at this time. Be sure to account for offsets.

#### **6. Test the communications.**

Once communications is configured, test the link to the controller for verification that everything is wired and configured properly. Check the wiring and configurations if things aren't working. One misplaced wire or one incorrect setting will keep communications from

<span id="page-67-0"></span>working. When using an EIA-232 to EIA-485 converter, be sure to follow the configuration instructions provided with the converter, as some may require special jumper/switch settings, external power supply requirements or special signals from the software. Some software packages have built-in routines for testing the communications or use Comm7 to help diagnose problems.

#### **7. Start communications with the controller.**

With the communications successfully verified, the software is now ready for use with the controller. The above guidelines are the general steps to establishing communications with controllers using Modbus. Some applications may require other steps not mentioned, but would follow the same general process.

#### **8. Programming and configuring the controllers.**

When programming and configuring the controllers with a software program, a couple of things must be kept in mind. If the software allows changing Setup parameters such as Input Type, other parameter values that are dependent on that setting may be automatically changed. Some software packages may warn you of this possibility and others may not.

Also, some controllers require that any changes made by the software program to controller parameters that need to be retained in the controller memory must be saved in the non-volatile memory writes register. Any settings not saved to controller memory will be lost when the controller's power is turned off.

#### **Writing to Non-Volatile Memory**

The Series SD stores parameter values in nonvolatile EEPROM memory. This type of memory has a finite life of approximately 100,000 write cycles. In some applications, you might need to constantly write new values to a particular register. Examples might be the writing of ramping set points or repetitive loops through serial communications. Continuous writes may result in premature controller failure and system downtime.

To prevent premature failure of the EEPROM when frequently writing register values, write a 0 to register 17. Any values written after that, will not be stored to EEPROM. However, this data is lost when power is removed. Register 17 defaults to a value of 1 after each power cycle, writing values to EEPROM again. You must write a 0 to register 17 upon power up to prevent data from being written to EEPROM.

### **Infrared Data Communications (IDC)**

Infrared Data Communications is an option available on the 1/16th, 1/8th and 1/4 Din Series SD products. This option supports wireless communications with PDAs (personal digital assistants) or other devices equipped with infrared communications that support the IrDA 1.0 Standard. IrDA is an acronym for the Infrared Data Association, www.irda.org. A PDA or other master device communicates with the SD Series using Modbus ASCII via IRCOMM over IrDA. IDC supports wireless communications through transparent material to a distance of no less than one meter between devices at a maximum angle of 15 Degrees.

IDC can support complete Series SD parameter configuration and operation. The actual user interface or configuration is dependent on the master device (PDA) application software. A source for this software is Instant HMI from Software Horizons. For more information, go to www.InstantHMI.com or call (978) 670-8700.

Advantages of this feature include automated logging of key process variables, increased accuracy and ease of use for recipe or configuration setups, and easier controller data exchange in physically restricting environments, such as semiconductor clean rooms. This feature reduces the use of paper to record instrument information as well as human transposition errors.

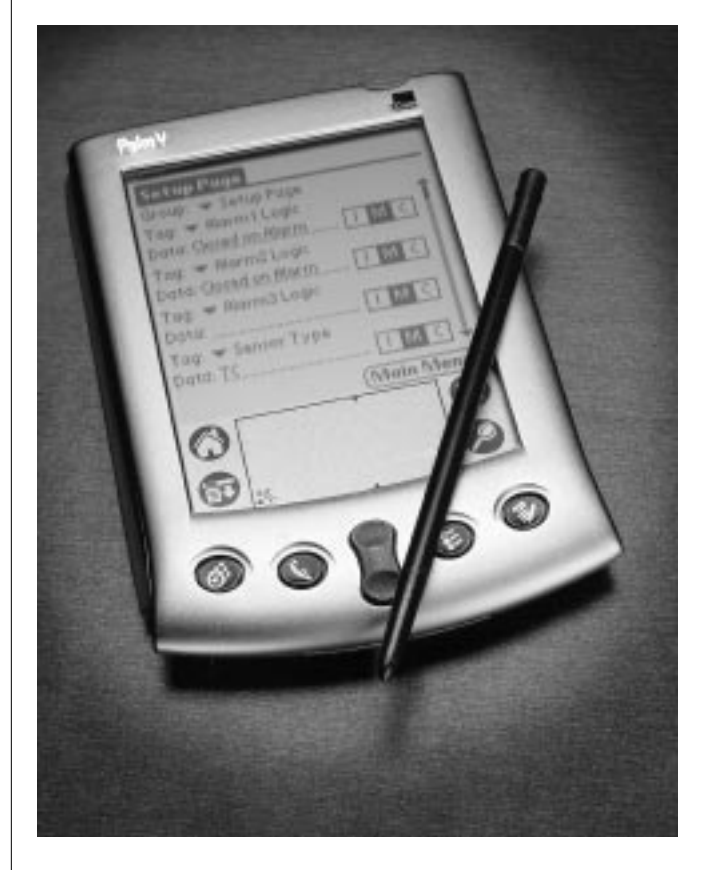

# **Troubleshooting**

<span id="page-68-0"></span>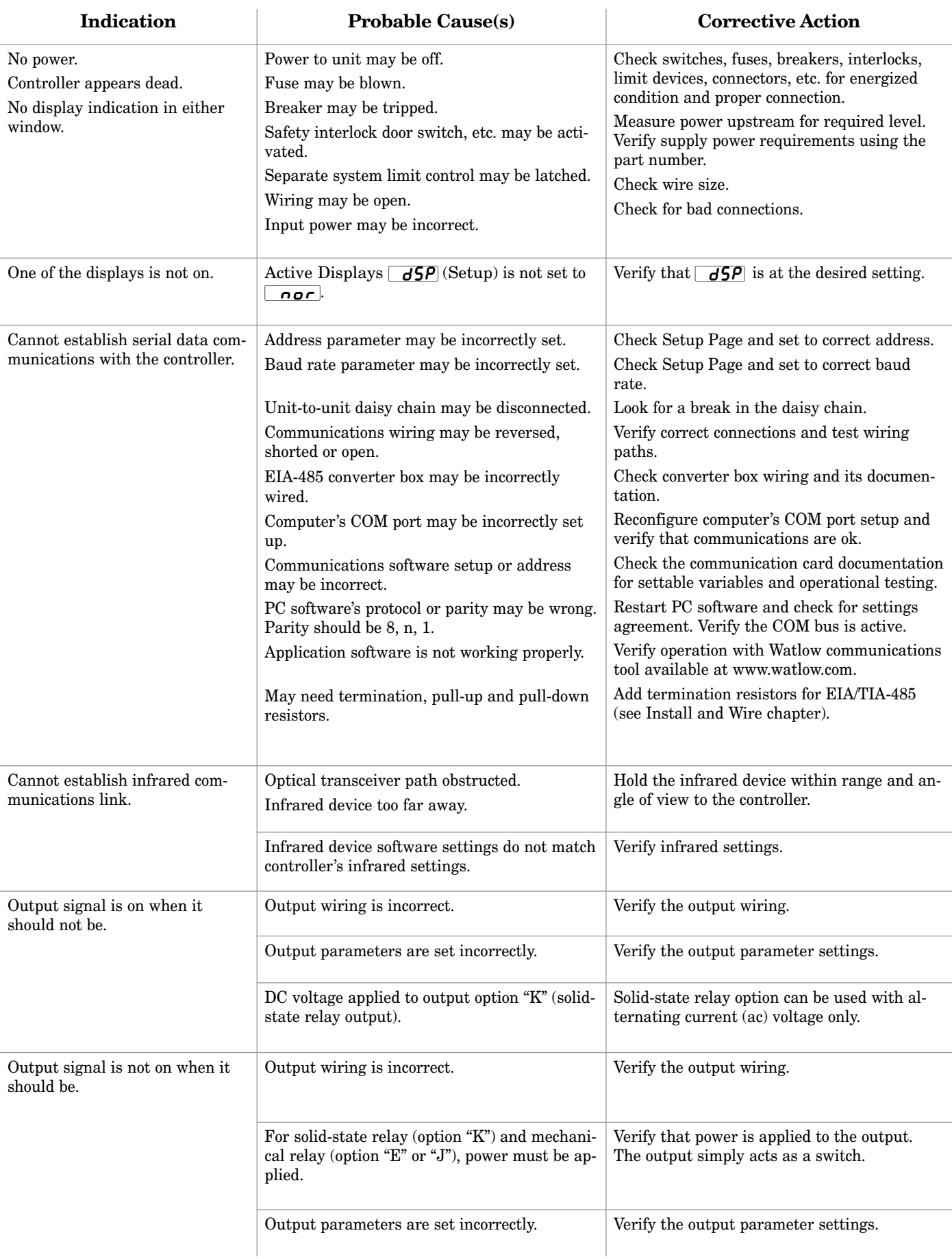

# **Troubleshooting**

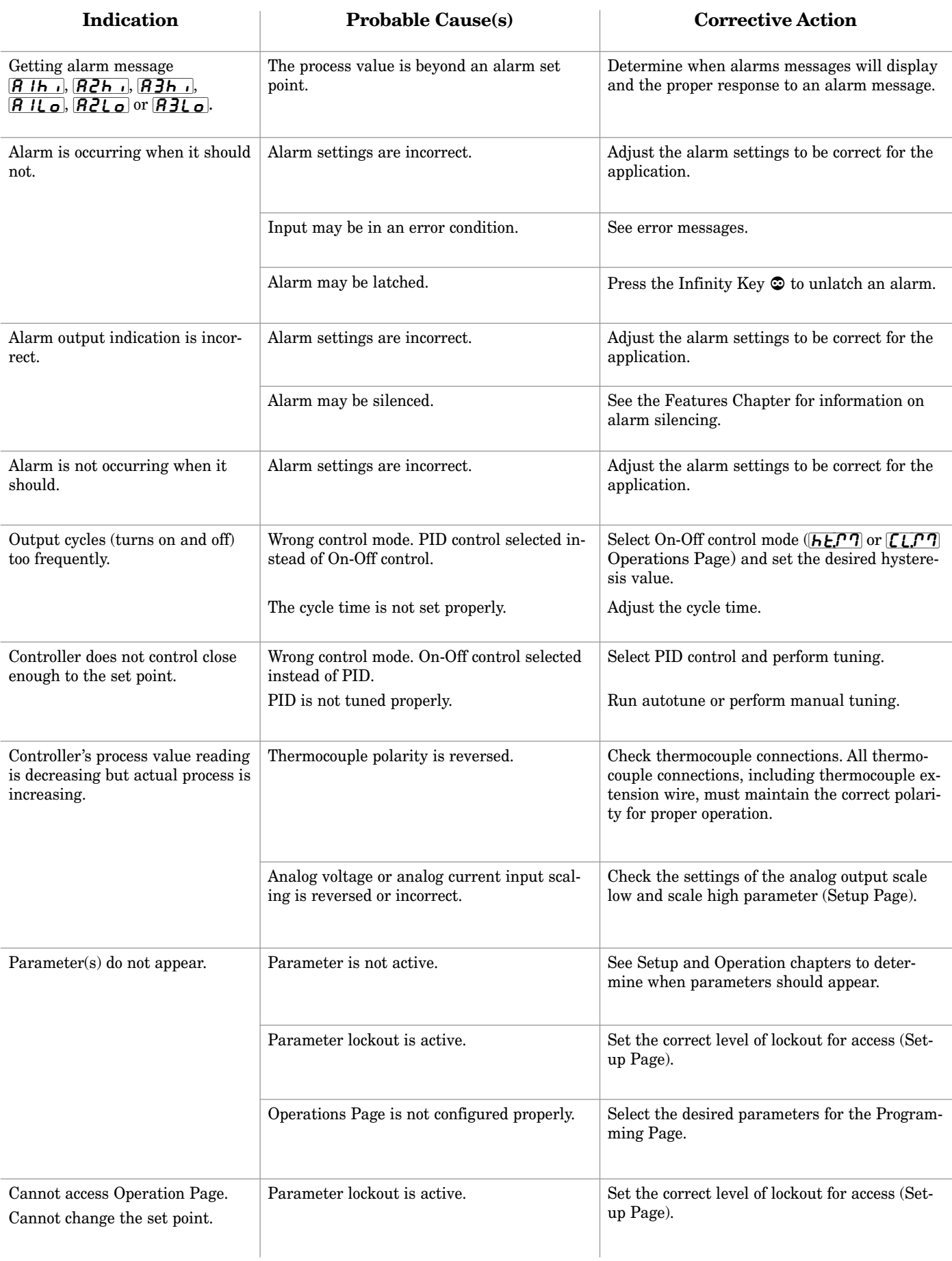

# **Troubleshooting**

<span id="page-70-0"></span>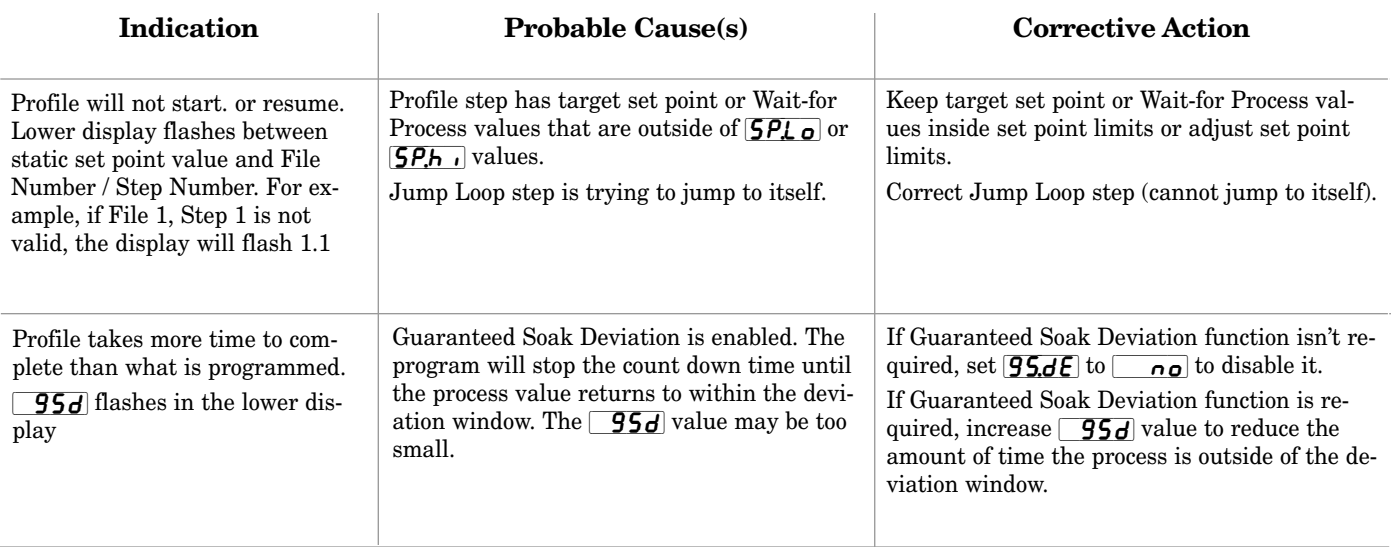

# **Error Messages**

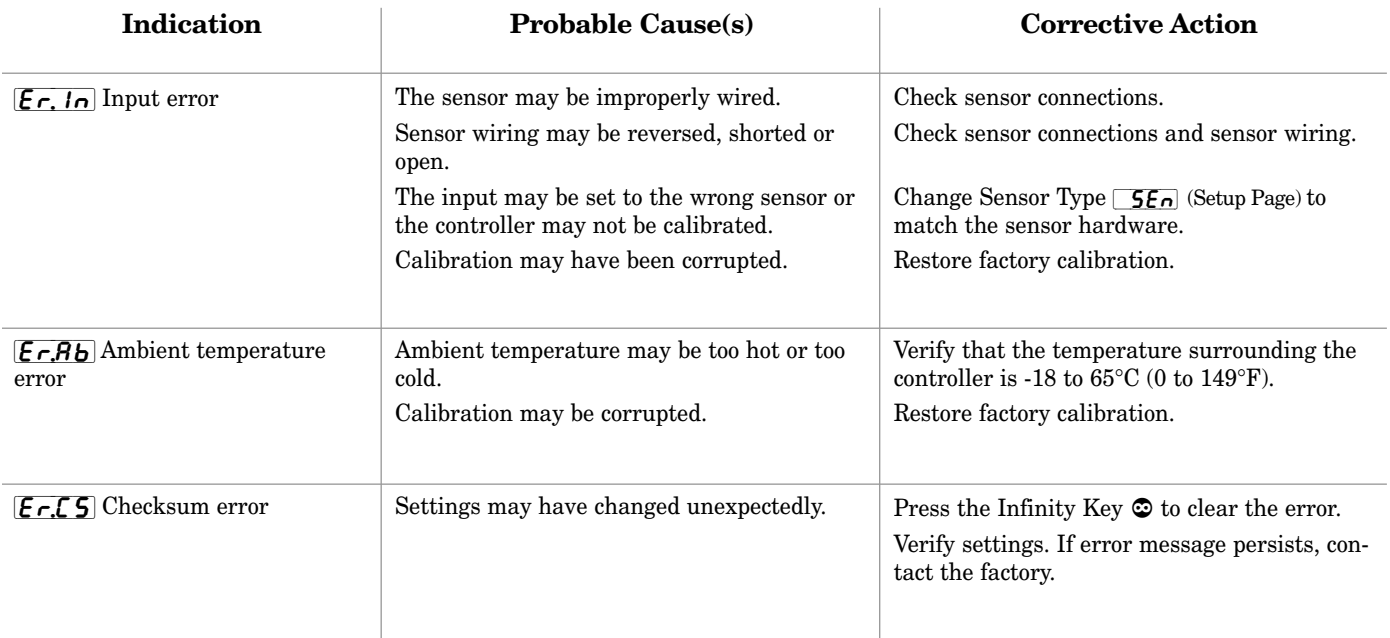

# **Notes:**
# <span id="page-72-0"></span>**A Appendix**

## **Specifications**

(2396)

#### **Controller**

- Microprocessor-based, user-selectable control modes
- Heat and cool autotune for control outputs
- 1 Universal input, 3 outputs (2 outputs on 1/32 DIN)
- Control outputs user-selectable as on-off, P, PI, PID
- Display update: 10 Hz, adjustable digital filter
- Output update: burst, 0.1 to 999.9 seconds
- Communication output isolated
- Displayed in °C, °F or process units
- Static set point model has ramp to set point capability
- Profiling (ramp and soak) model has four profiles, 10 steps per profile. Profiles can be linked together.

#### **Operator Interface**

- Dual 4-digit LED displays
- Advance, Up Arrow, Down Arrow, Infinity (Home) tactile keys

#### **Standard Conditions For Specifications**

Ambient temperature  $25^{\circ}C(77^{\circ}F) \pm 3^{\circ}C$ , rated line voltage, 50 to 60 Hz, 0 to 90% RH non-condensing, 15-minute warm-up

#### **Universal Input**

Sampling rate: 6.5 Hz.

#### **Input Accuracy Span Ranges**

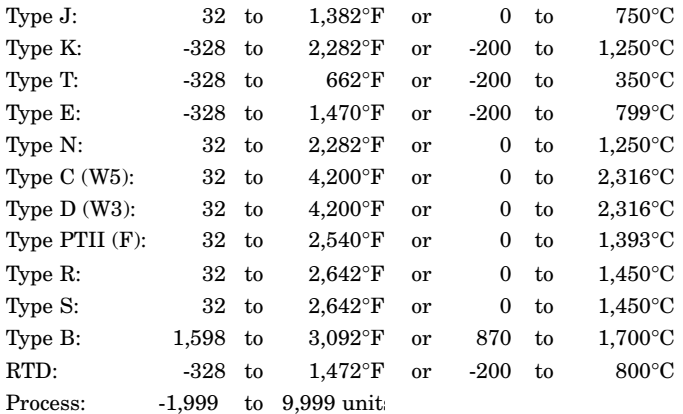

#### **Thermocouple**

- Type J, K, T, E, N, C (W5), D (W3), PTII (F), R, S, B thermocouple types. Whole or tenth of a degree resolution.
- $>$ 20 MΩ input impedance
- Maximum 20  $\Omega$  source resistance

#### **RTD**

- 2- or 3-wire platinum, 100 Ω
- DIN curve (.00385 curve)
- Whole or tenth degree indication
- 390 µA nominal RTD excitation currrent

#### **Process**

- Range selectable: 0 to  $10V = (dc)$ , 0 to  $5V = (dc)$ , 1 to  $5V = (dc)$ , 0 to 20 mA, 4 to 20 mA. (Can reverse low and high values.)
- Voltage input impedance 20 kΩ
- Current input impedance 100  $\Omega$
- Minimum current source resistance 1 MΩ
- Input resolution 50,000 bits (approximately) at full scale

#### **Input Accuracy**

#### **Thermocouple Input**

- Calibration accuracy:  $\pm 0.1\%$  of input accuracy span  $\pm 1\degree C$  at standard conditions
- Temperature stability: ±0.2 degree per degree change in ambient for J, K, T, E, N, F  $\pm 0.3\%$  for C and D

±0.4% for B, R (excluding 0 to 100°C) and S (excluding 0 to  $100^{\circ}$ C)

±0.5% for R and S (entire input accuracy range)

#### **RTD Input**

- Calibration accuracy  $\pm 0.1\%$  of input accuracy span  $\pm 1\degree$ C at standard conditions
- Temperature stability:  $\pm 0.05$  degree per degree change in ambient

#### **Process Input**

• Voltage input ranges

Accuracy ±10mV ±1 LSD at standard conditions Temperature stability ±100 ppm/°C maximum

• Milliamp input ranges

Accuracy ±20µA ±1 LSD at standard conditions Temperature stability ±100 ppm/°C maximum

#### **Allowable Operating Ranges**

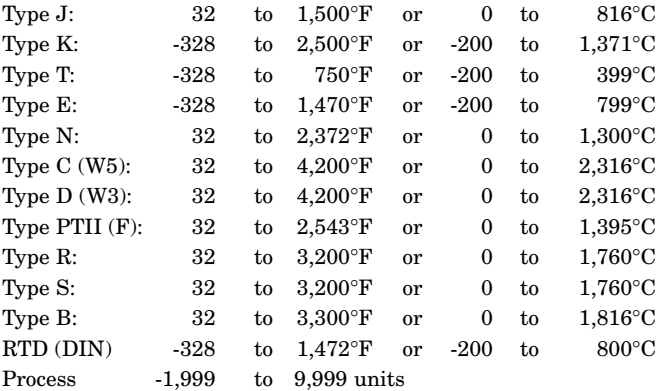

#### **Output Types**

• Output update rate: 6.5 Hz.

#### **Switched DC**

- Supply voltage minimum:  $6V = (dc) @ 30 mA$
- Supply voltage maximum:  $12V = (dc)$  into an infinite load **Open Collector**

- Maximum voltage:  $42V = (dc)$
- Maximum current: 250 mA
- Class 2 power source required

#### **Solid-state Relay**

- <span id="page-73-0"></span>• Optically isolated
- Zero cross switched
- Without contact suppression
- Minimum load current: 10 mA rms
- Maximum current: 0.5A rms at 24 to  $240V \sim (ac)$ , resistive
- 20 VA pilot duty,  $120/240V \sim (ac)$ , inductive
- Must use RC suppression for inductive loads
- Maximum offstate leakage current: 100 µA rms
- **Electromechanical Relay, Form A**
- Minimum load current: 10 mA
- $2 A @ 240V \sim (ac)$  or  $30V = (dc)$  maximum, resistive
- 125 VA pilot duty,  $120/240V \sim (ac)$ , inductive
- Must use RC suppression for inductive loads
- Electrical life 100,000 cycles at rated current

#### **Electromechanical Relay, Form C**

- Minimum load current: 10 mA
- $5 A @ 240V \sim (ac)$  or  $30V = (dc)$  maximum, resistive
- 125 VA pilot duty,  $120/240V \sim (ac)$ , inductive
- Must use RC suppression for inductive loads
- Electrical life 100,000 cycles at rated current

#### **Process \***

- Range selectable: 0 to 20 mA, 4 to 20 mA, 0 to  $5V = (dc)$ , 1 to  $5V = (dc)$ , 0 to  $10V = (dc)$
- Reverse or direct acting
- 0 to 10V $=$  (dc) voltage output into 1,000  $\Omega$  minimum load resistance
- 0 to 20 mA current output into 800  $\Omega$  maximum load resistance
- Resolution:
	- dc ranges: 2.5 mV nominal
	- mA ranges: 5 µA nominal
- Calibration accuracy:
	- dc ranges: ±15 mV
	- mA ranges: ±30 µA
- Temperature stability: 100 ppm/°C

#### **Communications**

- **EIA/TIA-485**
- Isolated
- Modbus™ RTU protocol
- 9600, 19200 and 38400 baud rates
- A maximum of 32 units can be connected (with additional 485 repeater hardware, up to 247 units may be connected)
- Sampling rate: 20 Hz

#### **IrDA**

- Modbus™ RTU via IRCOMM over IrDA
- Sampling rate: 20 Hz

#### **Agency Approvals**

- UL Listed Process Control UL3121® (UL 61010C-1), c-UL, IP65 (NEMA 4X). File # E185611. UL® is a registered trademark of the Underwriter's Laborato-
- ries, Inc.
- CE approved. See Declaration of Conformity.
- CSA approved C22.2#24, File 158031
- NSF 2 approved for type E, J, K, T and RTD sensors, File 49660-0002-000.
- **\* Process output is not a retransmit output.**

#### **Terminals**

- Touch-safe
- Input power and control outputs:  $0.2$  to  $4 \text{ mm}^2 (22 \text{ to } 12 \text{ AWG}), 6$ mm (0.25 in) strip length
- Sensor inputs and process outputs:  $0.1$  to  $0.5$  mm<sup>2</sup> ( $28$  to  $20$ ) AWG), 8 mm (0.30 in) strip length
- Solid or tinned wire recommended for spring clamp style connectors.
- Torque: terminal blocks 1 to 6 (SD  $_{---}$   $_{-}$  [C, K or J]  $_{---}$   $_{---}$ ) and 1 to 4 (SD  $_{---}$  -  $_{-}$  F  $_{---}$  ) are 0.8 Nm (7 in-lb); terminal blocks 12, 13, and 14 are 0.9 Nm (8 in-lb).

#### **Power**

- 100 to 240V $\sim$  (ac) +10%; -15%; 50/60 Hz,  $\pm 5\%$
- $24V \approx (ac/dc) +10\%$ ; -15%; 50/60 Hz, ±5%; Class 2 power source is required for low-voltage model.
- 10VA maximum power consumption
- Data retention upon power failure via nonvolatile memory

#### **Operating Environment**

- -18 to  $65^{\circ}\textrm{C}$  (0 to  $149^{\circ}\textrm{F})$
- 0 to 90% RH, non-condensing
- Storage temperature: -40 to  $85^{\circ}$ C (-40 to  $185^{\circ}$ F)

#### **Dimensions**

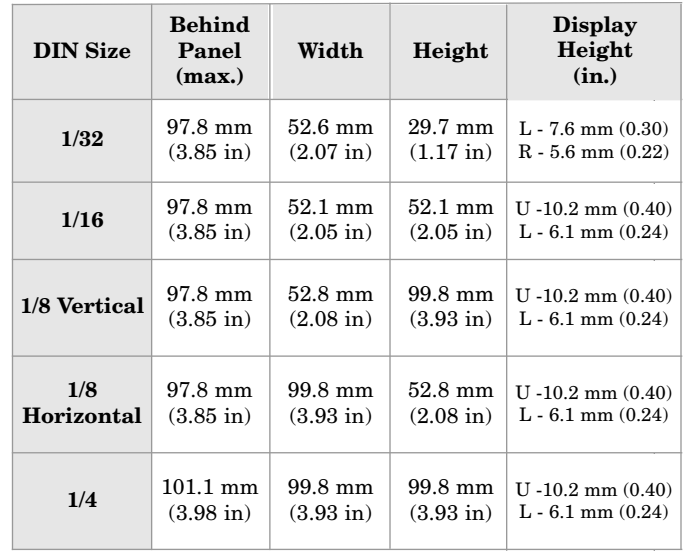

#### **Weight** (approximate)

- SD3 75 g (0.16 lbs)
- SD6 100 g (0.22 lbs)
- SD8 145 g (0.32 lbs)
- SD4 200 g (0.43 lbs)

#### **Functionality Matrix**

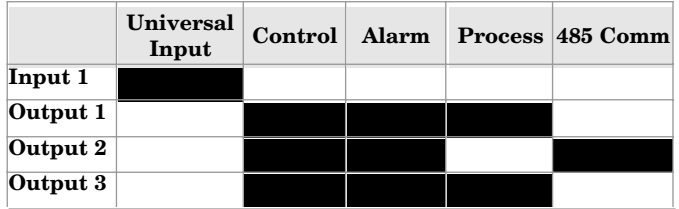

**Note: These specifications are subject to change without prior notice.**

## <span id="page-74-0"></span>**Ordering Information and Model Numbers** (2397)

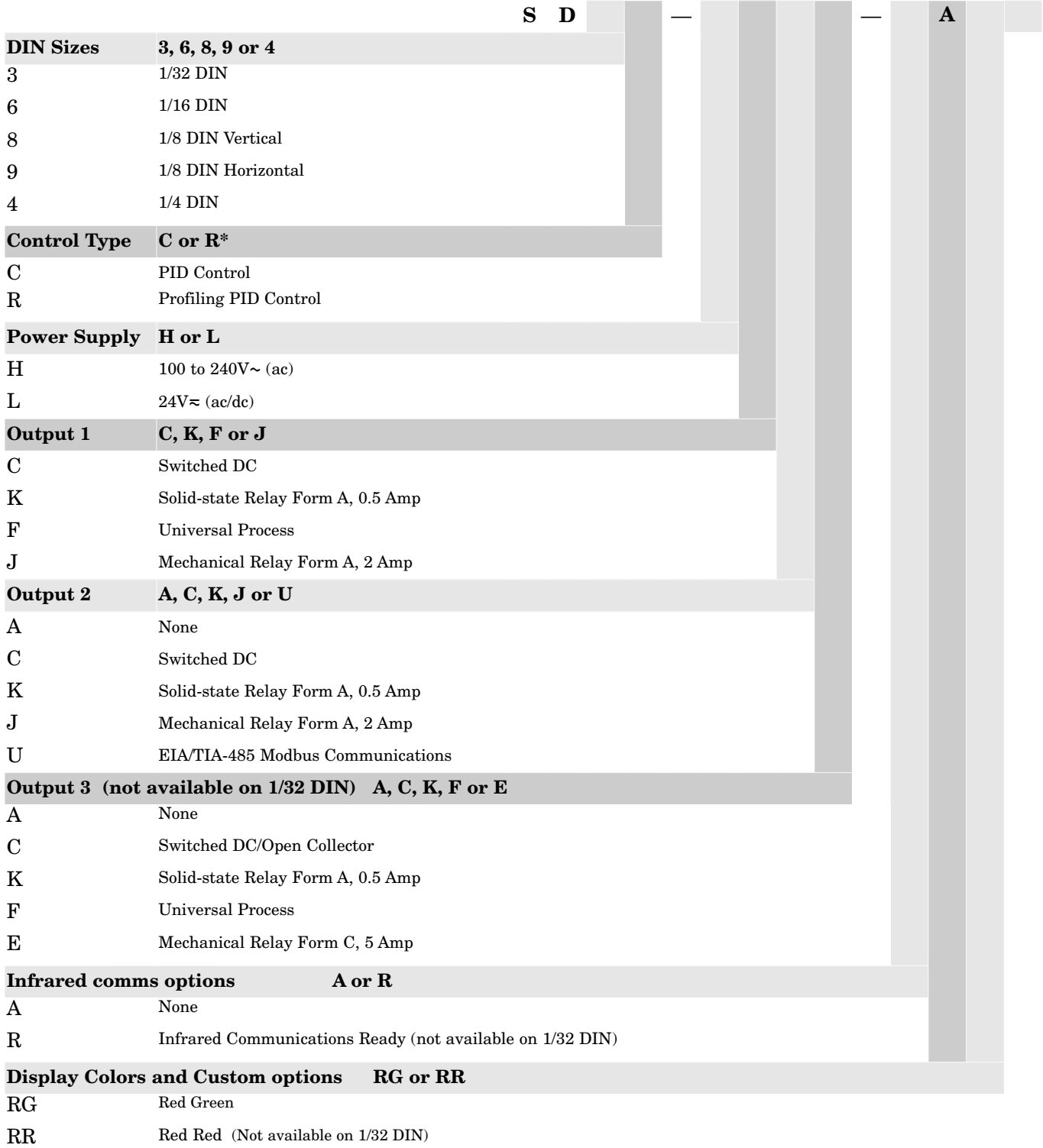

**\*FM-approved limit version is available. For more information, go to www.watlow.com or contact your Watlow representative.**

**Note: User documentation may be available in other languages. Check www.watlow.com for availability.**

## **Index**

1/16 DIN 20 1/32 DIN 20 [1/8 DIN Horizontal 20](#page-21-0) 1/8 DIN Vertical 20 [Access Lockout 58](#page-59-0) [AC Line Frequency 23,](#page-24-0) [32,](#page-33-0) [63](#page-64-0) [Active Displays 23,](#page-24-0) [32,](#page-33-0) [67](#page-68-0) [Active Output Indicator Lights 20](#page-21-0) [Address 23,](#page-24-0) [33,](#page-34-0) [38,](#page-39-0) [64,](#page-65-0) [65,](#page-66-0) [67](#page-68-0) adjust the set point 21 [Adjusting the set temperature 21](#page-22-0) [Advance Key 20](#page-21-0) [Advanced Control Algorithm 3](#page-4-0) [Agency Approvals 1,](#page-2-0) [71](#page-72-0) [Alarm 1 Hysteresis 23,](#page-24-0) [30](#page-31-0) [Alarm 1 Latching 23,](#page-24-0) [30](#page-31-0) [Alarm 1 Logic 23,](#page-24-0) [30](#page-31-0) [Alarm 1 Message 23,](#page-24-0) [31](#page-32-0) [Alarm 1 Silencing 23,](#page-24-0) [31](#page-32-0) [Alarm 1, 2, or 3 Silencing 64](#page-65-0) [Alarm 2 Hysteresis 23,](#page-24-0) [31](#page-32-0) [Alarm 2 Latching 23,](#page-24-0) [31](#page-32-0) [Alarm 2 Logic 23,](#page-24-0) [31](#page-32-0) [Alarm 2 Message 23,](#page-24-0) [31](#page-32-0) [Alarm 2 Silencing 23,](#page-24-0) [31](#page-32-0) [Alarm 3 Hysteresis 23,](#page-24-0) [31](#page-32-0) [Alarm 3 Latching 23,](#page-24-0) [31](#page-32-0) [Alarm 3 Logic 23,](#page-24-0) [31](#page-32-0) [Alarm 3 Message 23,](#page-24-0) [31](#page-32-0) [Alarm 3 Silencing 23,](#page-24-0) [31](#page-32-0) [Alarm High 1 Status 25](#page-26-0) Alarm High 2 Status 25 Alarm High 3 Status 25 [Alarm Hysteresis 38,](#page-39-0) [64](#page-65-0) [Alarm Latching 31, 32,](#page-32-0) [68](#page-69-0) Alarm Low 1 Status 25 [Alarm Low 2 Status 25](#page-26-0) Alarm Low 3 Status 25 [Alarm Message 21,](#page-22-0) [31,](#page-32-0) [32,](#page-33-0) [68](#page-69-0) [Alarm Set Points 63](#page-64-0) [Alarm Silencing 31,](#page-32-0) [64,](#page-65-0) [68](#page-69-0) [Alarm Features 63](#page-64-0) [Ambient Temperature 24,](#page-25-0) [53,](#page-54-0) [69, 70](#page-70-0) [Ambient temperature error 69](#page-70-0) [Analog Output 1 Scale High 23,](#page-24-0) [28](#page-29-0) [Analog Output 1 Scale Low 23,](#page-24-0) [28](#page-29-0) [Analog Output 1 Units 23,](#page-24-0) [28](#page-29-0) [Analog Output 3 Scale High 23,](#page-24-0) [30](#page-31-0) [Analog Output 3 Scale Low 23,](#page-24-0) [30](#page-31-0) [Analog Output 3 Units 23,](#page-24-0) [30](#page-31-0) [Appendix 70](#page-72-0) Auto (closed loop) and Manual (open loop) [Control 21,](#page-22-0) [59](#page-60-0) [Auto \(closed loop\) control 21,](#page-22-0) [59](#page-60-0) [Auto-Manual Control Indicator Light 20](#page-21-0) [Automatic Mode 21,](#page-22-0) [59](#page-60-0) [Automatic Send Data control 18](#page-19-0) [Autotune 22,](#page-23-0) [34,](#page-35-0) [38,](#page-39-0) [57,](#page-58-0) [68](#page-69-0) [B&B Converter 18](#page-19-0) [Back Views 10](#page-11-0) [Baud Rate 3,](#page-4-0) [23,](#page-24-0) [33,](#page-34-0) [64,](#page-65-0) [65,](#page-66-0) [67, 70](#page-68-0) [Biasing and termination 18](#page-19-0) [Calibration 24,](#page-25-0) [53,](#page-54-0) [54,](#page-55-0) [69](#page-70-0) [Calibration Offset 22,](#page-23-0) [34,](#page-35-0) [38,](#page-39-0) [58](#page-59-0) [Checksum error 69](#page-70-0)

[Closed Loop 21,](#page-22-0) [59](#page-60-0) [Closed Loop Set Point 25](#page-26-0) [CMC Converter 18](#page-19-0) [Communications features 64](#page-65-0) [Communications specifications 71](#page-72-0) [Control Method 1 23,](#page-24-0) [28](#page-29-0) Control Method 2 23, [28](#page-29-0) Control Method 3 23, [28](#page-30-0) [Control Methods features 59](#page-60-0) [22,](#page-23-0) [35,](#page-36-0) [38,](#page-39-0) [60](#page-61-0) [Current Ramp Set Point 25](#page-26-0) [Dead Band 35,](#page-36-0) [36,](#page-37-0) [38,](#page-39-0) [61,](#page-62-0) [62](#page-63-0) [Dead Band Cool 36,](#page-37-0) [38,](#page-39-0) [61](#page-62-0) [Dead Band Heat 35,](#page-36-0) [38](#page-39-0) [,61](#page-62-0) [Default Parameters 24,](#page-25-0) [53,](#page-54-0) [56](#page-57-0) [Derivative Cool 22,](#page-23-0) [36,](#page-37-0) [38,](#page-39-0) [61](#page-62-0) [Derivative Heat 22,](#page-23-0) [35,](#page-36-0) [38,](#page-39-0) [61](#page-62-0) [Derivative Term 36,](#page-37-0) [38](#page-39-0) [Deviation Alarms 21,](#page-22-0) [22,](#page-23-0) [23,](#page-24-0) [25,](#page-26-0) [27,](#page-28-0) [28,](#page-29-0) [29,](#page-30-0) [37,](#page-38-0) [38,](#page-37-0) [63](#page-64-0) [Dimensions 4,](#page-5-0) [5](#page-6-0) [1/16 DIN 4](#page-5-0) [1/32 DIN 4](#page-5-0) [1/4 DIN 5](#page-6-0) [1/8 DIN 5](#page-6-0) [Dimensions specifications 71](#page-73-0) [Display Intensity 53](#page-54-0) [Editing a profile 46](#page-47-0) [EIA/TIA-232 to EIA/TIA-485 Converter 18](#page-19-0) [EIA/TIA-485 11,](#page-12-0) [15,](#page-16-0) [18,](#page-19-0) [64,](#page-65-0) [65,](#page-66-0) [67,](#page-68-0) [71,](#page-72-0) [72](#page-73-0) [EIA/TIA-485 serial port 65](#page-66-0) [Elapsed Jump Count 45,](#page-46-0) [51](#page-52-0) [EM Gateway 19](#page-20-0) [End Set Point 32,](#page-33-0) [45,](#page-46-0) [51](#page-52-0) [End Step 40,](#page-41-0) [43,](#page-44-0) [46,](#page-47-0) [47,](#page-48-0) [52](#page-53-0) [Error condition 21,](#page-22-0) [68](#page-69-0) [Error Messages 68,](#page-69-0) [69](#page-70-0) [Ethernet Gateway 19](#page-20-0) [Event outputs 22,](#page-23-0) [36,](#page-37-0) [38,](#page-39-0) [41,](#page-42-0) [42,](#page-43-0) [45,](#page-46-0) [46,](#page-47-0) [47,](#page-48-0) [51,](#page-52-0) [52](#page-53-0) [Event Outputs 1-3 22,](#page-23-0) [36,](#page-37-0) [38,](#page-39-0) [41,](#page-42-0) [42,](#page-43-0) [45,](#page-46-0) [46,](#page-47-0) [47,](#page-48-0) [51,](#page-52-0) [52](#page-53-0) [Event output status 51](#page-52-0) [Factory Page 24,](#page-25-0) [53](#page-54-0) [Factory Page Overview 24](#page-25-0) [Features and Benefits 3](#page-4-0) [Failed File Number 51](#page-52-0) [Failed Step Number 51](#page-52-0) [File 40,](#page-41-0) [44,](#page-45-0) [45](#page-46-0) [File Number 45,](#page-46-0) [51](#page-52-0) [File Running 51](#page-52-0) [Filter Time Constant 58](#page-59-0) [Filter Value 23,](#page-24-0) [27,](#page-28-0) [58](#page-59-0) [Filtered Process Value 25](#page-26-0) [Fixed Time Base 1 23,](#page-24-0) [28](#page-29-0) [Fixed Time Base 2 23,](#page-24-0) [29](#page-30-0) [Fixed Time Base 3 23,](#page-24-0) [29](#page-30-0) [Functionality Matrix 71](#page-72-0) [Guaranteed Soak Deviation 47,](#page-48-0) [69](#page-70-0) [Guaranteed Soak Deviation Enable 23,](#page-24-0) [32,](#page-33-0) [50](#page-51-0) [Guaranteed Soak Deviation message 50](#page-51-0) [Guaranteed Soak Deviation Value 22,](#page-23-0) [23,](#page-24-0) [33,](#page-34-0) [50](#page-51-0) [Greenlee 4,](#page-5-0) [5](#page-6-0)

[Heat Control Method 22,](#page-23-0) [34,](#page-35-0) [38,](#page-39-0) [60](#page-61-0) [Heat Hysteresis 22,](#page-23-0) [35,](#page-36-0) [38](#page-39-0) [High Range and Low Range 59](#page-60-0) [High Scale and Low Scale 59](#page-60-0) [Hold 21,](#page-22-0) [43,](#page-44-0) [44,](#page-45-0) [45,](#page-46-0) [46,](#page-47-0) [47,](#page-48-0) [48,](#page-49-0) [49,](#page-50-0) [50](#page-51-0) [Hold a profile 45,](#page-46-0) [46](#page-47-0) [Home Page 21,](#page-22-0) [25](#page-26-0) [Home Page Overview 21](#page-22-0) [IDC 66](#page-67-0) [Independent Heat and Cool PID 62](#page-63-0) [Infinity Key 20](#page-21-0) [INFOSENSE™ 1, 3,](#page-4-0) [26,](#page-27-0) [57](#page-58-0) [INFOSENSE™ 1, 2,](#page-3-0) [3,](#page-4-0) [4](#page-5-0) [26,](#page-27-0) [57](#page-58-0) [infrared 1, 66,](#page-67-0) [67](#page-68-0) [Infrared Communications 3,](#page-4-0) [72](#page-73-0) Infrared Data Association 56 [Infrared Data Communications 56](#page-57-0) [Input Accuracy 70](#page-72-0) [Input Error 23,](#page-24-0) [32,](#page-33-0) [59](#page-60-0) [Input Error Failure Mode 23,](#page-24-0) [32,](#page-33-0) [59,](#page-60-0) [60](#page-61-0) [Input Error Latching 23,](#page-24-0) [32,](#page-33-0) [59](#page-60-0) [Input Error Power 23,](#page-24-0) [32](#page-33-0) [Input Filter 23,](#page-24-0) [27,](#page-28-0) [58](#page-59-0) [Input ranges 70](#page-72-0) [Inputs 57](#page-58-0) [inputs and outputs 2](#page-3-0) [Install and Wire 4](#page-5-0) Installation [1/32 DIN 6](#page-7-0) [1/16 DIN 7](#page-8-0) [1/8 DIN 8](#page-9-0) [1/4 DIN 9](#page-10-0) [Integral Cool 22,](#page-23-0) [35,](#page-36-0) [38,](#page-39-0) [61](#page-62-0) [Integral Heat 22,](#page-23-0) [34,](#page-35-0) [38,](#page-39-0) [61](#page-62-0) [Integral Term 36,](#page-37-0) [38](#page-39-0) [IP65/NEMA 4X seal 6](#page-7-0) [IrDA 66,](#page-67-0) [71](#page-72-0) [Isolation 18](#page-19-0) [Isolation Blocks 11](#page-12-0) [Jump Count 43,](#page-44-0) [45,](#page-46-0) [46,](#page-47-0) [52](#page-53-0) [Jump Count Step Enabled 50](#page-51-0) [Jump File 43,](#page-44-0) [46,](#page-47-0) [52](#page-53-0) [Jump Loop Step 43,](#page-44-0) [51,](#page-52-0) [69](#page-70-0) [Jump Step 43,](#page-44-0) [45,](#page-46-0) [46,](#page-47-0) [50,](#page-51-0) [52](#page-53-0) [Keys and Displays 20](#page-21-0) [Latching Input Error 23,](#page-24-0) [32,](#page-33-0) [59](#page-60-0) [Latching Alarm 20,](#page-21-0) [30,](#page-31-0) [31,](#page-32-0) [64](#page-65-0) [Left Display 20](#page-21-0) [Link File 40,](#page-41-0) [43,](#page-44-0) [47,](#page-48-0) [52](#page-53-0) [Link File Step 43](#page-44-0)[,47,](#page-48-0) [52](#page-53-0) [Lockout 23,](#page-24-0) [33,](#page-34-0) [58,](#page-59-0) [68](#page-69-0) [Lower Display 20](#page-21-0) [Manual \(open loop\) Control 21,](#page-22-0) [59](#page-60-0) [Manual Mode 21,](#page-22-0) [59](#page-60-0) [Manual Tuning 57,](#page-58-0) [68](#page-69-0) [Master Step Chart 48,](#page-49-0) [49](#page-50-0) Maximum Recorded Ambient Temperature [24,](#page-25-0) [53](#page-54-0) [Measured Value 25](#page-26-0) Minimum Recorded Ambient Temperature [24,](#page-25-0) [53](#page-54-0) [Modbus Device Address 23,](#page-24-0) [33](#page-34-0) [Modbus Network 65](#page-66-0) [Modbus RTU protocol 65](#page-66-0) [Model Numbers 72](#page-73-0)

[Monitor profile status from Modbus 51](#page-52-0) [National Electric \(NEC\) 11](#page-12-0) [NEMA 4X 7](#page-8-0) [Non-latching Alarm 31,](#page-32-0) [32,](#page-33-0) [68](#page-69-0) [Non-latching Input Error 23,](#page-24-0) [32,](#page-33-0) [59](#page-60-0) [Non-linear output curve 28,](#page-29-0) [29,](#page-30-0) [30,](#page-31-0) [62](#page-63-0) [Non-volatile memory writes 66](#page-67-0) [On-Off Control 60](#page-61-0)[, 61,](#page-63-0) [68](#page-69-0) [Open Loop 59](#page-60-0) [Open Loop Output Power 25](#page-26-0) [Operating Environment 71](#page-73-0) [Operating Ranges 70](#page-72-0) [Operations Page 3,](#page-4-0) [22,](#page-23-0) [24,](#page-25-0) [34,](#page-35-0) [39,](#page-40-0) [56,](#page-57-0) [68](#page-69-0) [Operations Page Overview 22](#page-23-0) [Operations Parameters Table 34](#page-35-0) [Operator Interface 70](#page-72-0) [Ordering Information 72](#page-74-0) [Output Non-linear Function 1 23,](#page-24-0) [28,](#page-29-0) [62](#page-63-0) [Output Non-linear Function 2 23,](#page-24-0) [29,](#page-30-0) 62 Output Non-linear Function 3 23, [30,](#page-31-0) 62 [Output Power Scale High 1 23,](#page-24-0) [28,](#page-29-0) [60,](#page-61-0) [61](#page-62-0) Output Power Scale High 2 23, [29,](#page-30-0) 60, 61 Output Power Scale High 3 23[, 30,](#page-31-0) 60, 61 [Output Power Scale Low 1 23,](#page-24-0) [28,](#page-29-0) [60,](#page-61-0) [61](#page-62-0) Output Power Scale Low 2 23, [29,](#page-30-0) 60, 61 Output Power Scale Low 3 23, [30,](#page-31-0) 60, 61 [Output 1 Function 23,](#page-24-0) [27](#page-28-0) [Output 1 Process Value 24,](#page-25-0) [53](#page-54-0) [Output 1 Type 24,](#page-25-0) [53](#page-54-0) [Output 2 Function 23,](#page-24-0) [28](#page-29-0) [Output 2 Type 24,](#page-25-0) [54](#page-55-0) [Output 3 Function 23,](#page-24-0) [29](#page-30-0) [Output 3 Process Value 23,](#page-24-0) [53](#page-54-0) [Output 3 Type 24,](#page-25-0) [54](#page-55-0) [Output Configuration 59](#page-60-0) [Output Types 70](#page-72-0) [Overview 2](#page-3-0) [Paktron 13](#page-14-0) [PI Control 61](#page-62-0) [PID Control 61](#page-62-0) [Power Limit 1, 2, 3 23,](#page-24-0) [28,](#page-29-0) [29,](#page-30-0) [60,](#page-61-0) [61](#page-62-0) [Power Scaling 61](#page-62-0) [Power specifications 71](#page-73-0) [Power Supply 18](#page-19-0) [Power Type 24,](#page-25-0) [54](#page-55-0) [Process Alarm 21,](#page-22-0) [22,](#page-23-0) [23,](#page-24-0) [25,](#page-26-0) [27,](#page-28-0) [28,](#page-29-0) [29,](#page-30-0) [37,](#page-38-0) [38,](#page-39-0) [63](#page-64-0) [Process Decimal Places 23,](#page-24-0) [26](#page-27-0) [Process Scale High 23](#page-24-0)[, 27,](#page-28-0) [59](#page-60-0) Process Scale Low 23, 27, 59 [Process Value 25](#page-26-0) [Pre-Run Menu 20,](#page-21-0) [44,](#page-45-0) [45](#page-46-0) [Profile Example 48](#page-49-0) [Profile Fail 51,](#page-52-0) [69](#page-70-0) [Profile Menu 40,](#page-41-0) [44](#page-45-0) [Profile Restore 56](#page-57-0) [Profile Save 56](#page-57-0) [Profile Select 50](#page-51-0) [Profile Status Indicator Light 20](#page-21-0) [Profile Start 23,](#page-24-0) [32,](#page-33-0) [50](#page-51-0) [Profile Status 44,](#page-45-0) [50,](#page-51-0) [51](#page-52-0) [Profile State 50,](#page-51-0) [51](#page-52-0) [Profile Type 23,](#page-24-0) [32,](#page-33-0) [40,](#page-41-0) [46,](#page-47-0) [50](#page-51-0) [Profiling Menu 40,](#page-41-0) [44](#page-45-0) [Profiling Modbus Registers 50,](#page-51-0) [51,](#page-52-0) [52](#page-53-0) [Profiling Page 39](#page-41-0) [Programming Page Overview 24](#page-25-0) [Programming Page example 39](#page-40-0) [Proportional Band Cool 22,](#page-23-0) [35,](#page-36-0) [60](#page-61-0) [Proportional Band Heat 22,](#page-23-0) [34,](#page-35-0) [60](#page-61-0) [Proportional Control 60](#page-61-0)

[Proportional plus Integral \(PI\) Control 61](#page-62-0) [Proportional plus Integral plus Derivative](#page-62-0) (PID) Control 61 [Quencharc 13,](#page-14-0) [14,](#page-15-0) [15,](#page-16-0) [16,](#page-17-0) [17](#page-18-0) [Ramp Rate 23,](#page-24-0) [32,](#page-33-0) [38,](#page-39-0) [63](#page-64-0) [Ramp Rate \(profiling\) 32,](#page-33-0) [45,](#page-46-0) [46,](#page-47-0) [51,](#page-52-0) [52](#page-53-0) [Ramp Scale 23,](#page-24-0) [32,](#page-33-0) [63](#page-64-0) [Ramp and soak Modbus registers 50,](#page-51-0) [51,](#page-52-0) [52](#page-53-0) [Ramp and soak programming page 40](#page-40-0) [Ramp Target Set Point 25](#page-26-0) [Ramping 63](#page-64-0) [Ramping Home Page display 21](#page-22-0) [Ramping Mode 32,](#page-33-0) [63](#page-64-0) [Rate based profile 41,](#page-42-0) [46,](#page-47-0) [51](#page-52-0) [Rate Cool 22,](#page-23-0) [36,](#page-37-0) [38,](#page-39-0) [61](#page-62-0) [Rate Heat 22,](#page-23-0) [35,](#page-36-0) [38,](#page-39-0) [61](#page-62-0) Removal [1/32 DIN 6](#page-7-0) [1/16 DIN 7](#page-8-0) [1/8 DIN 8](#page-9-0) [1/4 DIN 9](#page-10-0) [Reset Cool 22,](#page-23-0) [35,](#page-36-0) [38,](#page-39-0) [61](#page-62-0) [Reset Heat 22,](#page-23-0) [34,](#page-35-0) [38,](#page-39-0) [61](#page-62-0) [Restore Factory Calibration 24,](#page-25-0) [53,](#page-54-0) [54,](#page-55-0) [69](#page-70-0) [Restore User Profiles 53,](#page-54-0) [56](#page-57-0) [Restore User Settings 53,](#page-54-0) [56](#page-57-0) [Restoring Factory Calibration 54](#page-55-0) [Resume 44,](#page-45-0) [45](#page-46-0) [Resume a profile 45,](#page-46-0) [46](#page-47-0) [Right Display 20](#page-21-0) [Run Menu 33,](#page-34-0) [44,](#page-45-0) [45](#page-46-0) [Running a profile 44,](#page-45-0) [45](#page-46-0) [Save User Profiles 24,](#page-25-0) [53,](#page-54-0) [56](#page-57-0) Save User Settings 24, 53, [56](#page-57-0) [Saving and Restoring User Profiles 53,](#page-54-0) [56](#page-57-0) Saving and Restoring User Settings 53[, 56](#page-57-0) [Select 44,](#page-45-0) [45,](#page-46-0) [50](#page-51-0) [Sensor Selection 58](#page-59-0) [Sensor Type 23,](#page-24-0) [26,](#page-27-0) [58,](#page-59-0) [69](#page-70-0) [Serial Number 1 24,](#page-25-0) [54](#page-55-0) [Serial Number 24,](#page-25-0) [54](#page-55-0) [Set Point High 23,](#page-24-0) [27,](#page-28-0) [58](#page-59-0) [Set Point High Limit 23,](#page-24-0) [27,](#page-28-0) [58](#page-59-0) [Set Point Low 23,](#page-24-0) [27,](#page-28-0) [58](#page-59-0) [Set Point Low Limit 23,](#page-24-0) [27,](#page-28-0) [58](#page-59-0) [Set Point Low Limit and High Limit 23,](#page-24-0) [27,](#page-28-0) [58](#page-59-0) [Set Point Step 40](#page-41-0)[,41,](#page-42-0) [46,](#page-47-0) [47](#page-48-0) [Set Value 25](#page-26-0) [Setting Up a Modbus Network 65](#page-66-0) [Setup Page 3,](#page-4-0) [23,](#page-24-0) [26](#page-27-0) [Setup Page Overview 23](#page-24-0) [Soak Step 42,](#page-43-0) [46,](#page-47-0) [47](#page-48-0) [Software Build Number 24,](#page-25-0) [54](#page-55-0) [Software ID 24,](#page-25-0) [54](#page-55-0) [Software Version 24,](#page-25-0) [54](#page-55-0) [Specifications 70](#page-72-0) Start File Number 50 [Start Step Number 50](#page-51-0) [Start profile 44](#page-45-0) [Step 40,](#page-41-0) [44,](#page-45-0)[45](#page-46-0) [Step Number 44,](#page-45-0) [45,](#page-46-0) [50,](#page-51-0) [51,](#page-52-0) [69](#page-70-0) [Step Running 51](#page-52-0) [Step Type 40](#page-41-0) [Target Set Point 21,](#page-22-0) [25,](#page-26-0) [41,](#page-42-0) [46,](#page-47-0) [69](#page-70-0) [Temperature Decimal Places 23,](#page-24-0) [26](#page-27-0) [Temperature set point 21,](#page-22-0) [22](#page-23-0) [Temperature Units 23,](#page-24-0) [26,](#page-27-0) [38](#page-39-0) [Terminals 71](#page-73-0) [Thermocouple Linearization 23,](#page-24-0) [26](#page-27-0) [Time based profile 32,](#page-33-0) [41,](#page-42-0) [50,](#page-51-0) [51](#page-52-0)

[Time remaining 45](#page-46-0) [Troubleshooting 67](#page-68-0) [Two-wire EIA/TIA 485 capability 18](#page-19-0) [Units of Measurement 23,](#page-24-0) [32](#page-33-0) [Units Scale High 23,](#page-24-0) [27,](#page-28-0) [59](#page-60-0) [Units Scale Low 23,](#page-24-0) [27,](#page-28-0) [59](#page-60-0) [Universal Input 70](#page-72-0) [Up and Down Keys 20](#page-21-0) [Upper Display 20](#page-21-0) [Variable Time Base 28,](#page-29-0) [29,](#page-30-0) [62](#page-63-0) [WATCONNECT™ 65](#page-66-0) [Watlow web site 65](#page-66-0) WATVIEW<sup>™</sup> 3, [19,](#page-20-0) [65](#page-66-0) Wiring  $0$  to  $10V =$  [Process Input 12](#page-13-0) [0 to 20mA Process Input 13](#page-14-0) [EM Gateway 19](#page-20-0) [High Voltage AC Power Wiring 11](#page-12-0) Low Voltage AC Power Wiring 11 [Output 1 Mechanical Relay 13](#page-14-0) [Output 1 Process 14](#page-15-0) [Output 1 Solid-state Relay 13](#page-14-0) [Output 1 Switched DC 14](#page-15-0) [Output 2 EIA-485 15](#page-16-0) [Output 2 Mechanical Relay 14](#page-15-0) [Output 2 Solid-state Relay 15](#page-16-0) [Output 2 Switched DC 15](#page-16-0) [Output 3 Mechanical Relay 16](#page-17-0) [Output 3 Open Collector 17](#page-18-0) [Output 3 Process 17](#page-18-0) [Output 3 Solid-state Relay 16](#page-17-0) [Output 3 Switched DC 16](#page-17-0) [RTD Input 12](#page-13-0) [Thermocouple Input 12](#page-13-0) [Wait-for Process Enable 42,](#page-43-0) [46,](#page-47-0) [52](#page-53-0) [Wait-for Process Value 42,](#page-43-0) [46,](#page-47-0) [51,](#page-52-0) [52,](#page-53-0) [69](#page-70-0) [Weight 72](#page-73-0)

[Writing to non-volatile memory 66](#page-67-0)

## **Prompt Index**

 $R16] 24$  $R16] 24$  $\overline{R1_1}$   $\overline{1}$   $\overline{22}$ ,  $\overline{25}$ ,  $\overline{37}$ ,  $\overline{38}$  $\overline{R \parallel \hspace{-2.5mm} \downarrow \hspace{-2.5mm} \rho}$  [21,](#page-22-0) [22,](#page-23-0) [25,](#page-26-0) [37,](#page-38-0) [38](#page-39-0)  $R2h$   $1$   $22$ ,  $25$ ,  $37$ ,  $38$  $R2L_0$  [22,](#page-23-0) [25,](#page-26-0) [37,](#page-38-0) [38](#page-39-0)  $\overline{R3h}$ , [22,](#page-23-0) [25,](#page-26-0) [37,](#page-38-0) [38](#page-39-0)  $R3L_0$  22, 25, 37, 38  $R^{n}$   $R^{n}$   $24, 53$  $24, 53$  $R^{n}$ <sup>n</sup> $\sim$  [24,](#page-25-0) [53](#page-54-0)  $[RGE] 24, 53$  $[RGE] 24, 53$  $[RGE] 24, 53$  $RDE$  3 [24,](#page-25-0) [53](#page-54-0) [ACLF] [23,](#page-24-0) [32](#page-33-0)  $[**Add** - 23, 33, 38, 39, 64]$  $[**Add** - 23, 33, 38, 39, 64]$  $[**Add** - 23, 33, 38, 39, 64]$  $[**Add** - 23, 33, 38, 39, 64]$  $[**Add** - 23, 33, 38, 39, 64]$  $[**Add** - 23, 33, 38, 39, 64]$  $[**Add** - 23, 33, 38, 39, 64]$  $[776] 24, 53$  $[776] 24, 53$  $[776] 24, 53$  $\overline{H}$  $\overline{U}$   $\overline{U}$   $23, 28$  $23, 28$  $\bm{R0}$ 3U $\bm{23}, 30$  $\bm{23}, 30$  $\sqrt{A_{U}E}$  [22,](#page-23-0) [34,](#page-35-0) [38,](#page-39-0) [57](#page-58-0)  $b$  $b$  $d$   $23, 33, 64$  $23, 33, 64$  $23, 33, 64$  $[-F]$  [23,](#page-24-0) [26,](#page-27-0) [38](#page-39-0)  $[$   $[$   $R$  $]$   $[$   $22, 34, 38, 58$  $22, 34, 38, 58$  $22, 34, 38, 58$  $22, 34, 38, 58$  $[TT]$  [22,](#page-23-0) [35,](#page-36-0) [60,](#page-61-0) [68](#page-69-0)  $[CP$   $T$   $]$   $38$  $[CPQH]$  [38](#page-39-0)  $ChEL$  [25,](#page-26-0) [27](#page-28-0)  $[Fe - 123, 28]$  $[Fe - 123, 28]$  $[Fe - 123, 28]$  $[Fe - 123, 28]$  $[LE - 2] 23, 28$  $[LE - 2] 23, 28$  $[LE - 2] 23, 28$  $[Fe-3]$  [23,](#page-24-0) [29](#page-30-0)  $JbL$ [ $[36, 38, 61]$  $[36, 38, 61]$  $[36, 38, 61]$  $[36, 38, 61]$  $[36, 38, 61]$ ]  $\overline{d\overline{b}hE}$  [36,](#page-36-0) [38,](#page-39-0) [61](#page-62-0)  $\overline{dE}$  [36,](#page-37-0) [38](#page-39-0)  $dE[L]$  [22,](#page-23-0) [36,](#page-37-0) [38,](#page-39-0) [61](#page-62-0)  $dE$ <sub>1</sub> $E$  [22,](#page-23-0) [35,](#page-36-0) [61](#page-62-0)  $dFLE$  [24,](#page-25-0) [53](#page-54-0)  $J5P$  [23,](#page-24-0) [32,](#page-33-0) [67](#page-68-0)  $d5P1$  [23,](#page-24-0) 31  $J5P2$  23, [31](#page-32-0)  $J5P3$  23, [32](#page-33-0)  $J5PL$  [24,](#page-25-0) [53](#page-54-0)  $\sqrt{5 \cdot 40}$  [40,](#page-41-0) [43,](#page-44-0) [47](#page-48-0)  $\epsilon$ JC [45,](#page-46-0) [51](#page-52-0)  $E_0$ 5P [45,](#page-46-0) [51](#page-52-0)  $\boxed{\mathsf{Enl}}$  1 [22,](#page-23-0) [36,](#page-37-0) [38,](#page-39-0) [41,](#page-42-0) [42,](#page-43-0) [45,](#page-46-0) [51,](#page-52-0) 52 [Ent2] 22, 36, 38, 41, 42, 45, 51, [52](#page-53-0)  $\overline{\text{Enl 3}}$  22, 36, 38, 41, 42, 45, 51, 52  $E$ r $B$ b $|$ [69](#page-70-0)  $[ErL5] 69$  $[ErL5] 69$  $\overline{[Er, ln]}$  [21,](#page-22-0) [25,](#page-26-0) [59,](#page-60-0) [69](#page-70-0)  $\overline{F}$  $\overline{H}$   $\overline{I}$  $\overline{C}$  [23,](#page-24-0) [32,](#page-33-0) [59,](#page-60-0) [60](#page-61-0)  $\lbrack 7 \rbrack$ ,  $\lbrack 4 \rbrack$ ,  $\lbrack 40, 44, 45, 50$  $\lbrack 40, 44, 45, 50$  $\lbrack 40, 44, 45, 50$  $\lbrack 40, 44, 45, 50$  $\lbrack 40, 44, 45, 50$  $FLE-23, 27, 58$  $FLE-23, 27, 58$  $FLE-23, 27, 58$  $FLE-23, 27, 58$  $\sqrt{F.5E}$  [45](#page-46-0)  $FEb1$  [23,](#page-24-0) [28](#page-29-0)  $[FEb2] 23, 29$  $[FEb2] 23, 29$  $[FEb2] 23, 29$  $[FEb3] 23, 29$  $[FEb3] 23, 29$  $[F_F, E]$  [23,](#page-24-0) [27](#page-28-0)  $\left[ \frac{95}{6} \right]$  [22,](#page-23-0) [38,](#page-39-0) [47,](#page-48-0) [50,](#page-51-0) [69,](#page-70-0) [27](#page-28-0)  $95JE$  [23,](#page-24-0) [47,](#page-48-0) [50,](#page-51-0) [69](#page-70-0)  $[hh95]$  [22,](#page-23-0) [35,](#page-36-0) [38](#page-39-0)  $\sqrt{hol/d}$  [43,](#page-44-0) [44,](#page-45-0) [45,](#page-46-0) [47,](#page-48-0) [50](#page-51-0)  $h_{\text{Bul}}$  [32,](#page-33-0) [41,](#page-42-0) [42,](#page-43-0) [45,](#page-46-0) [51](#page-52-0)  $hFT$  [22,](#page-23-0) [34,](#page-35-0) [60](#page-61-0) [hyS1] [23,](#page-24-0) [30,](#page-31-0) [38,](#page-39-0) 64 [hyS2] 23, [31,](#page-32-0) 38[, 64](#page-65-0) [hyS3] 23, 31, 38, 64  $E$ rr [23,](#page-24-0) [32,](#page-33-0) [59](#page-60-0)  $\sqrt{15}$  $\sqrt{5}$  $\sqrt{23}$ , [26,](#page-27-0) [57](#page-58-0)

 $[$  15 $[$ P 1 $]$  [23,](#page-24-0) [26,](#page-27-0) [57](#page-58-0)  $[15P2] 23, 26, 57$  $[15P2] 23, 26, 57$  $[15P2] 23, 26, 57$  $\sqrt{15P-}$  23, 26, 57  $\sqrt{15P4}$  [23,](#page-24-0) 26, 57  $\sqrt{11}$  [36,](#page-37-0) [38](#page-39-0)  $\sqrt{IET}$  [22,](#page-23-0) [35,](#page-36-0) [38,](#page-39-0) [61](#page-62-0)  $|I \text{LhE}$  [22,](#page-23-0) [34,](#page-35-0) [38,](#page-39-0) [61](#page-62-0)  $JL$  [40,](#page-41-0) [43,](#page-44-0) [46](#page-47-0)  $J5$  [40,](#page-41-0) [43,](#page-44-0) [46](#page-47-0)  $J\llap{$\sqcup$}$  [40,](#page-41-0) [43,](#page-44-0) [46](#page-47-0)  $\overline{LRE1}$  [23,](#page-24-0) [30,](#page-31-0) 64  $LR2$  23, [31,](#page-32-0) [64](#page-65-0)  $LRE$ 3, 31, 64  $[F_{1}]$  [40,](#page-41-0) [43,](#page-44-0) [47](#page-48-0)  $[23, 30]$  $[23, 30]$  $[23, 30]$  $[23, 30]$  $L$   $9c$   $23, 31$  $23, 31$  $[$  $[$  $9c$  $]$  $[$  $23, 31$  $\sqrt{L_{in}}$  [23,](#page-24-0) [26](#page-27-0)  $LIC$  [23,](#page-24-0) [33,](#page-34-0) [58](#page-59-0)  $\sqrt{pq_n}$  [23,](#page-24-0) [32,](#page-33-0) [34,](#page-35-0) [60](#page-61-0)  $\sqrt{M_{\text{in}}}$  [41,](#page-42-0) [42,](#page-43-0) [45,](#page-46-0) [51](#page-52-0)  $nL$ F1 [23,](#page-24-0) [28,](#page-29-0) 62  $nL$ F2 $[23, 29, 62]$  $[23, 29, 62]$  $[23, 29, 62]$  $[23, 29, 62]$  $n \leq 3$ , [30,](#page-31-0) 62  $(1, 15)$  [24](#page-25-0)  $($  $($  $I<sub>u</sub>)$  $($  $24$  $[0]$  [4A]  $24$  $[019] 24$  $[J1h]$   $[23, 28]$  $[23, 28]$  $[23, 28]$  $[23, 28]$  $\overline{011\cdot}$   $\overline{23}$ , 28  $[0, 3, 15]$  24  $031<sub>u</sub>$  24  $0$ 34A  $24$  $D39<sub>u</sub>$  24  $\boxed{03}$ <sub>1</sub>  $\boxed{23}$ , 30  $0 - 23, 30$  $0 - 23, 30$  $[OE \cdot 9]$  [24,](#page-25-0) [53](#page-54-0)  $[LE 92] 24, 54$  $[LE 92] 24, 54$  $\overline{OEY3}$  24, 54  $Dt$  1 [23,](#page-24-0) [27](#page-28-0)  $DE$   $23, 28$  $23, 28$  $DE$  3 23, [29](#page-30-0)  $\boxed{P}$  [21,](#page-22-0) [22](#page-23-0)  $P_dE$ [[23,](#page-24-0) [26](#page-27-0)  $\overline{PbL}$  $\overline{L}$  [22,](#page-23-0) [35,](#page-36-0) [38,](#page-39-0) [60](#page-61-0)  $[Pb_0E]$  22, [34,](#page-35-0) 38, 60  $P_1$  1 [23,](#page-24-0) [28,](#page-29-0) [60,](#page-61-0) [61,](#page-62-0) 62  $\overline{PL}$  2 23, [29,](#page-30-0) 60, 61, [62](#page-63-0)  $\left| \mathbf{P} \right|$  3 23, [29,](#page-30-0) 60, 61, 62  $P_{\text{r}}$  op [36,](#page-37-0) [38](#page-39-0)  $\sqrt{P_{r}F_{r}}$  [24,](#page-25-0) 56  $[PrF_5]$  24, [56](#page-57-0) P5H 1 [23,](#page-24-0) [28,](#page-29-0) [60,](#page-61-0) [61,](#page-62-0) 62 [PSH2] 23, [29,](#page-30-0) 60, 61, [62](#page-63-0) [PSH3] 23, [30,](#page-31-0) 60, 61, 62 [PSL1] 23, [28,](#page-29-0) [60,](#page-61-0) [61,](#page-62-0) 62 [PsL2] [23,](#page-24-0) [29,](#page-30-0) 60, 61, [62](#page-63-0) [PsL3] 23[, 30,](#page-31-0) 60, 61, 62 [PsL3] 23, 30, 60, 61, 62  $P5F - 23, 32, 50$  $P5F - 23, 32, 50$  $P5F - 23, 32, 50$  $P5F - 23, 32, 50$ **PE YP** [23,](#page-24-0) [32,](#page-33-0) [40,](#page-41-0) [46,](#page-47-0) [50](#page-51-0)  $\lceil r, 15 \rceil$  [24](#page-25-0)  $r$  $-380$  [24](#page-25-0)  $r$  RCL] 22, [36,](#page-37-0) 38, 61  $r$  $R$ h $E$  [22,](#page-23-0) [35,](#page-36-0) [38,](#page-39-0) 61  $r$ BCL] 22, [36,](#page-37-0) 38, [61](#page-62-0)

 $r$  $R$ **E** [41,](#page-42-0) [45,](#page-46-0) [46,](#page-47-0) [51](#page-52-0)  $r$ EhE [22,](#page-23-0) [34,](#page-35-0) [38,](#page-39-0) [61](#page-62-0)  $\sqrt{55}$  [44,](#page-45-0) [45,](#page-46-0) [50](#page-51-0)  $r$ **ESE** [24,](#page-25-0) [53,](#page-54-0) [54](#page-55-0)  $r$  $9h$ , [23,](#page-24-0) [27,](#page-28-0) 59  $\sqrt{r}$   $\sqrt{9}$   $\sqrt{23}$ , 27, [59](#page-60-0)  $\boxed{rP}$  [21,](#page-22-0) [23,](#page-24-0) [25,](#page-26-0) [32,](#page-33-0) [63](#page-64-0)  $r$ Pr E [23,](#page-24-0) [32,](#page-33-0) [38,](#page-39-0) [63](#page-64-0)  $rP_5c$  23, 32, [63](#page-64-0)  $r$   $P_E$   $g$   $21, 25$  $21, 25$  $5bLd$  [24,](#page-25-0) [54](#page-55-0)  $\overline{\mathsf{SdEC}}$  [23,](#page-24-0) [26](#page-27-0)  $SLE - 24, 54$  $SLE - 24, 54$  $SLE - 24, 54$  $[5ch]$  [23,](#page-24-0) [27,](#page-28-0) 59  $5cL<sub>o</sub>$  23, 27[, 59](#page-60-0) [~SEC] [41,](#page-42-0) [42,](#page-43-0) [45,](#page-46-0) [51,](#page-52-0) [57](#page-58-0) **SELC** [44,](#page-45-0) [45,](#page-46-0) [50](#page-51-0)  $\sqrt{5E_n}$  [23,](#page-24-0) [26,](#page-27-0) [58,](#page-59-0) [69](#page-70-0)  $\int$  5.  $d$  [37](#page-38-0)  $\overline{51}$   $\overline{11}$  [23,](#page-24-0) [31,](#page-32-0) 64  $\sqrt{512}$  23, 31, [64](#page-65-0)  $\overline{51}$  $\overline{13}$  23, [31,](#page-32-0) 64  $\boxed{5n}$  [24,](#page-25-0) 54  $\overline{5n-}$  24, [54](#page-55-0)  $[5P<sub>h</sub>]$  [23,](#page-24-0) [27,](#page-28-0) [58,](#page-59-0) 69  $5P<sub>L<sub>O</sub></sub>$  23, 27, 58, [69](#page-70-0)  $\sqrt{568h}$  [40,](#page-41-0) [42,](#page-43-0) [46](#page-47-0) **SEEP** [40,](#page-41-0) [44,](#page-45-0) [45,](#page-46-0) [50](#page-51-0) [styp] [40,](#page-41-0) [41](#page-42-0)  $\overline{c}$ .00 $\overline{24}$  $\overline{24}$  $\overline{24}$  $[-6.32]$   $24$  $Ec.50$  24  $\boxed{E}$ , [40,](#page-41-0) [46,](#page-47-0) [50](#page-51-0)  $E$ 95 $P$  [41,](#page-42-0) [48](#page-49-0)  $\frac{1}{24}$  $\frac{1}{24}$  $\frac{1}{24}$  24  $| \mathbf{119} | 24$  $\overline{U}$ n i $E$  [23,](#page-24-0) [32,](#page-33-0) [57](#page-58-0)  $U5r^{-}$  24, [53,](#page-54-0) 56  $\overline{U5r.5}$  [24,](#page-25-0) 53, [56](#page-57-0)  $UJFP$  [42,](#page-43-0) [46](#page-47-0)  $\overline{U \cdot P}$  42, [45,](#page-46-0) [46,](#page-47-0) [51](#page-52-0)

## **Declaration of Conformity**

## **Series SD**

**Watlow Winona, Inc. 1241 Bundy Blvd. Winona, MN 55987 USA**

Declares that the following product:

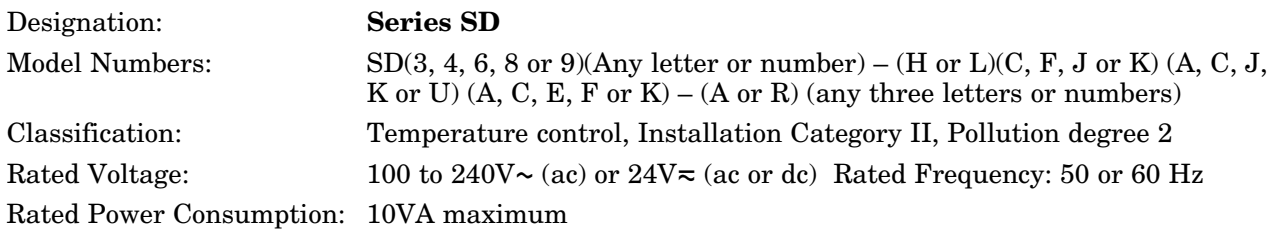

Meets the essential requirements of the following European Union Directives by using the relevant standards shown below to indicate compliance.

## **89/336/EEC Electromagnetic Compatibility Directive**

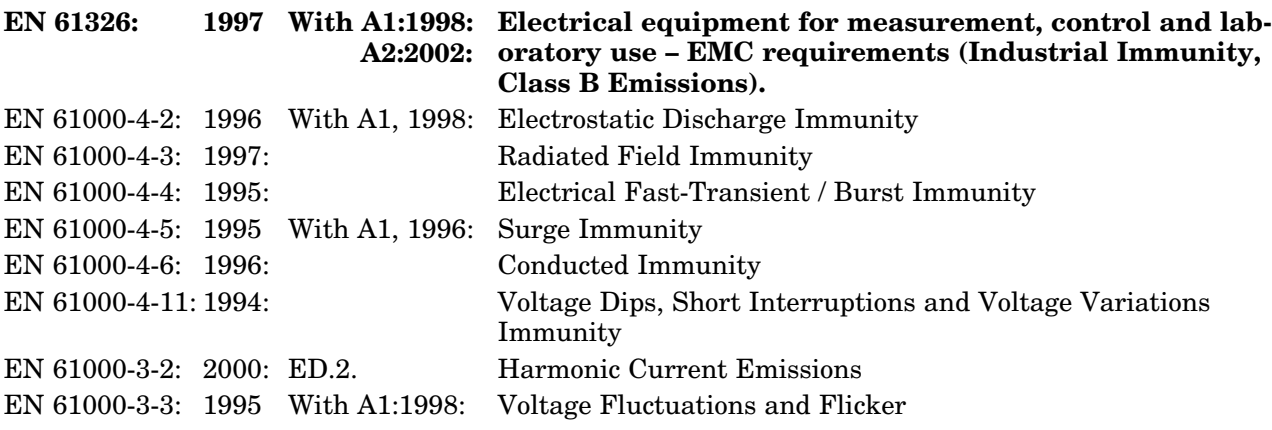

## **73/23/EEC Low-Voltage Directive**

**EN 61010-1: 1993 With A1: 1995 Safety Requirements of electrical equipment for measurement, control and laboratory use. Part 1: General requirements**

Raymond D. Feller III Winona, Minnesota, USA Name of Authorized Representative Place of Issue

General Manager August 2003 Title of Authorized Representative Date of Issue

 $\pi$ 

Signature of Authorized Representative

(2398)

## **How to Reach Us**

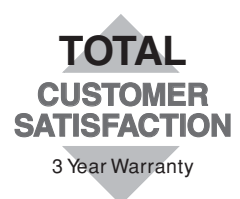

#### **Your Authorized Watlow Distributor:**

### **Corporate Headquarters in the**

#### **U.S.:**

Watlow Electric Manufacturing Co. 12001 Lackland Road St. Louis, Missouri, USA 63146 Telephone: +1 (314) 878-4600 Fax: +1 (314) 878-6814

#### **Europe:**

Watlow GmbH Industriegebiet Heidig Lauchwasenstr. 1, Postfach 1165 Kronau 76709 Germany Telephone: +49 -7253-9400-0 Fax: +49 -7253-9400-44

Watlow France S.A.R.L. Immeuble Somag,16 Rue Ampère, Cergy Pontoise CEDEX 95307 France Telephone: +33 (1) 3073-2425 Fax: +33 (1) 3073-2875

Watlow Italy S.r.l. Via Meucci 14, 20094 Corsico MI Italy Telephone: +39 (02) 4588841 Fax: +39 (02) 458-69954

Watlow Limited Robey Close, Linby Industrial Estate, Linby Nottingham England, NG15 8AA Telephone: +44 (0) 115 9640777 Fax: +44 (0) 115 9640071

#### **Latin America:**

Watlow de México Av. Epigmenio Gonzalez #5, Col. Parques Industriales, Querétaro, Qro. México CP-76130 Telephone: +52 442 217-6235 Fax: +52 442 217-6403

#### **Asia/Pacific:**

Watlow Australia Pty., Ltd. 23 Gladstone Park Drive, Tullamarine, Victoria 3043 Australia Telephone: +61 (39) 335-6449 Fax: +61 (39) 330-3566

Watlow China, Inc. Room 1903, Chang De Building No. 478-5 Chang Shou Road Shanghai 200060 China Telephone: +86 (21) 62772138 +86 (21) 62273133 Fax: +86 (21) 62278559

Watlow Japan Ltd. K.K. Azabu Embassy Heights 106, 1-11-12 Akasaka, Minato-ku, Tokyo 107-0052 Japan Telephone: +81-3-5403-4688 Fax: +81-3-5575-3373

Watlow Korea Co., Ltd. 20-6 Yangjae-dong, Seocho-gu Seoul, Korea 137-130 Telephone: +82 (2) 575-9804 Fax: +82 (2) 575-9831

Watlow Malaysia Sdn Bhd 38B Jalan Tun Dr Awang 11900 Bayan Lepas Penang Malaysia Telephone: +60 (4) 641-5977 Fax: +60 (4) 641-5979

Watlow Singapore Pte. Ltd. 55 Ayer Rajah Crescent, #03-23 Singapore 139949 Telephone: +65 67739488 Fax: +65 67780323

Watlow Electric Taiwan 10F-1 No. 189 Chi-Shen 2nd Road, Kaohsiung, Taiwan, 801 Telephone: +886 (7) 288-5168 Fax: +886 (7) 288-5568